# HP 노트북

# 참조 안내서

#### © Copyright 2011 Hewlett-Packard Development Company, L.P.

Bluetooth 는 해당 소유자의 상표이고 Hewlett-Packard 에게 사용이 허가되었습니 다. Intel 은 미국 및 기타 국가에서 Intel Corporation 의 상표입니다. Java 는 Sun Microsystems, Inc.의 미국 상표이며 Microsoft 및 Windows 는 Microsoft Corporation 의 미국 등록 상표입니다.

본 설명서의 내용은 사전 통지 없이 변경될 수 있습니다. HP 제품 및 서비스에 대한 유 일한 보증은 제품 및 서비스와 함께 동봉된 보증서에 명시되어 있습니다. 본 설명서에는 어떠한 추가 보증 내용도 들어 있지 않습니 다. HP 는 본 설명서의 기술상 또는 편집상 오류나 누락에 대해 책임지지 않습니다.

제 2 판: 2011 년 3 월

초판: 2010 년 6 월

문서 부품 번호: 607195-AD2

#### 제품 고지 사항

본 참조 안내서에서는 대부분의 모델에 공통 적인 기능에 대해 설명합니다. 컴퓨터 모델 에 따라 일부 기능이 지원되지 않을 수 있습 니다.

# 안전 경고 고지 사항

경고**!** 열로 인한 부상이나 컴퓨터 과열의 가능성을 줄이기 위해 무릎 위에 직접 컴퓨터를 놓거나 컴퓨 터 통풍구를 막지 않도록 하십시오. 딱딱하고 평평한 표면 위에서만 컴퓨터를 사용하십시오. 주위의 프 린터(선택 사양)와 같은 단단한 물체 또는 침구, 천, 의류와 같은 부드러운 물체가 통풍을 방해하지 않 도록 하십시오. 또한, 작동 중에는 피부나 침구, 천, 의류와 같은 부드러운 표면에 AC 어댑터가 닿지 않 도록 하십시오. 이 컴퓨터 및 AC 어댑터는 정보 기술 장비에 대한 국제 안전 표준(IEC 60950)에 규정된 사용자가 접촉할 수 있는 표면 온도 제한 규정을 준수합니다.

# 목차

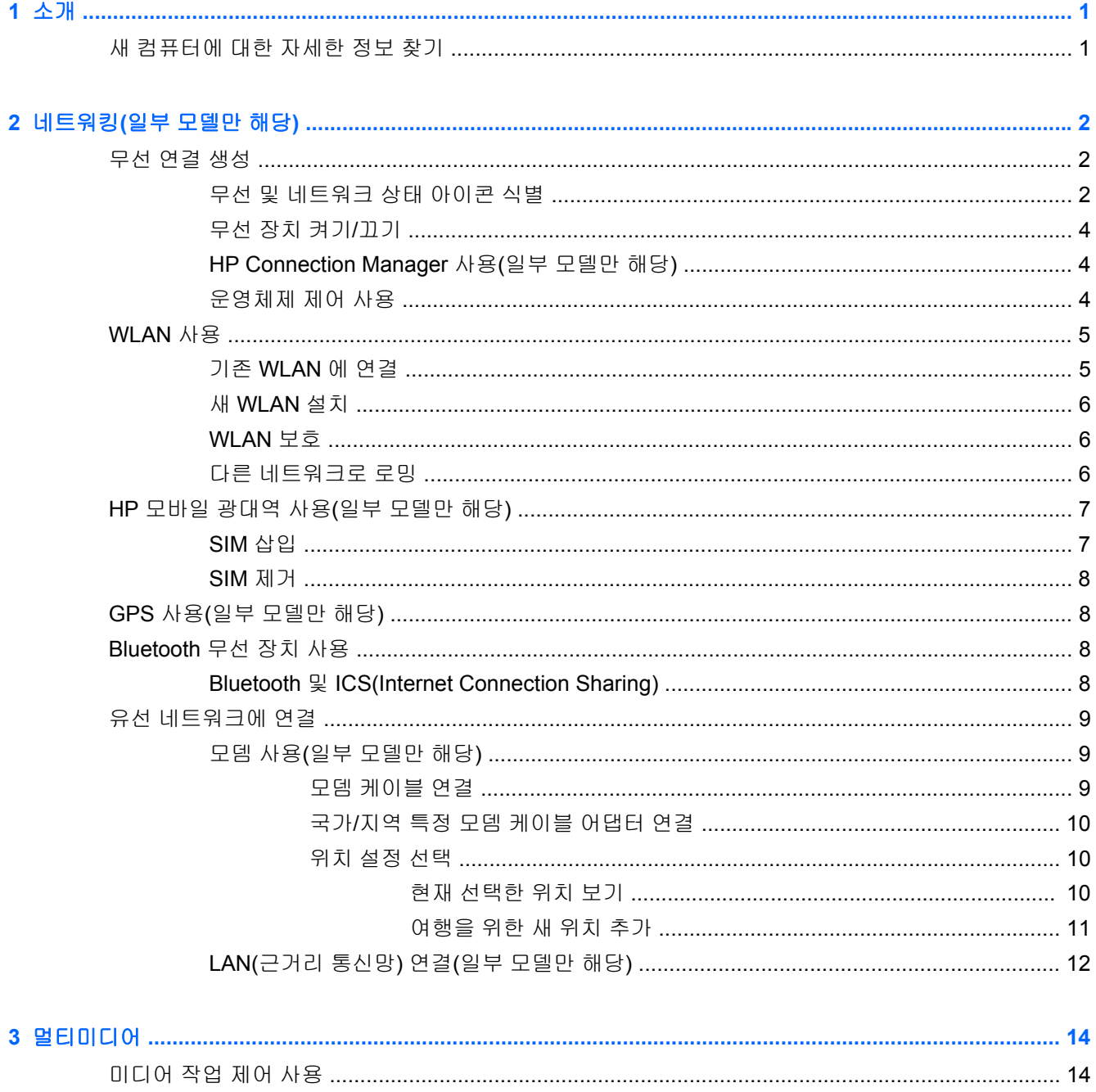

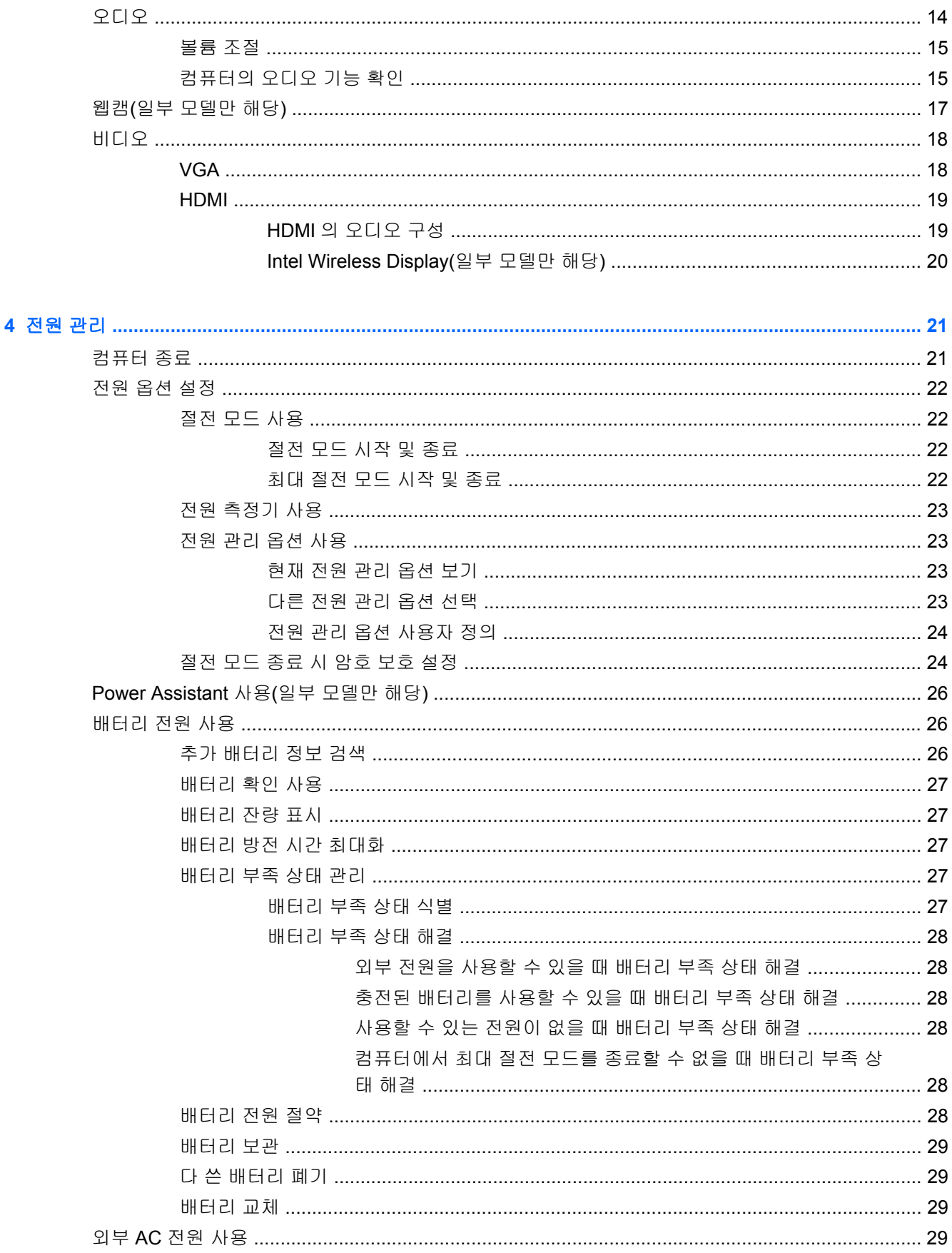

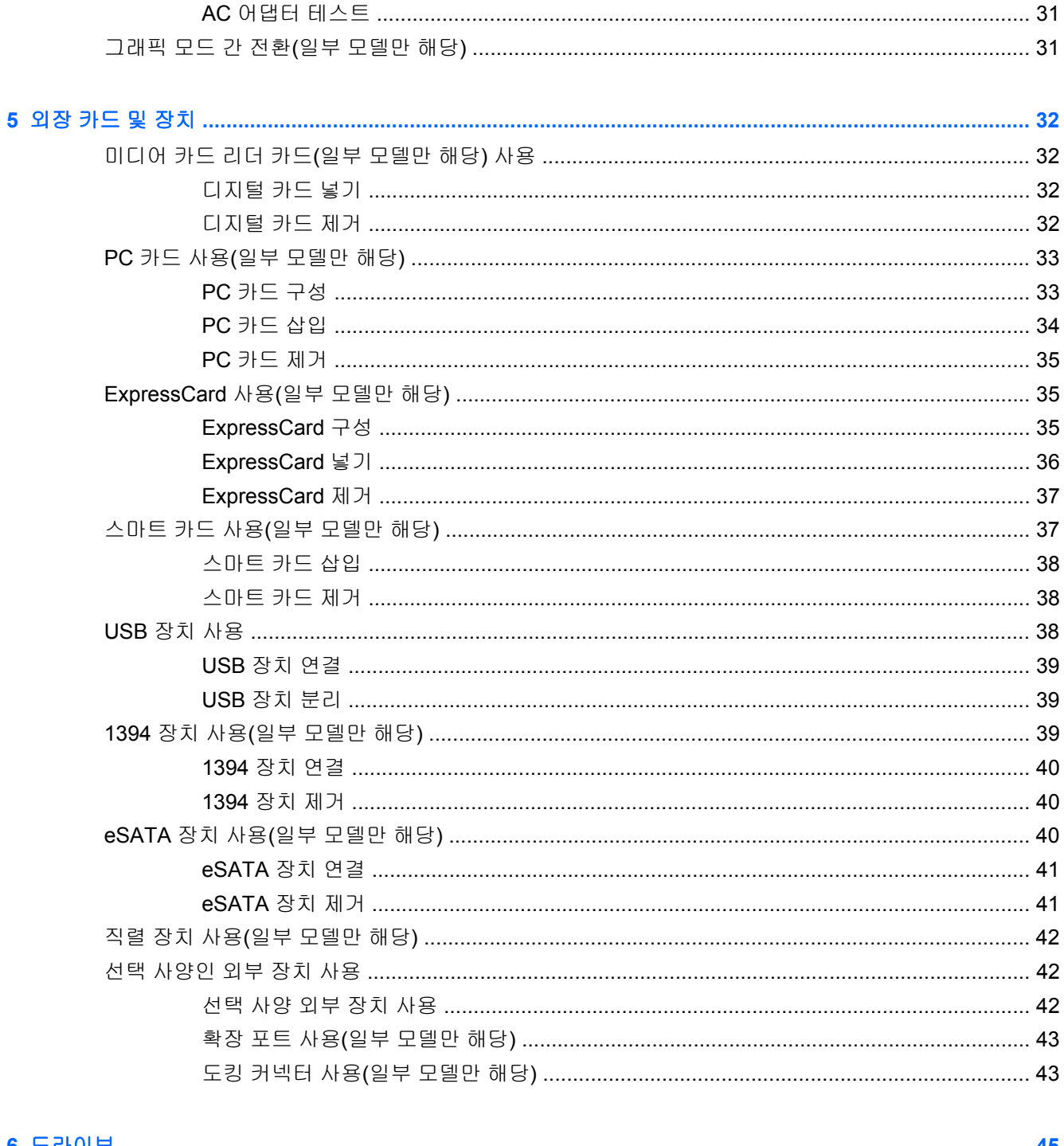

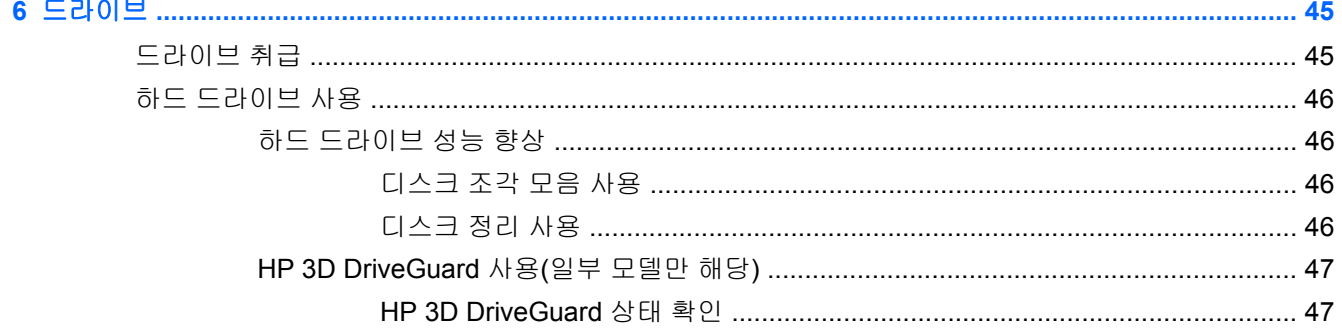

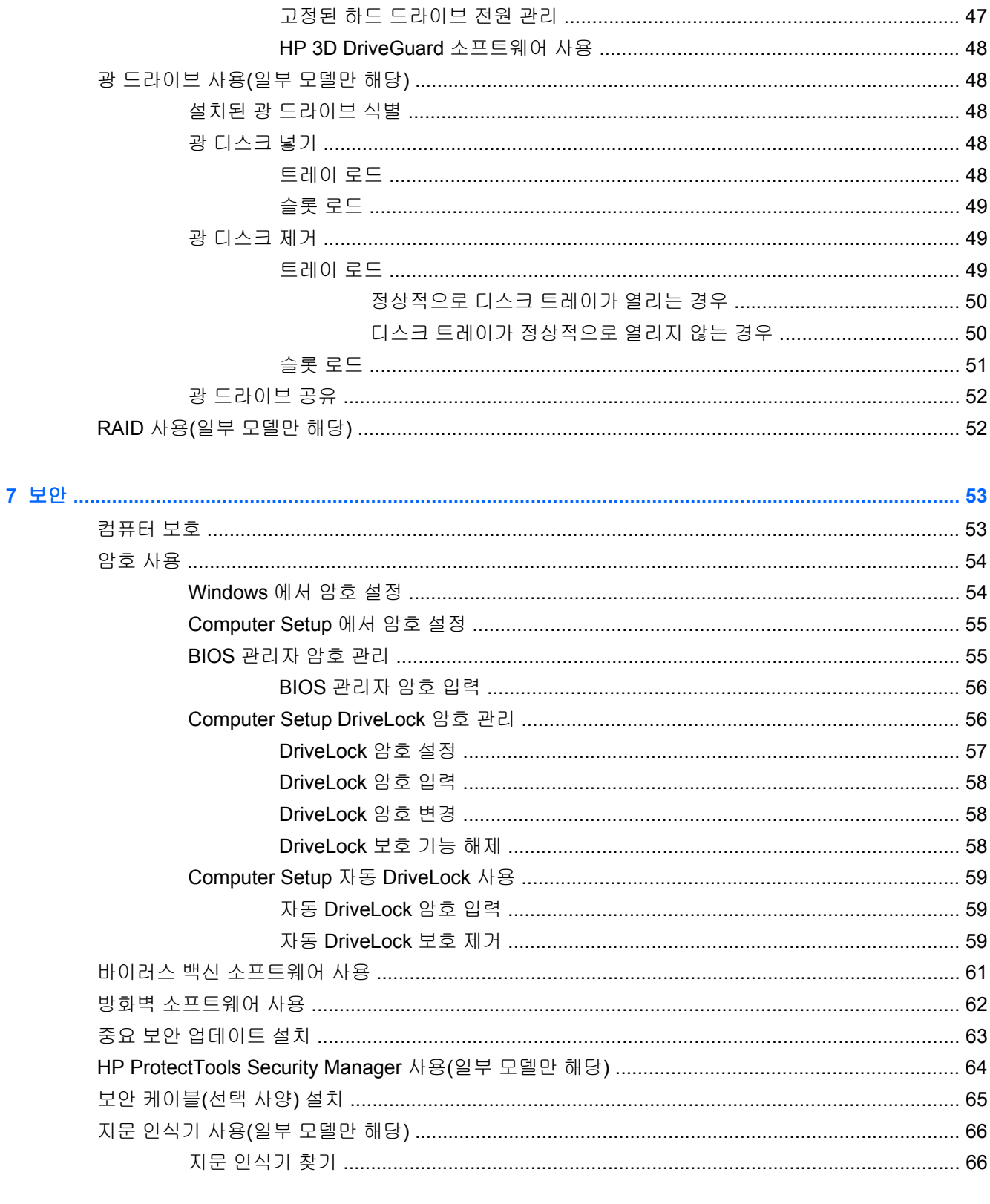

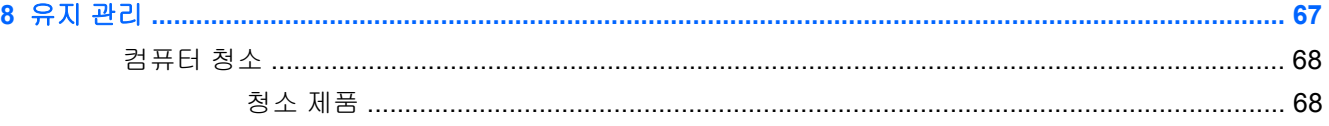

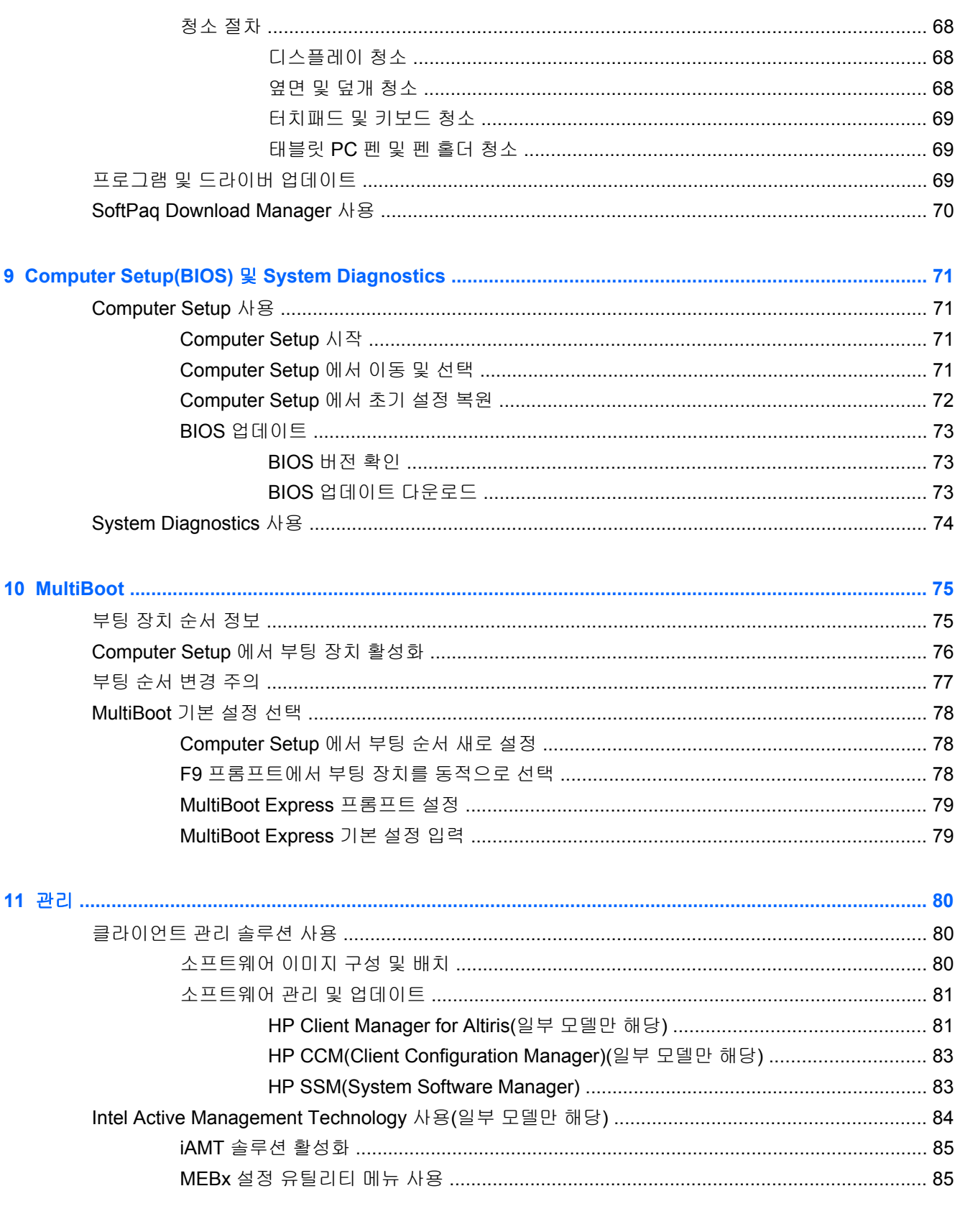

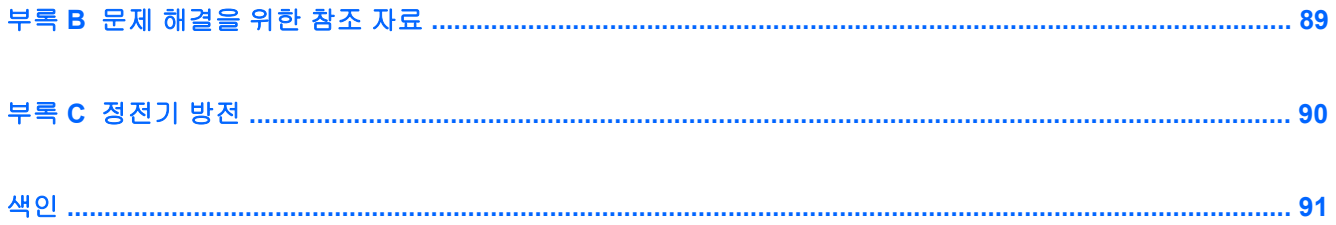

# <span id="page-10-0"></span>**1** 소개

이 설명서에는 HP 노트북 컴퓨터에 관한 일반 정보가 포함되어 있습니다.

참고**:** 이 안내서에서 설명하는 일부 기능은 컴퓨터 모델에 따라 지원되지 않을 수 있습니다.

# 새 컴퓨터에 대한 자세한 정보 찾기

다음의 사용 설명서 및 참고 자료는 인쇄물, 컴퓨터 하드 드라이브 또는 광 디스크나 SD 카드로 컴퓨터 와 함께 제공됩니다.

*설치 지침* 포스터—컴퓨터를 설치하고 켤 수 있도록 안내합니다. 포스터는 컴퓨터 상자에 들어 있 습니다.

**[ 音고:** 사용 설명서 및 참고 자료의 위치는 이 포스터를 참조하십시오.

- *시작* 제품의 특정 기능, 백업 및 복구, 유지 관리 및 제품 사양 등 컴퓨터에 관한 정보를 포함합니 다.
- 도움말 및 지원 운영체제, 드라이버, 문제 해결 도구 및 기술 지원 정보를 포함합니다. 도움말 및 지원에 액세스하려면 시작 **>** 도움말 및 지원을 선택하십시오. 국가/지역별 지원 사항에 관해서는 <http://www.hp.com/support> 로 이동하여 해당 국가/지역을 선택하고 화면 지침을 따릅니다.
- *안전 및 편의에 관한 설명서* 올바른 워크스테이션 설치 방법과 컴퓨터 사용자의 올바른 자세, 건 강 및 작업 습관에 대해 설명합니다. 또한 이 설명서는 중요한 전기적, 기계적 안전 수칙도 제공하 고 있습니다. 이 설명서에 액세스하려면 시작 **>** 도움말 및 지원 **>** 사용 설명서를 선택하십시오. 이 설명서는 웹 사이트 <http://www.hp.com/ergo> 에서도 얻을 수 있습니다.
- *규정, 안전 및 환경 고지사항*—안전 및 규정 정보, 배터리 폐기 정보가 포함되어 있습니다. 고지사 항에 액세스하려면 시작 **>** 도움말 및 지원 **>** 사용 설명서를 선택합니다.

# <span id="page-11-0"></span>**2** 네트워킹**(**일부 모델만 해당**)**

컴퓨터의 인터넷 액세스 유형에는 다음 두 가지가 있습니다.

- 무선 2페이지의무선 연결 생성을 참조하십시오.
- 유선 9[페이지의유선](#page-18-0) 네트워크에 연결을 참조하십시오.
- 참고**:** 인터넷에 연결하려면 인터넷 서비스를 설정해야 합니다.

# 무선 연결 생성

컴퓨터에는 다음과 같은 무선 장치가 장착될 수 있습니다.

- 무선 LAN 장치
- HP 모바일 광대역 모듈, (WWAN(무선 광역 통신망) 장치)
- Bluetooth® 장치

무선 기술에 대한 자세한 내용은 도움말 및 지원에서 제공하는 정보 및 웹 사이트 링크를 참조하십시 오.

# 무선 및 네트워크 상태 아이콘 식별

**Windows® 7**

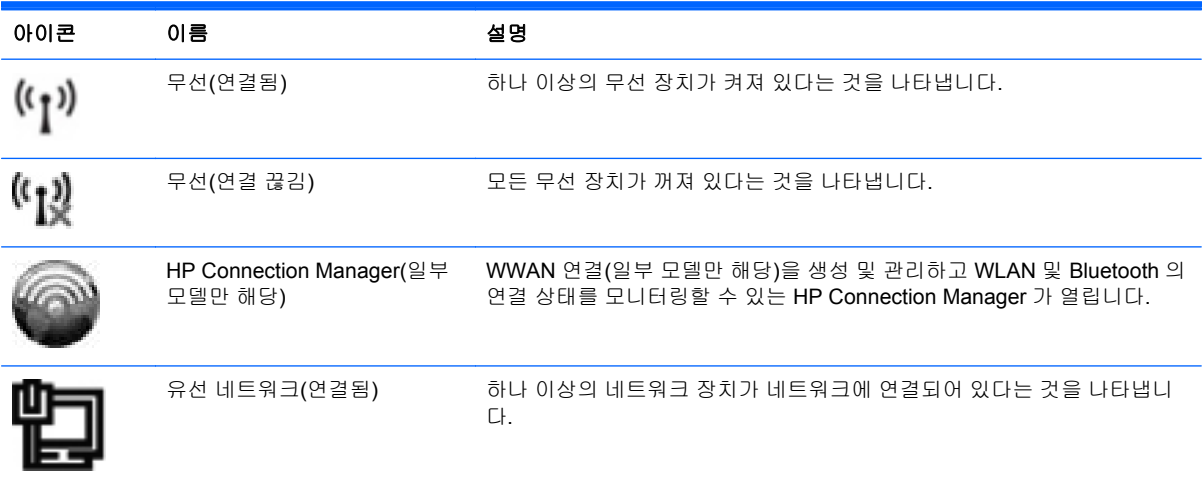

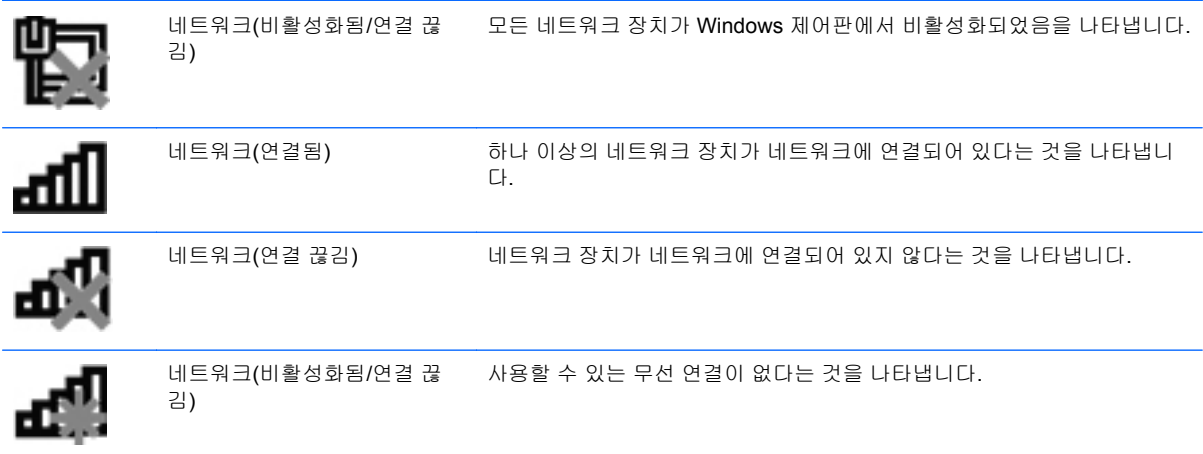

### **Windows Vista®**

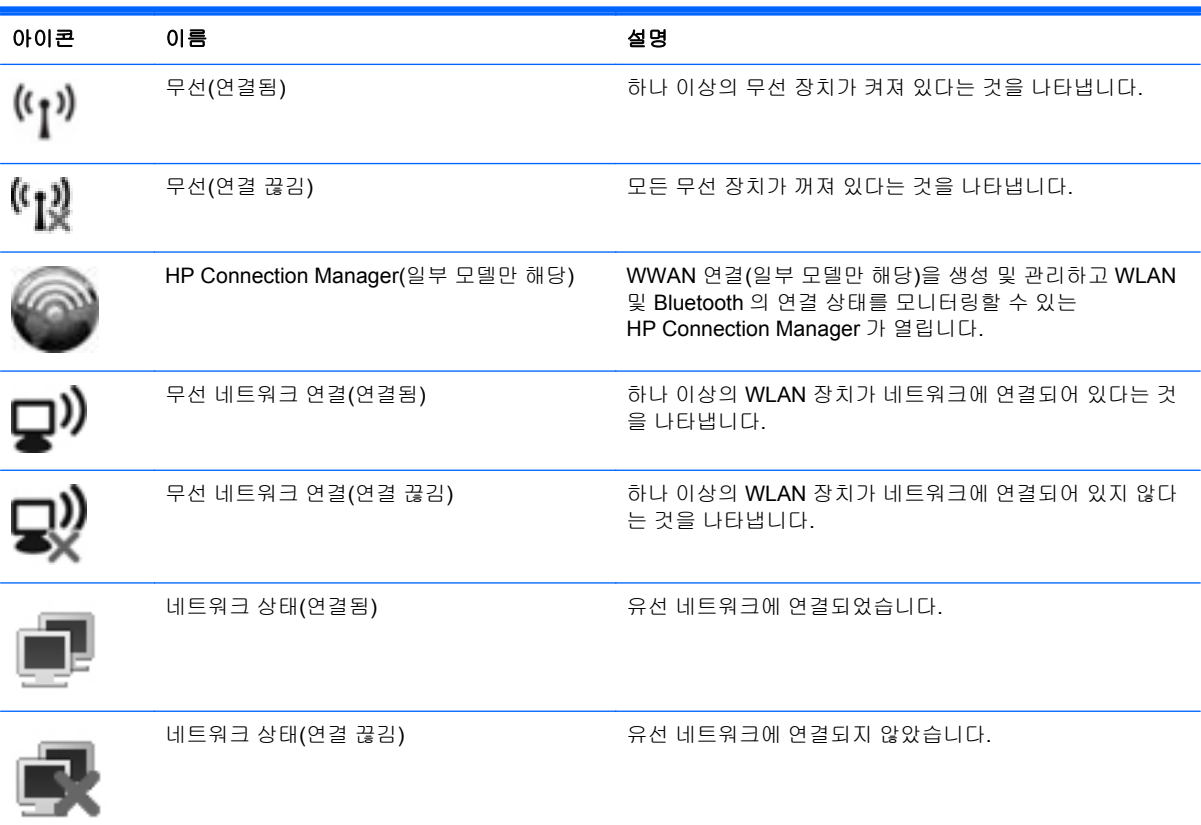

# <span id="page-13-0"></span>무선 장치 켜기**/**끄기

무선 버튼 또는 HP Connection Manager(일부 모델만 해당)를 사용하여 무선 장치를 켜고 끌 수 있습니 다.

참고**:** 이 컴퓨터에는 무선 버튼 1 개, 무선 스위치 1 개 또는 키보드에 무선 키 1 개가 있습니다. 이 설 명서에서 사용되는 무선 버튼이라는 용어는 모든 유형의 무선 제어를 가리킵니다. 컴퓨터에서 무선 버 튼의 위치를 확인하려면 시작 설명서를 참조하십시오.

HP Connection Manager 를 사용하여 무선 장치를 끄려면 다음과 같이 하십시오.

작업 표시줄의 오른쪽 끝에 있는 알림 영역에서 HP Connection Manager 아이콘을 마우스 오른쪽 버튼으로 누른 다음 해당 장치 옆에 있는 전원 버튼을 누릅니다.

또는

시작 **>** 모든 프로그램 **> HP > HP Connection Manager** 를 선택한 다음 해당 장치 옆에 있는 전 원 버튼을 누릅니다.

## **HP Connection Manager** 사용**(**일부 모델만 해당**)**

HP Connection Manager 에서는 무선 장치를 관리할 수 있는 중앙 위치, HP 모바일 광대역을 통해 인 터넷에 연결할 수 있는 인터페이스, SMS(텍스트) 메시지를 전송하고 수신할 수 있는 인터페이스를 제 공합니다. HP Connection Manager 를 사용하면 다음 장치를 관리할 수 있습니다.

- WLAN(무선 근거리 통신망)/WiFi
- WWAN(무선 광역 통신망)/HP 모바일 광대역
- **Bluetooth®**

HP Connection Manager 는 연결 상태, 전원 상태, SIM 세부 정보 및 SMS 메시지에 대한 정보 및 알림 을 제공합니다. 상태 정보 및 알림은 작업 표시줄의 오른쪽 끝에 있는 알림 영역에서 확인할 수 있습니 다.

HP Connection Manager 를 열려면 다음과 같이 하십시오.

작업 표시줄의 HP Connection Manager 아이콘을 누릅니다.

또는

### 시작 **>** 모든 프로그램 **> HP > HP Connection Manager** 를 누릅니다.

자세한 내용은 HP Connection Manager 소프트웨어 도움말을 참조하십시오.

## 운영체제 제어 사용

네트워크 및 공유 센터에서 연결 또는 네트워크를 설정하거나 네트워크에 연결하거나 무선 네트워크 를 관리하거나 네트워크 문제를 진단 및 복구할 수 있습니다.

운영체제 제어를 사용하려면 다음과 같이 하십시오.

### ▲ 시작 **>** 제어판 **>** 네트워크 및 인터넷 **>** 네트워크 및 공유 센터를 선택합니다.

자세한 내용을 보려면 시작 **>** 도움말 및 지원을 선택합니다.

# <span id="page-14-0"></span>**WLAN** 사용

무선 연결로 컴퓨터를 Wi-Fi 네트워크 또는 WLAN 에 연결할 수 있습니다. WLAN 장치는 무선 라우터 또는 무선 액세스 포인트로 연결되어 있는 다른 컴퓨터와 주변 장치로 구성되어 있습니다.

## 기존 **WLAN** 에 연결

### **Windows 7**

- **1.** WLAN 장치가 켜져 있는지 확인합니다. 4[페이지의무선](#page-13-0) 장치 켜기/끄기를 참조하십시오.
- **2.** 작업 표시줄의 오른쪽 끝에 있는 알림 영역에서 네트워크 아이콘을 누릅니다.
- **3.** 목록에서 WLAN 을 선택합니다.
- **4.** 연결을 누릅니다.

네트워크가 보안이 적용된 WLAN 인 경우 네트워크 보안 코드를 입력하라는 메시지가 표시됩니 다. 코드를 입력한 다음 확인을 누르면 연결이 완료됩니다.

참고**:** 무선 라우터 또는 액세스 포인트의 범위 밖에 있으면 WLAN 이 목록에 표시되지 않습니 다.

참고**:** 연결하려는 WLAN 이 보이지 않으면 네트워크 및 공유 센터 열기를 누른 다음 새 연결 또 는 네트워크 설정을 누르십시오. 그러면 옵션 목록이 표시됩니다. 네트워크를 수동으로 검색하여 연결하거나 새 네트워크 연결을 만들 수 있습니다.

#### **Windows Vista**

- **1.** WLAN 장치가 켜져 있는지 확인합니다. 4[페이지의무선](#page-13-0) 장치 켜기/끄기를 참조하십시오.
- **2.** 시작 **>** 연결 대상을 선택합니다.
- **3.** 목록에서 WLAN 을 선택합니다.
	- 네트워크가 비보안 상태인 경우 경고가 표시됩니다. **연결**을 눌러 경고를 받아들이고 연결을 완료합니다.
	- 네트워크가 보안이 적용된 WLAN 인 경우 네트워크 보안 코드를 입력하라는 메시지가 표시 됩니다. 코드를 입력한 다음 **연결**을 눌러 연결을 완료합니다.

참고**:** 무선 라우터 또는 액세스 포인트의 범위 밖에 있으면 WLAN 이 목록에 표시되지 않습니 다.

참고**:** 연결하려는 WLAN 이 보이지 않으면 모든 연결 표시를 누르십시오. 사용 가능한 네트워크 목록이 표시됩니다. 기존의 네트워크를 수동으로 검색하여 연결하거나 새 네트워크 연결을 만들 수 있습니다.

연결이 설정되고 나서 작업 표시줄 오른쪽 끝에 있는 알림 영역의 네트워크 아이콘 위에 마우스 포인터 를 가져가면 연결 이름과 상태를 확인할 수 있습니다.

참고**:** WLAN 기능 범위(무선 신호가 도달하는 범위)는 WLAN 구현, 라우터 제조업체, 벽과 바닥 같은 구조적 장애물이나 기타 전자 장치에 따라 달라집니다.

## <span id="page-15-0"></span>새 **WLAN** 설치

필수 장비

- 광대역 모뎀(DSL 또는 케이블)(별도 구매) **(1)** 및 ISP(인터넷 서비스 제공업체)에서 구입한 고속 인터넷 서비스
- 무선 라우터(별도 구매) **(2)**
- 참고**:** 일부 케이블 모뎀은 내장 라우터를 포함합니다. 별도 라우터가 필요한지 여부는 ISP 에게 확인하십시오.
- 무선 컴퓨터 **(3)**

아래 그림은 인터넷에 연결된 무선 네트워크 설치의 예를 보여 줍니다.

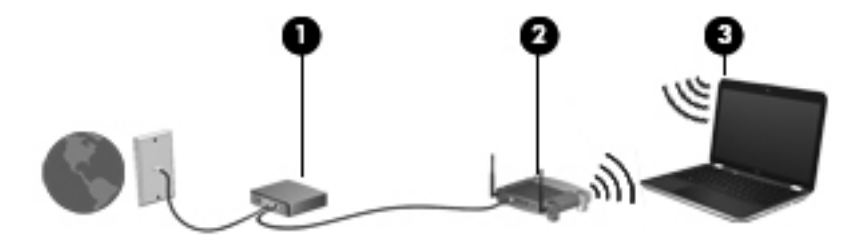

참고**:** 무선 연결을 설정할 때는 컴퓨터와 무선 라우터가 동기화되어 있는지 확인해야 합니다. 컴퓨터 와 무선 라우터를 동기화하려면 컴퓨터와 무선 라우터를 껐다가 다시 켭니다.

네트워크 규모가 커지면 유/무선 컴퓨터를 추가로 네트워크에 연결하여 인터넷에 액세스할 수 있습니 다.

WLAN 설정에 대한 도움말은 라우터 제조업체 또는 ISP 가 제공하는 정보를 참조하십시오.

### **WLAN** 보호

WLAN 을 설치하거나 기존 WLAN 에 액세스할 때는 항상 무단 액세스로부터 네트워크를 보호하기 위 한 보안 기능을 사용하십시오. 커피숍, 공항과 같은 공공 장소(핫스폿)에서는 WLAN 을 사용할 경우 보 안 기능이 지원되지 않을 수도 있습니다. 컴퓨터를 핫스폿에서 사용할 때 보안이 걱정되는 경우에는 중 요하지 않은 전자 우편을 보거나 기본적인 인터넷 검색을 즐기는 정도로만 네트워크를 활용하십시오.

무선 전파 신호는 네트워크 외부로도 퍼져나가기 때문에 보호되지 않는 신호를 다른 WLAN 장치에서 감지할 수 있습니다. 다음과 같이 주의를 기울여 WLAN 을 보호할 수 있습니다.

- **방화벽 -** 방화벽은 네트워크에 전달되는 데이터와 데이터 요청을 검사하여 의심스러운 항목을 차 단해줍니다. 방화벽에는 소프트웨어 및 하드웨어 형태가 있습니다. 일부 네트워크에서는 두 가지 형태를 모두 사용하기도 합니다.
- 무선 암호화 WPA(Wi-Fi Protected Access)는 보안 설정을 사용하여 네트워크를 통해 전송되는 데이터를 암호화하고 해독합니다. WPA 는 TKIP(일시적 키 무결성 프로토콜)를 사용하여 모든 패 킷에 대해 동적으로 새로운 키를 생성합니다. 네트워크의 각 컴퓨터에 대해서도 서로 다른 키 집 합을 생성합니다.

## 다른 네트워크로 로밍

컴퓨터를 다른 WLAN 의 범위 내로 옮기게 되면 Windows 가 해당 네트워크에 연결하려고 시도합니다. 시도가 성공적이면 컴퓨터가 새 네트워크에 자동으로 연결됩니다. Windows 에서 새 네트워크가 인식 되지 않으면 처음 WLAN 에 연결할 때 사용한 절차를 따릅니다.

# <span id="page-16-0"></span>**HP** 모바일 광대역 사용**(**일부 모델만 해당**)**

HP 모바일 광대역을 사용하면 컴퓨터가 WWAN(무선 광대역 네트워크)을 사용하여 WLAN 으로 제공 되는 것보다 더 큰 영역, 더 많은 장소에서 인터넷에 액세스할 수 있습니다. HP 모바일 광대역을 사용 하려면 네트워크 서비스 공급자가 필요한데, 대부분의 경우 이들은 이동 전화 네트워크 제공업체입니 다.

모바일 네트워크 공급자 서비스와 함께 사용하는 경우, 길 위에서나 Wi-Fi 핫스폿 범위 밖에서도 HP 모 바일 광대역을 통해 인터넷에 연결된 상태를 유지할 수 있고 전자 우편을 보내거나 회사 네트워크에 연 결할 수 있습니다.

참고**:** 모바일 광대역 서비스를 활성화하려면 HP 모바일 광대역 모듈 일련 번호가 필요할 수 있습니 다. 일련 번호의 위치는 시작 설명서를 참조하십시오.

일부 모바일 네트워크 서비스 공급자는 SIM(Subscriber Identity Module)을 필요로 합니다. SIM 에는 네트워크 정보 외에도 PIN(개인 식별 번호) 같은 사용자 또는 사용자 컴퓨터의 기본 정보가 포함되어 있습니다. 일부 컴퓨터에는 사전 설치된 SIM 이 포함되어 있습니다. SIM 이 사전 설치되어 있지 않은 경우에는 컴퓨터와 함께 제공되는 HP 모바일 광대역 정보에 포함되어 있거나 모바일 네트워크 서비스 공급자가 별도로 제공할 수 있습니다.

SIM 삽입 및 제거 방법은 7페이지의 SIM 삽입 및 8[페이지의](#page-17-0) SIM 제거를 참조하십시오.

HP 모바일 광대역에 대한 정보 및 권장 모바일 네트워크 서비스 공급자의 서비스 활성화 방법에 대한 자세한 내용은 컴퓨터에 있는 HP 모바일 광대역 정보를 참조하십시오. 자세한 내용은 HP 웹 사이트 <http://www.hp.com/go/mobilebroadband>(영문)를 참조하십시오.

### **SIM** 삽입

**| 音고: SIM 슬롯의 위치를 확인하려면** *시작* **설명서를 참조하십시오.** 

- **1.** 컴퓨터를 종료합니다. 컴퓨터가 꺼져 있는지 아니면 최대 절전 모드인지 확실하지 않은 경우에는 전원 버튼을 눌러 컴퓨터를 켜십시오. 운영체제의 절차에 따라 정상적으로 컴퓨터를 종료합니다.
- **2.** 디스플레이를 닫습니다.
- **3.** 컴퓨터에 연결된 모든 외부 장치를 분리합니다.
- **4.** AC 콘센트에서 전원 코드를 뽑습니다.
- **5.** 배터리를 제거합니다.
- **6.** SIM 슬롯에 SIM 카드를 넣고 SIM 카드가 완전히 장착될 때까지 슬롯에 부드럽게 밀어 넣습니다.
	- 주의**:** SIM 을 삽입할 때는 컴퓨터의 SIM 슬롯 옆에 있는 아이콘에 카드 방향을 맞추십시오. SIM 을 잘못 삽입하는 경우 SIM 과 SIM 커넥터가 손상될 수 있습니다.

SIM 을 넣을 때는 커넥터가 손상되지 않도록 무리하게 힘을 주지 마십시오.

**7.** 배터리를 교체합니다.

참고**:** 배터리를 교체하지 않으면 HP 모바일 광대역이 비활성화됩니다.

- **8.** 외부 전원과 외부 장치를 다시 연결합니다.
- **9.** 컴퓨터의 전원을 켭니다.

## <span id="page-17-0"></span>**SIM** 제거

참고**:** SIM 슬롯의 위치를 확인하려면 시작 설명서를 참조하십시오.

- **1.** 컴퓨터를 종료합니다. 컴퓨터가 꺼져 있는지 아니면 최대 절전 모드인지 확실하지 않은 경우에는 전원 버튼을 눌러 컴퓨터를 켜십시오. 운영체제의 절차에 따라 정상적으로 컴퓨터를 종료합니다.
- **2.** 디스플레이를 닫습니다.
- **3.** 컴퓨터에 연결된 모든 외부 장치를 분리합니다.
- **4.** AC 콘센트에서 전원 코드를 뽑습니다.
- **5.** 배터리를 제거합니다.
- **6.** SIM 을 누른 다음 슬롯에서 꺼냅니다.
- **7.** 배터리를 교체합니다.
- **8.** 외부 전원과 외부 장치를 다시 연결합니다.
- **9.** 컴퓨터의 전원을 켭니다.

# **GPS** 사용**(**일부 모델만 해당**)**

컴퓨터에는 GPS(위성 위치 확인 시스템)가 장착되어 있습니다. GPS 위성은 GPS 장착 시스템에 위치, 속도 및 방향 정보를 전달합니다.

자세한 내용은 HP GPS and Location 소프트웨어 도움말을 참조하십시오.

# **Bluetooth** 무선 장치 사용

Bluetooth 장치는 다음과 같은 전자 장치를 연결하는 기존의 물리적 케이블 연결을 대체하는 근거리 무 선 통신을 제공합니다.

- 컴퓨터
- 전화
- 이미징 장치(카메라 및 프린터)
- 오디오 장치

Bluetooth 장치는 Bluetooth 장치의 PAN(Personal Area Network)을 구축할 수 있는 피어 투 피어 기능 을 제공합니다. Bluetooth 장치 구성 및 사용에 관한 자세한 내용은 Bluetooth 소프트웨어 도움말을 참 조하십시오.

## **Bluetooth** 및 **ICS(Internet Connection Sharing)**

Bluetooth 를 사용하여 한 컴퓨터를 호스트로 설정한 후 이 컴퓨터를 다른 컴퓨터의 인터넷 연결을 위 한 게이트웨이로 사용하는 것은 좋은 방법이 **아닙니다. Bluetooth** 를 사용하여 두 대 이상의 컴퓨터가 연결되어 있고 그 중 한 컴퓨터에 ICS(Internet Connection Sharing)가 활성화되어 있으면 또 다른 컴퓨 터는 Bluetooth 네트워크를 사용하여 인터넷에 연결하지 못할 수도 있습니다.

<span id="page-18-0"></span>Bluetooth 의 강도는 휴대폰, 프린터, 카메라 및 PDA 를 포함한 무선 장치와 컴퓨터 사이에 전송되는 정 보를 동기화하는 데 적합한 수준입니다. Bluetooth 를 통해 인터넷을 공유할 수 있을 정도로 두 대 이상 의 컴퓨터를 일관되게 연결할 수 없다는 점이 Bluetooth 와 Windows 운영체제의 한계입니다.

# 유선 네트워크에 연결

# 모뎀 사용**(**일부 모델만 해당**)**

모뎀은 6 핀, RJ-11 모뎀 케이블(별도 구매)을 사용하여 아날로그 전화선에 연결해야 합니다. 일부 국 가/지역에서는 특정 모뎀 케이블 어댑터도 필요합니다. 디지털 PBX 시스템의 잭이 아날로그 전화 잭과 유사하게 보이지만 모뎀과 호환되지 않습니다.

경고**!** 감전, 화재 또는 장비 손상의 위험을 줄이려면 RJ-45(네트워크) 잭에 모뎀이나 전화 케이블을 연결하지 마십시오.

모뎀 케이블에 TV 와 라디오 수신 간섭을 방지하는 잡음 억제 회로 **(1)**가 들어 있는 경우 케이블의 회로 끝 **(2)**이 컴퓨터를 향하도록 방향을 조정하십시오.

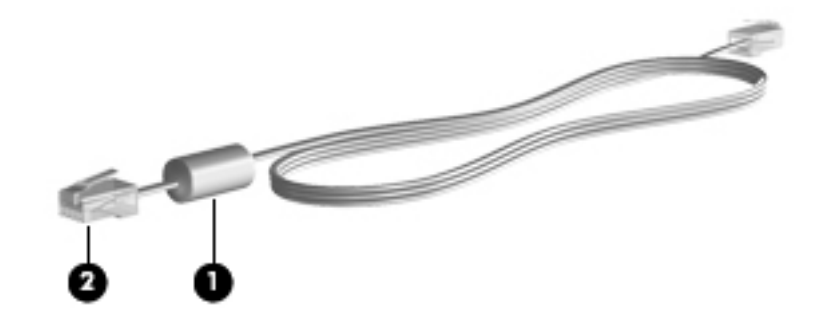

### 모뎀 케이블 연결

- **1.** 모뎀 케이블을 컴퓨터의 모뎀 잭 **(1)**에 연결합니다.
- **2.** 모뎀 케이블을 RJ-11 벽면 전화 잭 **(2)**에 연결합니다.

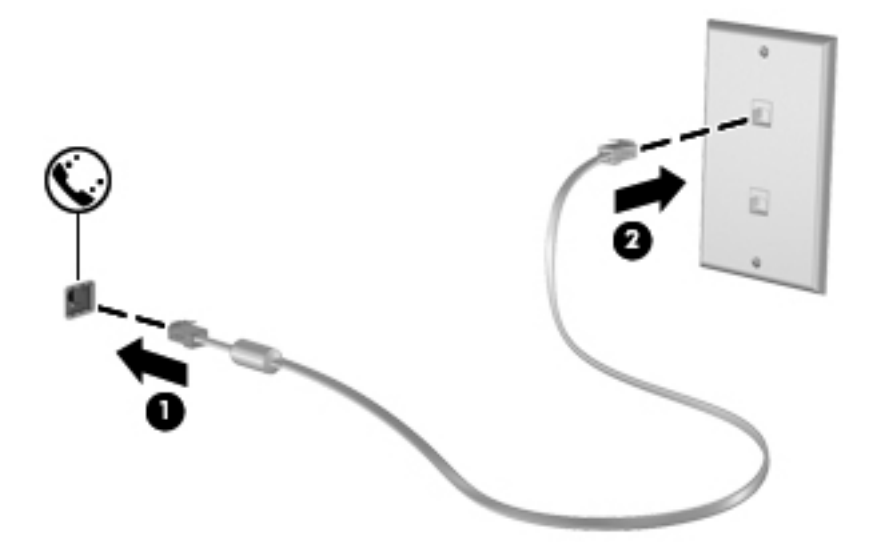

### <span id="page-19-0"></span>국가**/**지역 특정 모뎀 케이블 어댑터 연결

전화 잭은 국가/지역에 따라 다릅니다. 컴퓨터를 구입한 국가/지역 밖에서 모뎀과 모뎀 케이블을 사용 하려면 국가/지역 특정 모뎀 케이블 어댑터를 구해야 합니다.

RJ-11 전화 잭이 없는 아날로그 전화선에 모뎀을 연결하려면 다음과 같이 하십시오.

- **1.** 모뎀 케이블을 컴퓨터의 모뎀 잭 **(1)**에 연결합니다.
- **2.** 모뎀 케이블을 모뎀 케이블 어댑터에 연결합니다 **(2)**.
- **3.** 모뎀 케이블 어댑터 **(3)**를 벽면 전화 잭에 연결합니다.

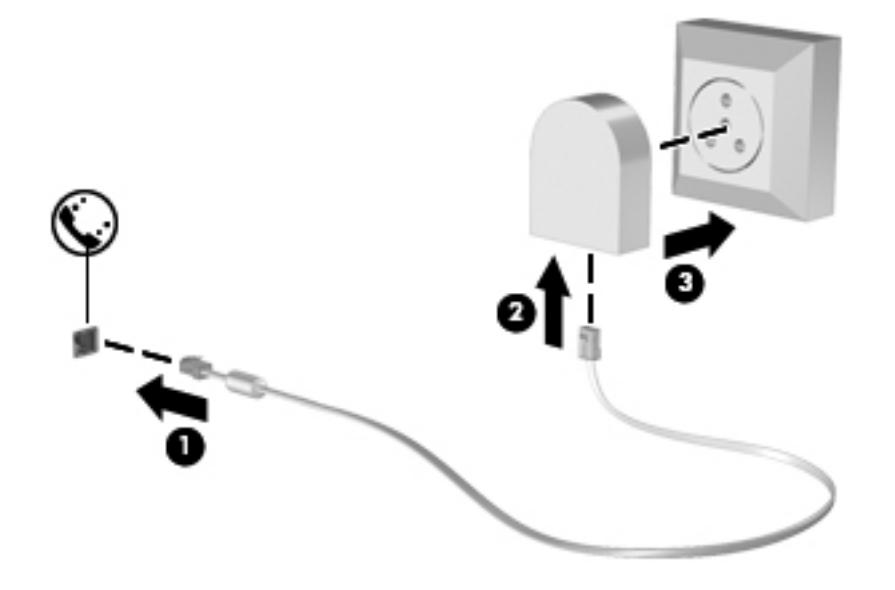

### 위치 설정 선택

### 현재 선택한 위치 보기

**Windows 7**

- **1.** 시작 **>** 제어판을 선택합니다.
- **2.** 시계**,** 언어 및 국가별 옵션을 누릅니다.
- **3.** 지역 및 언어를 누릅니다.
- **4.** 위치 탭을 눌러 위치를 표시합니다.

### **Windows Vista**

- **1.** 시작 **>** 제어판을 선택합니다.
- **2.** 시계**,** 언어 및 국가별 옵션을 누릅니다.
- **3.** 국가 및 언어 옵션을 누릅니다.

위치에 사용자 위치가 표시됩니다.

#### <span id="page-20-0"></span>여행을 위한 새 위치 추가

새 컴퓨터의 모뎀에 사용할 수 있는 위치 설정은 컴퓨터를 구입한 국가/지역의 위치 설정만 가능합니 다. 다른 국가/지역을 여행할 때는 모뎀을 사용하는 국가/지역의 작동 표준에 맞는 위치 설정으로 내장 모뎀을 설정하십시오.

새 위치 설정을 추가할 때 언제든지 설정을 전환할 수 있도록 컴퓨터에 저장할 수 있습니다. 임의의 국 가/지역에 대해 여러 위치 설정을 추가할 수 있습니다.

주의**:** 사용자의 기본 국가/지역 설정이 손실되는 위험을 줄이려면 현재 모뎀 국가/지역 설정을 삭제하 지 마십시오. 기본 국가/지역 구성을 보존한 채 다른 국가/지역에서 모뎀을 사용하려면 모뎀을 사용할 각 위치에 대한 구성을 새로 추가하십시오.

주의**:** 모뎀 구성 방식이 방문 국가/지역의 통신 법규를 위반하지 않도록 하려면 컴퓨터가 위치한 국 가/지역을 선택하십시오. 올바른 국가/지역을 선택하지 않으면 모뎀이 제대로 작동하지 않을 수 있습니 다.

### **Windows 7**

- **1.** 시작 **>** 장치 및 프린터를 선택합니다.
- **2.** 컴퓨터를 나타내는 장치를 마우스 오른쪽 버튼으로 누른 다음 모뎀 설정을 누릅니다.

참고**:** 전화 규칙 탭을 보려면 초기(현재) 위치 지역 코드를 설정해야 합니다. 기존에 설정된 위치 가 없는 경우 모뎀 설정을 누르면 위치를 입력하라는 메시지가 나타납니다.

- **3.** 전화 걸기 규칙 탭을 누릅니다.
- **4.** 새로 만들기를 누릅니다. 새 위치 창이 열립니다.
- **5.** 위치 이름 상자에 새 위치 설정에 대한 이름(예: 집 또는 직장)을 입력합니다.
- **6.** 국가/지역 목록에서 해당 국가/지역을 선택합니다. 모뎀에서 지원하지 않는 국가/지역을 선택할 경우 미국 또는 영국에 대한 국가/지역 선택이 표시됩니다.
- **7.** 지역 코드, 통신업체 코드(필요할 경우) 및 외부 회선 번호(필요할 경우)를 입력합니다.
- **8.** 전화 걸 때 사용할 방식 옆에 있는 톤 또는 펄스를 누릅니다.
- **9.** 확인을 눌러 새 위치 설정을 저장합니다.
- **10.** 다음 중 하나를 수행하십시오.
	- 새 위치 설정을 현재 위치로 설정하려면 **확인**을 누릅니다.
	- 다른 위치 설정을 현재 위치 설정으로 선택하려면 **위치** 목록에 있는 설정에서 원하는 위치를 선택한 다음 확인을 누릅니다.

참고**:** 앞의 절차에 따라 사용자의 기본 국가/지역 내의 여러 장소는 물론 다른 국가/지역에 대한 위치 설정을 추가할 수 있습니다. 예를 들어, 외부 회선 액세스에 사용할 전화 걸기 규칙 을 포함하는 Work 라는 설정을 추가할 수 있습니다.

### **Windows Vista**

- **1.** 시작 **>** 제어판을 선택합니다.
- **2.** 하드웨어 및 소리를 누릅니다.
- **3.** 전화 및 모뎀 옵션을 누릅니다.
- **4.** 전화 걸기 규칙 탭을 누릅니다.
- <span id="page-21-0"></span>**5.** 새로 만들기를 누릅니다. 새 위치 창이 열립니다.
- **6.** 위치 이름 상자에 새 위치 설정에 대한 이름(예: 집 또는 직장)을 입력합니다.
- **7.** 국가/지역 목록에서 해당 국가/지역을 선택합니다. 모뎀에서 지원하지 않는 국가/지역을 선택할 경우 미국 또는 영국에 대한 국가/지역 선택이 표시됩니다.
- **8.** 지역 코드, 통신업체 코드(필요할 경우) 및 외부 회선 번호(필요할 경우)를 입력합니다.
- **9.** 전화 걸 때 사용할 방식 옆에 있는 톤 또는 펄스를 누릅니다.
- **10.** 확인을 눌러 새 위치 설정을 저장합니다.
- **11.** 다음 중 하나를 수행하십시오.
	- 새 위치 설정을 현재 위치로 설정하려면 **확인**을 누릅니다.
	- 다른 위치 설정을 현재 위치 설정으로 선택하려면 위치 목록에 있는 설정에서 원하는 위치를 선택한 다음 확인을 누릅니다.

참고**:** 앞의 절차에 따라 사용자의 기본 국가/지역 내의 여러 장소는 물론 다른 국가/지역에 대한 위치 설정을 추가할 수 있습니다. 예를 들어, 외부 회선 액세스에 사용할 전화 걸기 규칙 을 포함하는 Work 라는 설정을 추가할 수 있습니다.

## **LAN(**근거리 통신망**)** 연결**(**일부 모델만 해당**)**

LAN(근거리 통신망)에 연결하려면 8 핀 RJ-45 네트워크 케이블(별도 구매)이 필요합니다. 네트워크 케 이블에 TV 와 라디오의 수신 장애를 차단하는 잡음 억제 회로 **(1)**가 들어 있는 경우 케이블의 회로 끝 **(2)**이 컴퓨터를 향하도록 하십시오.

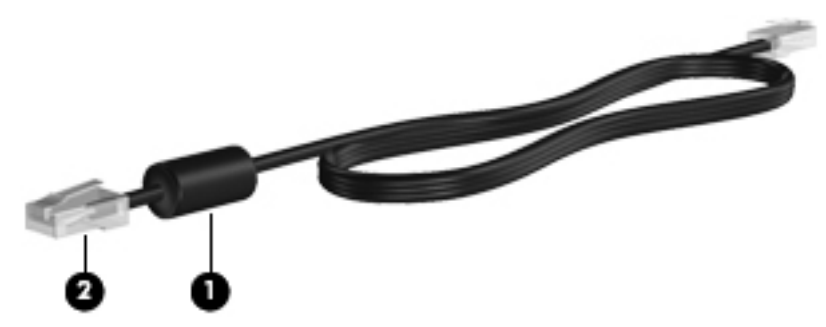

네트워크 케이블을 연결하려면 다음과 같이 하십시오.

**1.** 네트워크 케이블을 컴퓨터의 네트워크 잭 **(1)**에 꽂습니다.

**2.** 네트워크 케이블의 다른 쪽 끝을 벽면 네트워크 잭 **(2)**에 꽂습니다.

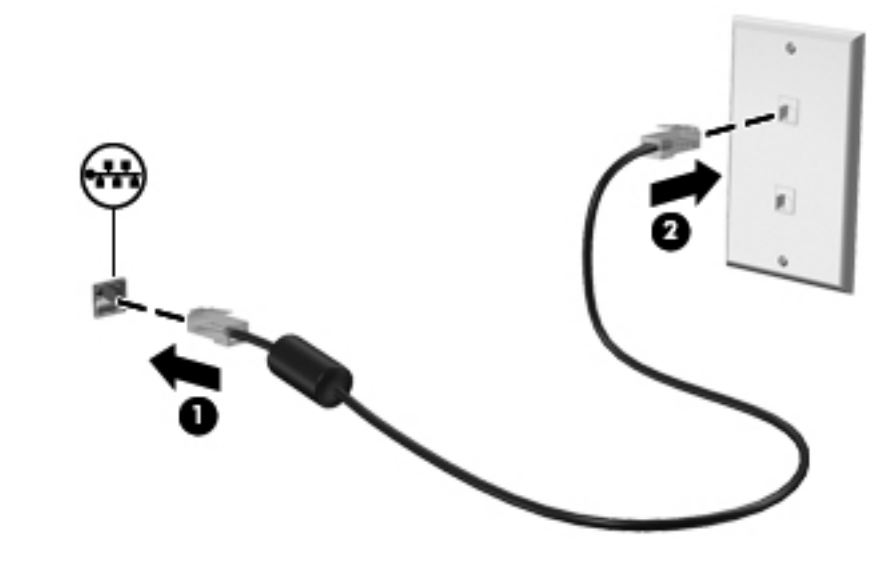

경고**!** 감전, 화재 또는 장비 손상의 위험을 줄이려면 모뎀 케이블 또는 전화 케이블을 RJ-45(네트워 크) 잭에 연결하지 마십시오.

# <span id="page-23-0"></span>**3** 멀티미디어

이 컴퓨터에는 다음이 내장되어 있습니다.

- 내장 스피커
- $\bullet$  내장 마이크
- $\bullet$  내장 웹캠
- 사전 설치된 멀티미디어 소프트웨어
- 멀티미디어 버튼 또는 키

# 미디어 작업 제어 사용

컴퓨터 모델에 따라 미디어 파일의 재생, 정지, 빨리 감기, 되감기 등을 할 수 있는 다음의 미디어 작업 제어를 사용할 수 있습니다.

- $\bullet$  미디어 버튼
- 미디어 핫키(fn 키와 함께 누르는 특정 키)
- 미디어 키

컴퓨터의 미디어 작업 제어에 관한 정보를 보려면 시작 설명서를 참조하십시오.

# 오디오

컴퓨터에는 다음과 같은 다양한 오디오 관련 기능이 있습니다.

- 음악을 재생합니다.
- 사운드를 녹음합니다.
- 인터넷에서 음악을 다운로드합니다.
- 멀티미디어 프레젠테이션을 작성합니다.
- 인스턴트 메시지 프로그램으로 사운드 및 이미지를 전송합니다.
- 라디오 프로그램을 스트리밍합니다.
- 설치된 광 드라이브(일부 모델만 해당) 또는 선택 사양 외장 광 드라이브(별도 구매)를 사용하여 오디오 CD 를 만듭니다(굽기).

## <span id="page-24-0"></span>볼륨 조절

컴퓨터 모델에 따라 다음을 사용하여 볼륨을 조절할 수 있습니다.

- 볼륨 버튼
- $\bullet$  볼륨 핫키(fn 키와 함께 누르는 특정 키)
- 볼륨 키
- 경고**!** 고막이 손상될 수 있으므로 헤드폰, 이어폰 또는 헤드셋을 착용하기 전에 볼륨을 조절하십시오. 자세한 안전 정보는 *규정, 안전 및 환경 고지사항*을 참조하십시오.

**| 学 참고:** 볼륨은 운영체제와 일부 프로그램을 통해서도 조절할 수 있습니다.

참고**:** 컴퓨터로 할 수 있는 볼륨 제어 종류에 관한 정보는 시작 설명서를 참조하십시오.

## 컴퓨터의 오디오 기능 확인

참고**:** 최상의 녹음 결과를 얻으려면 주위에 잡음이 없는 상태에서 마이크에 가까이 대고 이야기하면 서 녹음해야 합니다.

#### **Windows 7**

컴퓨터의 오디오 기능을 확인하려면 다음 단계를 따르십시오.

- **1.** 시작 **>** 제어판 **>** 하드웨어 및 소리 **>** 소리를 선택합니다.
- **2.** 사운드 창이 열리면 소리 탭을 누릅니다. 프로그램 이벤트에서 경고음이나 알람과 같은 사운드 이 벤트를 선택하고 테스트 버튼을 누릅니다.

스피커 또는 연결된 헤드폰을 통해 소리가 들려야 합니다.

컴퓨터의 녹음 기능을 확인하려면 다음 단계를 따르십시오.

- **1.** 시작 **>** 모든 프로그램 **>** 보조프로그램 **>** 녹음기를 선택합니다.
- **2.** 녹음 시작을 누른 후 마이크에 대고 말합니다. 바탕화면에 파일을 저장합니다.
- **3.** 멀티미디어 프로그램을 열고 사운드를 재생합니다.

컴퓨터의 오디오 설정을 확인하거나 변경하려면 시작 **>** 제어판 **>** 하드웨어 및 소리 **>** 소리를 선택합니 다.

### **Windows Vista**

컴퓨터의 오디오 기능을 확인하려면 다음 단계를 따르십시오.

- **1.** 시작 **>** 제어판 **>** 하드웨어 및 소리 **>** 소리를 선택합니다.
- **2.** 사운드 창이 열리면 소리 탭을 누릅니다. 프로그램에서 경고음이나 경보와 같은 소리 이벤트를 선 택하고 테스트 버튼을 누릅니다.

스피커 또는 연결된 헤드폰을 통해 소리가 들려야 합니다.

컴퓨터의 녹음 기능을 확인하려면 다음 단계를 따르십시오.

- **1.** 시작 **>** 모든 프로그램 **>** 보조프로그램 **>** 녹음기를 선택합니다.
- **2.** 녹음 시작을 누른 후 마이크에 대고 말합니다. 바탕화면에 파일을 저장합니다.
- **3.** 멀티미디어 프로그램을 열고 사운드를 재생합니다.

컴퓨터의 오디오 설정을 확인하거나 변경하려면 시작 **>** 제어판 **>** 오디오를 선택합니다.

# <span id="page-26-0"></span>웹캠**(**일부 모델만 해당**)**

일부 컴퓨터에는 내장 웹캠이 포함되어 있습니다. 사전 설치된 소프트웨어와 함께 웹캠을 사용하여 사 진 촬영 또는 비디오 녹화를 할 수 있습니다. 사진 또는 녹화된 비디오를 미리 보고 저장할 수 있습니 다.

웹캠 소프트웨어로 다음과 같은 기능을 시험해볼 수 있습니다.

- 비디오 캡처 및 공유
- 인스턴트 메시지 소프트웨어를 사용한 비디오 스트리밍
- 스틸 사진 촬영

웹캠에 액세스하는 방법은 *시작* 설명서를 참조하십시오. 웹캠 사용에 대한 자세한 내용을 보려면 **시작 >** 도움말 및 지원을 선택하십시오.

# <span id="page-27-0"></span>비디오

컴퓨터에는 다음과 같은 한 개 이상의 외부 비디오 포트가 있습니다.

- VGA
- HDMI(High Definition Multimedia Interface)

참고**:** 컴퓨터의 비디오 포트에 관한 정보를 보려면 시작 설명서를 참조하십시오.

## **VGA**

외장 모니터 포트 또는 VGA 포트는 외장 VGA 모니터, VGA 프로젝터 등의 외장 VGA 디스플레이 장치 를 컴퓨터에 연결하는 아날로그 디스플레이 인터페이스입니다.

▲ VGA 디스플레이 장치를 연결하려면 장치 케이블을 외장 모니터 포트에 연결하십시오.

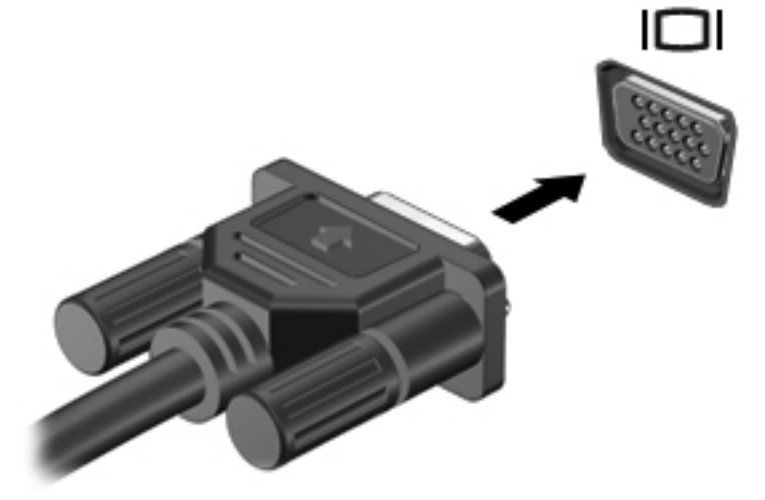

참고**:** 화면 이미지 전환에 대한 제품별 지침을 보려면 시작 설명서를 참조하십시오.

## <span id="page-28-0"></span>**HDMI**

HDMI 포트는 HDTV 를 비롯한 호환되는 디지털 또는 오디오 구성 요소 등의 선택 사양 비디오 또는 오 디오 장치에 컴퓨터를 연결합니다.

참고**:** HDMI 포트를 통해 비디오 신호를 전송하려면 HDMI 케이블이 필요합니다(별매).

컴퓨터의 HDMI 포트에는 하나의 HDMI 장치만 연결할 수 있습니다. 컴퓨터 화면에 표시되는 정보는 동시에 HDMI 장치에 표시될 수 있습니다.

비디오 또는 오디오 장치를 HDMI 포트에 연결하려면 다음과 같이 하십시오.

**1.** HDMI 케이블의 한 쪽 끝을 컴퓨터의 HDMI 포트에 연결합니다.

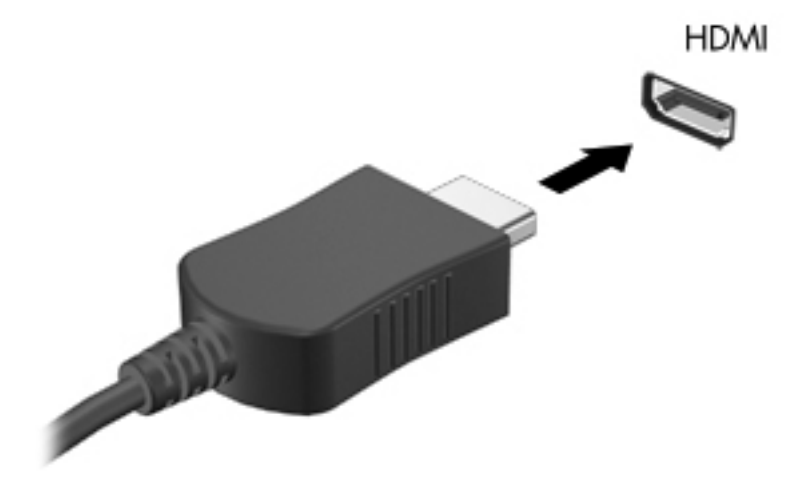

**2.** 케이블의 다른 쪽 끝을 비디오 장치에 연결한 다음 장치 제조업체의 지침을 참조합니다.

참고**:** 화면 이미지 전환에 대한 제품별 지침을 보려면 시작 설명서를 참조하십시오.

### **HDMI** 의 오디오 구성

HDMI 오디오를 구성하려면 먼저 오디오나 고화질 TV 와 같은 비디오 장치를 컴퓨터의 HDMI 포트에 연결합니다. 그리고 나서 다음과 같은 방법으로 기본 오디오 재생 장치를 구성합니다.

- **1.** 작업 표시줄의 오른쪽 끝에 있는 알림 영역에서 스피커 아이콘을 마우스 오른쪽 버튼으로 누른 다 음 재생 장치를 누릅니다.
- **2.** 재생 탭에서 디지털 출력 또는 디지털 출력 장치**(HDMI)**를 누릅니다.
- **3.** 기본값 설정을 누른 다음 확인을 누릅니다.

컴퓨터 스피커를 기본 오디오 장치로 다시 설정하려면 다음과 같이 하십시오.

- **1.** 작업 표시줄의 오른쪽 끝에 있는 알림 영역에서 스피커 아이콘을 마우스 오른쪽 버튼으로 누른 다 음 재생 장치를 누릅니다.
- **2.** 재생 탭에서 스피커를 누릅니다.
- **3.** 기본값 설정을 누른 다음 확인을 누릅니다.

## <span id="page-29-0"></span>**Intel Wireless Display(**일부 모델만 해당**)**

Intel® Wireless Display 를 사용하면 무선으로 컴퓨터 콘텐츠를 TV 에서 공유할 수 있습니다. 무선 디 스플레이를 경험하려면 무선 TV 어댑터(별매)가 필요합니다. DVD 와 Blu-ray 디스크와 같이 출력 보호 를 인증하는 콘텐츠는 Intel Wireless Display 에서 재생되지 않습니다. 무선 TV 어댑터 사용에 대한 자 세한 내용은 해당 제조업체의 지침을 참조하십시오.

참고**:** 무선 디스플레이를 사용하기 전에 컴퓨터의 무선 기능이 활성화되어 있는지 확인합니다.

# <span id="page-30-0"></span>**4** 전원 관리

참고**:** 컴퓨터에는 전원 버튼이나 전원 스위치가 있습니다. 이 안내서에서 사용되는 전원 버튼이라는 용어는 두 가지 형태의 전원 제어를 모두 나타냅니다.

# 컴퓨터 종료

주의**:** 컴퓨터를 종료하면 저장하지 않은 정보는 손실됩니다.

시스템 종료 명령을 사용하면 운영체제를 비롯한 모든 열려 있는 프로그램이 닫힌 다음 디스플레이와 컴퓨터의 전원이 꺼집니다.

다음과 같은 경우 컴퓨터를 종료하십시오.

- 배터리를 교환하거나 컴퓨터 내부 부품에 액세스해야 할 때
- USB(범용 직렬 버스) 포트가 연결되지 않은 외장 하드웨어 장치를 연결해야 할 때
- 컴퓨터를 사용하지 않고 오랫동안 외부 전원에 연결하지 않을 때

전원 버튼을 사용하여 컴퓨터를 종료할 수도 있지만 Windows 시스템 종료 명령을 사용하는 것이 좋습 니다.

참고**:** 컴퓨터가 절전 또는 최대 절전 모드인 경우 절전 모드 또는 최대 절전 모드를 종료해야만 시스 템을 종료할 수 있습니다.

- **1.** 작업 내용을 저장하고 열려 있는 모든 프로그램을 닫습니다.
- **2. Windows 7** 시작 **>** 시스템 종료를 선택합니다.

**Windows Vista** - 시작을 선택하고 잠금 버튼 옆에 있는 화살표를 누른 다음 시스템 종료를 누릅 니다.

참고**:** 네트워크 도메인을 등록한 경우 컴퓨터 끄기 버튼 대신 종료 버튼이 표시됩니다.

컴퓨터가 응답하지 않아 시스템 종료 절차를 진행할 수 없으면 다음 긴급 절차를 주어진 순서대로 시도 해 보십시오.

- ctrl+alt+delete 를 누른 다음 **전원** 버튼을 누릅니다.
- 전원 버튼을 5 초 이상 누르고 있습니다.
- 컴퓨터를 외부 전원에서 분리한 다음 배터리를 분리합니다.

# <span id="page-31-0"></span>전원 옵션 설정

## 절전 모드 사용

컴퓨터에는 기본적으로 절전 모드 및 최대 절전 모드의 두 가지 전원 절약 모드가 설정되어 있습니다.

절전 모드가 시작되면 전원 표시등이 깜박이고 화면이 꺼집니다. 작업이 메모리에 저장되므로 최대 절 전 모드를 종료하는 것보다 빠르게 절전 모드를 종료할 수 있습니다. 컴퓨터가 오랫동안 절전 모드 상 태를 유지하거나 배터리가 위험 상태에 도달하면 최대 절전 모드로 전환됩니다.

최대 절전 모드가 시작되면 작업 내용이 하드 드라이브의 최대 절전 모드 파일에 저장되고 컴퓨터가 종 료됩니다.

주의**:** 오디오와 비디오의 품질 저하, 오디오 또는 비디오 재생 기능 손상 또는 정보 손실의 위험을 줄 이려면 디스크 또는 외장 미디어 카드를 읽거나 쓰는 동안 대기 모드나 최대 절전 모드를 시작하지 마 십시오.

참고**:** 컴퓨터가 절전 모드 또는 최대 절전 모드에 있는 동안에는 네트워크 연결을 시작하거나 컴퓨터 기능을 수행할 수 없습니다.

### 절전 모드 시작 및 종료

시스템은 배터리 전원 또는 외부 전원으로 실행될 때 일정 시간 동안 아무 작업도 없으면 기본적으로 절전 모드로 전환되도록 설정되어 있습니다.

전원 설정 및 대기 시간은 Windows 제어판의 전원 옵션에서 변경할 수 있습니다.

컴퓨터가 켜진 상태에서 다음 방법을 사용하여 절전 모드를 시작할 수 있습니다.

- 전원 버튼을 살짝 누릅니다.
- 디스플레이를 닫습니다.
- **Windows 7** 시작을 선택하고 시스템 종료 버튼 옆에 있는 화살표를 누른 다음 절전 모드를 누릅 니다.

**Windows Vista** - 시작을 선택하고 잠금 버튼 옆에 있는 화살표를 누른 다음 절전 모드를 누릅니 다.

절전 모드를 종료하려면 다음과 같이 하십시오.

- 전원 버튼을 살짝 누릅니다.
- 디스플레이가 닫힌 상태라면 디스플레이를 엽니다.
- 키보드의 키를 누릅니다.
- 터치패드를 누르거나 터치패드에 손가락을 댑니다.

절전 모드를 종료하면 전원 표시등이 켜지고 작동을 중지했던 작업 화면으로 돌아갑니다.

참고**:** 절전 모드를 종료하는 데 암호가 필요하도록 설정한 경우 작업 화면으로 돌아가기 전에 Windows 암호를 입력해야 합니다.

### 최대 절전 모드 시작 및 종료

시스템은 배터리 전원 또는 외부 전원으로 실행될 때 일정 기간 동안 아무 작업도 없거나 배터리가 위 험 상태에 도달하면 최대 절전 모드로 전환되도록 기본적으로 설정되어 있습니다.

<span id="page-32-0"></span>전원 설정 및 대기 시간은 Windows 제어판의 전원 옵션을 사용하여 변경할 수 있습니다.

최대 절전 모드를 시작하려면 다음과 같이 하십시오.

▲ **Windows 7** - 시작을 선택하고 시스템 종료 버튼 옆에 있는 화살표를 누른 다음 최대 절전 모드를 누릅니다.

**Windows Vista** - 시작을 선택하고 잠금 버튼 옆에 있는 화살표를 누른 다음 최대 절전 모드를 누 릅니다.

최대 절전 모드를 종료하려면 다음과 같이 하십시오.

▲ 전원 버튼을 살짝 누릅니다.

전원 표시등이 켜지고 작동을 중지했던 작업 화면으로 돌아갑니다.

참고**:** 최대 절전 모드를 종료하는 데 암호가 필요하도록 설정한 경우 작업 화면으로 돌아가기 전에 Windows 암호를 입력해야 합니다.

## 전원 측정기 사용

전원 측정기는 작업 표시줄의 오른쪽 끝에 있는 알림 영역에 있습니다. 전원 측정기를 사용하여 전원 설정에 빠르게 액세스하고 배터리 잔량을 볼 수 있습니다.

- 남아 있는 배터리 충전량의 백분율 및 현재 전원 관리 옵션을 표시하려면 포인터를 전원 측정기 아이콘 위로 이동합니다.
- 전원 옵션에 액세스하거나 전원 관리 설정을 변경하려면 전원 측정기 아이콘을 누르고 목록에서 항목을 선택합니다.

전원 측정기 아이콘 모양의 변화에 따라 컴퓨터가 배터리 전원으로 작동 중인지 아니면 외부 전원으로 작동 중인지 알 수 있습니다. 또한 배터리가 부족 상태 또는 배터리 위험 수준에 도달하면 아이콘에 메 시지가 표시됩니다.

### 전원 관리 옵션 사용

전원 관리 옵션은 컴퓨터의 전원 사용 방식을 관리하는 시스템 설정 모음입니다. 전원 관리 옵션을 사 용하여 전원을 절약하거나 성능을 최대화할 수 있습니다.

### 현재 전원 관리 옵션 보기

다음 방법 중 하나를 사용하십시오.

- 작업 표시줄 오른쪽 끝에 있는 알림 영역에서 전원 측정기 아이콘을 누릅니다.
- **Windows 7** 시작 **>** 제어판 **>** 시스템 및 보안 **>** 전원 옵션을 선택합니다.
- **Windows Vista**—시작 **>** 제어판 **>** 시스템 및 유지 관리 **>** 전원 옵션을 선택합니다.

### 다른 전원 관리 옵션 선택

다음 방법 중 하나를 사용하십시오.

- 알림 영역에서 전원 측정기 아이콘을 누른 다음 목록에서 전원 관리 옵션을 선택합니다.
- **Windows 7** 시작 **>** 제어판 **>** 시스템 및 보안 **>** 전원 옵션을 선택한 다음 목록에 있는 항목을 선 택합니다.

**Windows Vista** - 시작 **>** 제어판 **>** 시스템 및 유지 관리 **>** 전원 옵션을 선택한 다음 목록에 있는 항목을 선택합니다.

### <span id="page-33-0"></span>전원 관리 옵션 사용자 정의

### **Windows 7**

**1.** 알림 영역에서 전원 측정기 아이콘을 누른 다음 추가 전원 옵션을 누릅니다.

또는

시작 **>** 제어판 **>** 시스템 및 보안 **>** 전원 옵션을 선택합니다.

- **2.** 전원 관리 옵션을 선택하고 전원 관리 옵션 설정 변경을 누릅니다.
- **3.** 필요한 경우 설정을 변경합니다.
- **4.** 추가 설정을 변경하려면 고급 전원 관리 옵션 설정 변경을 누르고 변경합니다.

#### **Windows Vista**

**1.** 알림 영역에서 전원 측정기 아이콘을 누른 다음 추가 전원 옵션을 누릅니다.

또는

시작 **>** 제어판 **>** 시스템 및 유지 관리 **>** 전원 옵션을 선택합니다.

- **2.** 전원 관리 옵션을 선택하고 전원 관리 옵션 설정 변경을 누릅니다.
- **3.** 필요한 경우 설정을 변경합니다.
- **4.** 추가 설정을 변경하려면 고급 전원 관리 옵션 설정 변경을 누르고 변경합니다.

## 절전 모드 종료 시 암호 보호 설정

컴퓨터에서 절전 또는 최대 절전 모드를 종료할 때 암호를 요청하도록 설정하려면 다음 단계를 수행하 십시오.

### **Windows 7**

- **1.** 시작 **>** 제어판 **>** 시스템 및 보안 **>** 전원 옵션을 선택합니다.
- **2.** 왼쪽 창에서 절전 모드 종료 시 암호 필요를 누릅니다.
- **3.** 현재 사용할 수 없는 설정 변경을 누릅니다.
- **4.** 암호 필요**(**권장**)**를 누릅니다.

**5.** 변경 내용 저장을 누릅니다.

### **Windows Vista**

- **1.** 시작 **>** 제어판 **>** 시스템 및 유지 관리 **>** 전원 옵션을 선택합니다.
- **2.** 왼쪽 창에서 절전 모드 종료 시 암호 필요를 누릅니다.

**<sup>[2]</sup> 참고:** 사용자 계정 암호를 생성하거나 현재 사용자 계정 암호를 변경하려면 **사용자 계정 암호 만** 들기 또는 변경을 누른 다음 화면의 지시를 따릅니다. 사용자 계정 암호를 만들거나 변경할 필요 가 없으면 5 단계로 이동합니다.

- **3.** 현재 사용할 수 없는 설정 변경을 누릅니다.
- **4.** 암호 필요**(**권장**)**를 누릅니다.
- **5.** 변경 내용 저장을 누릅니다.

# <span id="page-35-0"></span>**Power Assistant** 사용**(**일부 모델만 해당**)**

Power Assistant 를 사용하면 시스템 설정을 구성하여 컴퓨터 전력 소모량과 배터리 충전량을 최적화 할 수 있습니다. Power Assistant 는 전원 관리에 대한 합리적인 결정을 내리는 데 도움이 되는 다음과 같은 도구와 정보를 제공합니다.

- 가상 시스템 구성으로 전력 소모량 예측
- 미리 정의된 전원 프로필
- 시간에 따른 전력 소모량 추이를 보여 주는 사용 세부 정보와 그래프

Windows 가 실행되는 동안 Power Assistant 를 시작하려면 다음과 같이 하십시오.

### ▲ 시작 **>** 모든 프로그램 **> HP > HP Power Assistant** 를 선택합니다.

또는

fn+f6 을 누릅니다(일부 모델만 해당).

Power Assistant 사용, 구성 및 관리에 관한 자세한 내용은 Power Assistant 소프트웨어 도움말을 참조 하십시오.

# 배터리 전원 사용

경고**!** 잠재적인 안전 문제를 줄이려면 컴퓨터와 함께 제공된 배터리, HP 에서 제공한 교체용 배터리 또는 HP 에서 구입한 호환 가능한 배터리만 사용하십시오.

외부 AC 전원에 연결되어 있지 않을 때에는 배터리 전원으로 컴퓨터가 실행됩니다. 컴퓨터 배터리 사 용 시간은 전원 관리 설정, 컴퓨터에서 실행 중인 프로그램, 화면 밝기, 컴퓨터에 연결된 외부 장치 및 기타 요소에 따라 달라집니다. 컴퓨터에 배터리를 장착해 두면 컴퓨터가 AC 전원에 연결될 때마다 배 터리가 충전되고, 정전이 발생해도 작업 내용을 보호할 수 있다는 장점이 있습니다. 충전된 배터리가 컴퓨터에 장착되어 있고 AC 어댑터를 통해 공급되는 외부 AC 전원으로 작동하고 있을 때 AC 어댑터 를 컴퓨터에서 분리하거나 AC 전원 공급이 중단되면 컴퓨터는 배터리 전원으로 자동으로 전환됩니다.

참고**:** AC 전원을 분리하면 배터리 수명을 절약하기 위해 자동으로 디스플레이 밝기가 감소합니다. 디스플레이 밝기를 감소 또는 증가시키는 방법은 시작 설명서를 참조하십시오. 그래픽 모드 간에 전환 하여 배터리 수명을 연장할 수 있는 컴퓨터 모델을 선택하십시오. 자세한 내용은 31[페이지의그래픽](#page-40-0) 모드 간 전환(일부 [모델만](#page-40-0) 해당)을 참조하십시오.

## 추가 배터리 정보 검색

도움말 및 지원에서는 다음과 같은 배터리 도구 및 정보를 제공합니다.

- 배터리 성능을 테스트할 수 있는 배터리 확인 도구
- 보정 정보, 전원 관리, 배터리 사용 시간을 연장할 수 있는 적절한 관리와 보관
- 배터리 유형, 사양, 수명 주기 및 용량에 대한 정보

배터리 정보에 액세스하려면 다음과 같이 하십시오.

#### ▲ 시작 **>** 도움말 및 지원 **>** 학습 **>** 전원 관리 옵션**: FAQ** 를 선택합니다.
### 배터리 확인 사용

도움말 및 지원의 배터리 확인은 컴퓨터에 설치된 배터리의 상태에 대한 정보를 제공합니다. 배터리 확인을 실행하려면 다음과 같이 하십시오.

**1.** AC 어댑터를 컴퓨터에 연결합니다.

**| 教고: 배터리 확인이 올바르게 작동하려면 컴퓨터가 외부 전원에 연결되어 있어야 합니다.** 

#### **2.** 시작 **>** 도움말 및 지원 **>** 문제 해결 **>** 전원**,** 온도 및 기계적 특성을 선택합니다.

**3.** 전원 탭을 누른 다음 **Battery Check**(배터리 확인)를 누릅니다.

배터리 확인은 배터리와 배터리 셀이 올바르게 작동하고 있는지 검사한 후 검사 결과를 보고합니다.

### 배터리 잔량 표시

▲ 작업 표시줄의 오른쪽 끝에 있는 알림 영역의 전원 측정기 아이콘 위로 포인터를 이동합니다.

### 배터리 방전 시간 최대화

배터리 방전 시간은 배터리 전원이 켜진 상태에서 사용한 기능에 따라 달라집니다. 배터리 저장 용량이 자연스럽게 줄어들기 때문에 최대 방전 시간도 점차 줄어듭니다.

배터리 방전 시간 최대화를 위한 참고 사항

- 디스플레이의 밝기를 낮춥니다.
- 배터리를 사용 또는 충전하지 않는 동안에는 컴퓨터에서 빼둡니다.
- 배터리를 건냉한 장소에 보관합니다.
- 전원 옵션에서 절전 설정을 선택합니다.

### 배터리 부족 상태 관리

이 단원에서는 공장 출하 시 기본 설정된 경고 및 시스템 응답에 대해 설명합니다. 일부 배터리 부족 경 고 및 시스템 응답은 Windows 제어판의 전원 옵션을 사용하여 변경할 수 있습니다. 전원 옵션을 사용 하여 설정한 기본 설정은 표시등에 영향을 주지 않습니다.

### 배터리 부족 상태 식별

배터리가 컴퓨터의 유일한 전원인 경우 배터리가 부족 상태 또는 배터리 위험 수준에 도달하면 다음과 같은 상황이 발생할 수 있습니다.

부족 상태 또는 배터리 위험 수준에 도달하면 배터리 표시등(일부 모델만 해당)에 표시됩니다.

참고**:** 배터리 표시등에 대한 추가 정보는 시작 설명서를 참조하십시오.

또는

알림 영역의 배터리 측정기 아이콘에 배터리 부족 또는 배터리 위험 수준 알림이 표시됩니다.

참고**:** 전원 측정기에 대한 자세한 내용은 23[페이지의전원](#page-32-0) 측정기 사용을 참조하십시오.

컴퓨터는 다음과 같은 방법으로 배터리 위험 상태를 해결합니다.

- 최대 절전 모드가 활성화된 경우 컴퓨터가 켜져 있거나 절전 모드에 있으면 최대 절전 모드가 시 작됩니다.
- 초대 절전 모드가 비활성화된 경우 컴퓨터가 켜져 있거나 절전 모드이면 컴퓨터가 잠시 절전 모드 를 유지하다가 종료되므로 저장하지 않은 정보가 손실될 수 있습니다.

### 배터리 부족 상태 해결

#### 외부 전원을 사용할 수 있을 때 배터리 부족 상태 해결

- ▲ 다음 장치 중 하나에 연결하십시오.
	- AC 어댑터
	- 도킹 또는 확장 장치(선택 사양)
	- HP 에서 추가 전원 어댑터 구매(선택 사양)

#### 충전된 배터리를 사용할 수 있을 때 배터리 부족 상태 해결

- **1.** 컴퓨터를 끄거나 최대 절전 모드로 전환합니다.
- **2.** 방전된 배터리를 충전된 배터리로 교체합니다.
- **3.** 컴퓨터의 전원을 켭니다.

#### 사용할 수 있는 전원이 없을 때 배터리 부족 상태 해결

- 최대 절전 모드를 시작합니다.
- 작업을 저장하고 컴퓨터를 종료합니다.

#### 컴퓨터에서 최대 절전 모드를 종료할 수 없을 때 배터리 부족 상태 해결

컴퓨터의 최대 절전 모드를 종료할 수 있는 전원이 부족한 경우 다음 단계를 따르십시오.

- **1.** 방전된 배터리를 충전된 배터리로 교체하거나 컴퓨터에 AC 어댑터를 연결하여 외부 전원에 연결 합니다.
- **2.** 전원 버튼을 눌러서 최대 절전 모드를 종료합니다.

### 배터리 전원 절약

- Windows 제어판에서 전원 옵션을 통해 전력을 적게 사용하는 설정을 선택합니다.
- 사용하지 않는 모뎀 응용프로그램을 종료하고 무선 연결 및 LAN 연결을 해제합니다.
- 외부 전원에 연결 되어 있지 않은 사용하지 않는 외부 장치는 분리합니다.
- 사용하지 않는 외장 미디어 카드는 작동을 중단하거나 비활성화하거나 제거합니다.
- 화면 밝기를 줄입니다.
- 컴퓨터 사용을 마치기 전에 절전 모드 또는 최대 절전 모드로 전환하거나 컴퓨터를 종료합니다.

### 배터리 보관

주의**:** 배터리 손상을 방지하려면 배터리를 장시간 고온에 방치하지 마십시오.

컴퓨터를 사용하지 않고 2 주 이상 외부 전원에 연결하지 않을 경우에는 배터리를 분리하여 따로 보관 해 두십시오.

보관된 배터리의 충전 수명을 연장하려면 습기가 없는 서늘한 곳에 보관하십시오.

참고**:** 6 개월마다 보관된 배터리를 확인해야 합니다. 배터리 충전량이 50% 이하이면 보관하기 전에 재충전합니다.

한 달 이상 보관해 온 배터리는 사용하기 전에 보정하십시오.

## 다 쓴 배터리 폐기

경고**!** 화재 또는 연소의 위험을 줄이려면 배터리를 분해하거나, 충격을 주거나, 구멍을 뚫지 말고 외 부 접촉을 통해 방전시키거나, 불 또는 물 속에 넣지 마십시오.

올바른 배터리 폐기 방법은 *규정, 안전 및 환경 고지사항*을 참조하십시오.

### 배터리 교체

Windows 7 에서 내부 셀이 제대로 충전되지 않거나 배터리 저장 용량이 낮은 수준에 도달하면 도움말 및 지원의 배터리 확인에 의해 배터리 교체를 요청하는 알림이 표시됩니다. 배터리에 HP 보증이 적용 되는 경우에는 지침에 보증 ID 가 들어 있습니다. 교체 배터리 주문에 대한 자세한 정보를 보려면 HP 웹 사이트를 참조하라는 메시지가 표시됩니다.

## 외부 **AC** 전원 사용

참고**:** AC 전원 연결에 대한 자세한 내용은 컴퓨터 상자에 들어 있는 설치 지침 포스터를 참조하십시 오.

외부 AC 전원은 승인된 AC 어댑터나 선택 사양인 도킹 장치 또는 확장 장치를 통해 공급됩니다.

경고**!** 잠재적인 보안 문제를 줄이려면 컴퓨터와 함께 제공된 AC 어댑터, HP 에서 제공한 교체용 AC 어댑터 또는 HP 에서 구입한 호환 AC 어댑터만 사용하십시오.

다음 조건에서 컴퓨터를 외부 AC 전원에 연결합니다.

경고**!** 항공기 내에서는 컴퓨터 배터리를 충전하지 마십시오.

- 배터리를 충전 또는 보정하는 경우
- 시스템 소프트웨어를 설치 또는 수정하는 경우
- CD, DVD 또는 BD(일부 모델만 해당)에 정보를 쓰고 있는 경우
- 디스크 조각 모음을 실행하는 경우
- 백업 또는 복구를 실행하는 경우

컴퓨터를 외부 AC 전원에 연결하면 다음과 같은 현상이 나타납니다.

- 배터리가 충전되기 시작합니다.
- 컴퓨터가 켜져 있는 경우 알림 영역의 전원 측정기 아이콘 모양이 변경됩니다.

외부 AC 전원을 분리하면 다음과 같은 현상이 나타납니다.

- 컴퓨터가 배터리 전원으로 전환됩니다.
- 배터리 사용 시간을 절약하기 위해 화면 밝기가 자동으로 감소합니다.

### **AC** 어댑터 테스트

AC 전원에 연결했을 때 컴퓨터에 다음과 같은 증상이 나타나면 AC 어댑터를 테스트합니다.

- 컴퓨터가 켜지지 않습니다.
- 디스플레이가 켜지지 않습니다.
- 전원 표시등이 꺼집니다.

AC 어댑터를 테스트하려면 다음과 같이 하십시오.

- **1.** 컴퓨터를 종료합니다.
- **2.** 컴퓨터에서 배터리를 분리합니다.
- **3.** AC 어댑터를 컴퓨터에 연결한 다음 AC 콘센트에 연결합니다.
- **4.** 컴퓨터의 전원을 켭니다.
	- 전원 표시등이 *켜져* 있으면 AC 어댑터가 올바르게 작동하는 것입니다.
	- 전원 표시등이 *꺼져 있으면* AC 어댑터가 제대로 작동하지 않는 것이므로 교체해야 합니다.

교체용 AC 전원 어댑터를 구입하려면 HP 고객 지원에 문의하십시오.

## 그래픽 모드 간 전환**(**일부 모델만 해당**)**

전환 가능 그래픽 카드가 내장되어 있고 두 가지 그래픽 처리 모드가 지원되는 컴퓨터를 선택하십시오. AC 전원에서 배터리 전원으로 전환하면 컴퓨터는 배터리 수명을 연장하기 위해 고성능 모드에서 전원 절약 모드로 전환될 수 있습니다. 이와 유사하게 배터리 전원에서 AC 전원으로 전환하면 컴퓨터는 절 전 모드에서 다시 고성능 모드로 전환될 수 있습니다.

참고**:** 컴퓨터의 성능을 최적화하기 위해 시스템에서 모드를 전환할 수 없도록 하거나 전환을 묻는 메 시지를 표시하는 경우도 있습니다. 전환하기 전에 모든 프로그램을 종료해야 합니다.

참고**:** HDMI(일부 모델만 해당)는 고성능 모드에서만 작동합니다. 전원 절약 모드에서는 HDMI 를 사 용할 수 없습니다.

AC 전원과 배터리 전원 간을 전환할 때 컴퓨터의 그래픽 모드가 전환될 예정이라는 알림이 표시됩니 다. 필요한 경우 동일한 그래픽 모드를 계속 사용하도록 선택할 수 있습니다. 컴퓨터에서 모드가 전환 되는 동안에는 몇 초 정도 화면에 아무 것도 나타나지 않습니다. 전환이 완료되면 알림 영역에 알림이 나타나고 화면 이미지가 다시 나타납니다.

참고**:** 컴퓨터 모델에서 슬레이트 모드가 지원되는 경우 그래픽 모드 간 전환 시 화면 방향이 재설정됩 니다.

# **5** 외장 카드 및 장치

## 미디어 카드 리더 카드**(**일부 모델만 해당**)** 사용

디지털 카드(선택 사양)를 사용하면 데이터를 안전하게 저장하고 간편하게 공유할 수 있습니다. 이 카 드는 다른 컴퓨터뿐만 아니라 디지털 미디어가 장착된 카메라 및 PDA 에 사용됩니다.

컴퓨터에 지원되는 디지털 카드 형식을 확인하려면 시작 설명서를 참조하십시오.

## 디지털 카드 넣기

주의**:** 디지털 카드를 넣을 때는 디지털 카드 커넥터가 손상되지 않도록 무리하게 힘을 주지 마십시오.

- **1.** 레이블이 있는 면이 위로 향하고 커넥터가 컴퓨터를 향하도록 카드를 잡습니다.
- **2.** 카드가 완전히 장착될 때까지 카드를 미디어 카드 리더에 밀어 넣습니다.

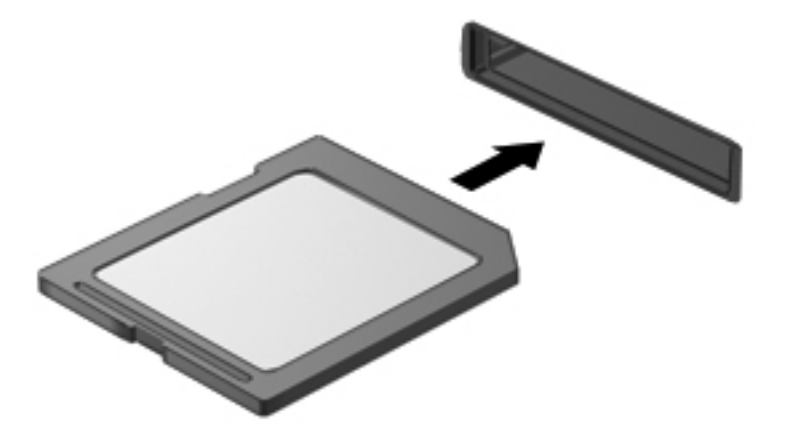

장치가 검색되면 소리가 나며 옵션 메뉴가 표시됩니다.

## 디지털 카드 제거

- 주의**:** 데이터 손실이나 시스템이 응답하지 않는 문제를 방지하려면 다음 절차에 따라 안전하게 디지 털 카드를 분리하십시오.
	- **1.** 정보를 저장한 다음 디지털 카드와 관련된 모든 프로그램을 닫습니다.
	- **2.** 작업 표시줄 오른쪽 끝에 있는 알림 영역에서 하드웨어 제거 아이콘을 누릅니다. 그런 다음 화면 의 지시를 따릅니다.

**3.** 카드를 누른 다음 **(1)** 슬롯에서 꺼냅니다 **(2)**.

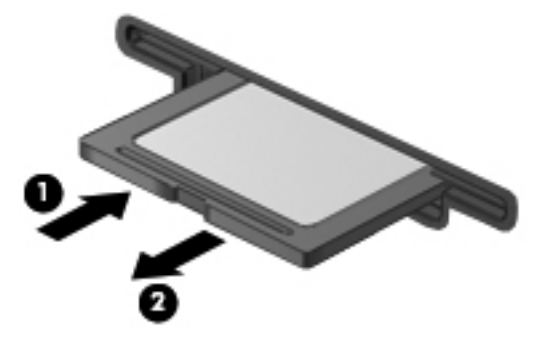

또는

슬롯에서 카드를 당겨 꺼냅니다.

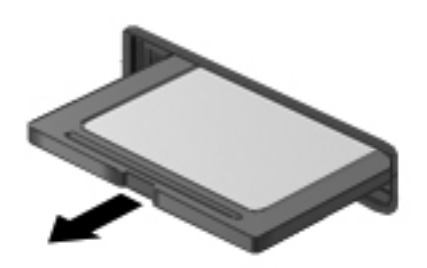

## **PC** 카드 사용**(**일부 모델만 해당**)**

PC 카드는 PCMCIA(Personal Computer Memory Card International Association)의 표준 사양을 준수 하는 신용 카드와 비슷한 크기의 주변 장치입니다. PC 카드 슬롯은 다음과 같은 PC 카드 형식을 지원 합니다.

- 32 비트(CardBus) 및 16 비트 PC 카드
- Type I 및 Type II PC 카드

참고**:** 확대/축소 비디오 PC 카드 및 12-V PC 카드는 지원되지 않습니다.

## **PC** 카드 구성

구성하는 동안 다른 PC 카드의 지원에 영향을 주지 않으려면 장치에 필요한 소프트웨어만 설치해야 합니다. PC 카드 제조업체의 지침에 따라 장치 드라이버를 설치할 경우 다음과 같이 하십시오.

- 해당 운영체제 프로세스에 맞는 장치 드라이버만 설치하십시오.
- PC 카드 제조업체에서 제공하는 카드 서비스, 소켓 서비스, 작동 프로그램 등의 소프트웨어는 설 치하지 마십시오.

## **PC** 카드 삽입

- 주의**:** 컴퓨터 및 외장 미디어 카드의 손상을 방지하려면 PC 카드 슬롯에 ExpressCard 를 넣지 마십 시오.
	- 주의**:** 커넥터가 손상되는 것을 방지하려면 다음과 같이 하십시오.

PC 카드를 삽입할 때는 살짝 밀어 넣으십시오.

PC 카드를 사용 중인 경우 컴퓨터를 움직이거나 이동하지 마십시오.

PC 카드 슬롯에 보호 삽입물이 들어 있을 수도 있습니다. 이 삽입물을 제거하고 PC 카드를 삽입해야 합니다.

**1.** PC 카드 꺼내기 버튼 **(1)**을 누릅니다.

그러면 삽입물을 분리할 수 있는 위치로 버튼이 나옵니다.

- **2.** PC 카드 꺼내기 버튼을 다시 눌러 삽입물을 해제합니다.
- **3.** 삽입물을 당겨 슬롯 **(2)**에서 빼냅니다.

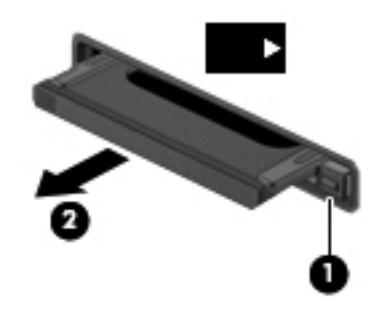

PC 카드를 삽입하려면 다음과 같이 하십시오.

- **1.** 레이블이 있는 면이 위로 향하고 커넥터가 컴퓨터를 향하도록 카드를 잡습니다.
- **2.** PC 카드 슬롯에 카드를 넣고 카드가 완전히 장착될 때까지 밀어 넣습니다.

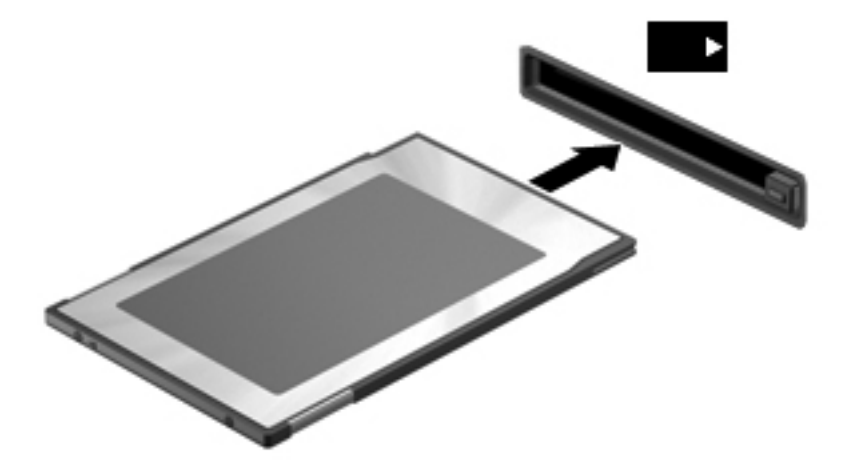

카드가 검색되면 소리가 나며 사용할 수 있는 옵션 메뉴가 표시됩니다.

참고**:** PC 카드를 처음 연결하면 컴퓨터가 장치를 인식했음을 알리는 메시지가 알림 영역에 나 타납니다.

### 참고**:** 전원을 절약하려면 PC 카드를 사용하지 않을 때는 카드를 중지하거나 제거하십시오.

## **PC** 카드 제거

주의**:** PC 카드를 제거하기 전에 데이터가 손실되거나 시스템이 다운되지 않도록 반드시 카드를 중지 하십시오.

- **1.** 정보를 저장한 다음 PC 카드와 관련된 모든 프로그램을 닫습니다.
- **2.** 작업 표시줄의 오른쪽 끝에 있는 알림 영역의 하드웨어 제거 아이콘을 누른 다음 화면의 지시를 따릅니다.
- **3.** PC 카드를 다음과 같이 해제하여 제거합니다.
	- **a.** PC 카드 꺼내기 버튼 **(1)**을 누릅니다.

그러면 PC 카드를 분리할 수 있는 위치로 버튼이 나옵니다.

- **b.** PC 카드 꺼내기 버튼을 다시 눌러 PC 카드를 해제합니다.
- **c.** PC 카드 **(2)**를 당겨 슬롯에서 빼냅니다.

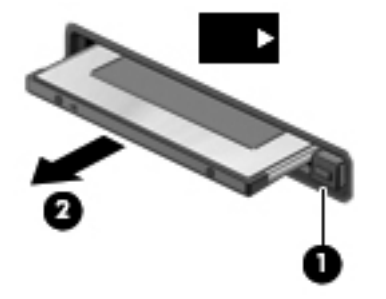

## **ExpressCard** 사용**(**일부 모델만 해당**)**

ExpressCard 는 ExpressCard 슬롯에 삽입하는 고성능 PC 카드입니다.

ExpressCard 는 표준 PC 카드와 마찬가지로 PCMCIA 의 표준 규격을 준수합니다.

### **ExpressCard** 구성

카드에 필요한 소프트웨어만 설치합니다. ExpressCard 제조업체의 지침에 따라 장치 드라이버를 설치 할 경우 다음과 같이 하십시오.

- 해당 운영체제 프로세스에 맞는 장치 드라이버만 설치하십시오.
- ExpressCard 제조업체에서 제공하는 카드 서비스, 소켓 서비스, 작동 프로그램 등의 기타 소프트 웨어는 설치하지 마십시오.

## **ExpressCard** 넣기

주의**:** 컴퓨터 및 외장 미디어 카드의 손상을 방지하려면 ExpressCard 슬롯에 PC 카드를 넣지 마십시 오.

주의**:** 커넥터가 손상되는 것을 방지하려면 다음과 같이 하십시오.

ExpressCard 를 넣을 때는 무리하게 힘을 주지 마십시오.

ExpressCard 를 사용 중인 경우 컴퓨터를 움직이거나 이동하지 마십시오.

ExpressCard 슬롯에는 보호 삽입물이 들어 있을 수도 있습니다. 삽입물을 제거하려면 다음과 같이 하 십시오.

- **1.** 삽입물 **(1)**을 눌러 잠금을 해제합니다.
- **2.** 삽입물을 당겨 슬롯 **(2)**에서 빼냅니다.

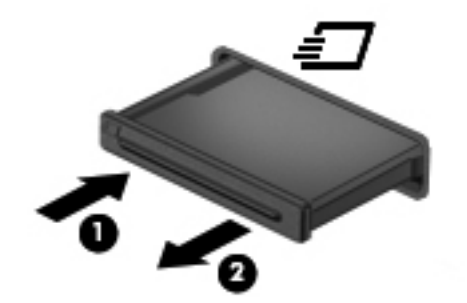

ExpressCard 를 넣으려면 다음과 같이 하십시오.

- **1.** 레이블이 있는 면이 위로 향하고 커넥터가 컴퓨터를 향하도록 카드를 잡습니다.
- **2.** ExpressCard 슬롯에 카드를 넣고 카드가 완전히 장착될 때까지 밀어 넣습니다.

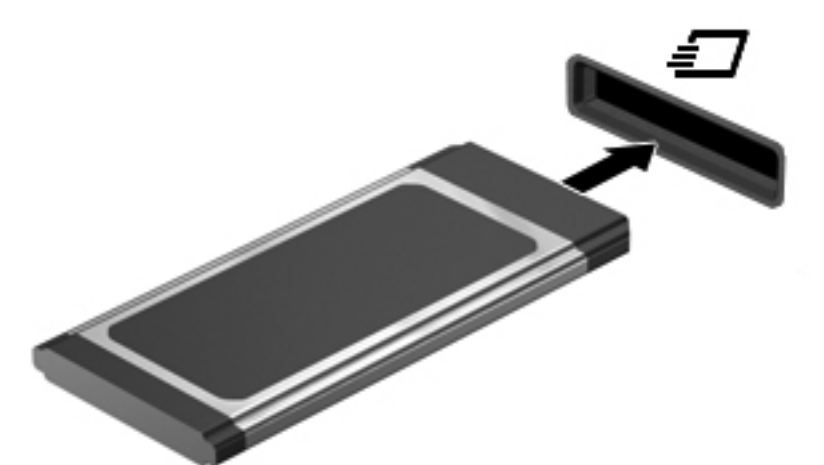

카드가 검색되면 소리가 나며 옵션 메뉴가 표시됩니다.

참고**:** ExpressCard 를 처음 연결하면 컴퓨터가 카드를 인식했음을 알리는 메시지가 알림 영역 에 나타납니다.

참고**:** 전원을 절약하려면 ExpressCard 를 사용하지 않을 때는 카드를 중지하거나 제거하십시오.

## **ExpressCard** 제거

- 주의**:** 데이터 손실이나 시스템이 응답하지 않는 문제를 방지하려면 다음 절차를 이용하여 안전하게 ExpressCard 를 분리하십시오.
	- **1.** 정보를 저장한 다음 ExpressCard 와 관련된 모든 프로그램을 닫습니다.
	- **2.** 작업 표시줄의 오른쪽 끝에 있는 알림 영역의 하드웨어 제거 아이콘을 누른 다음 화면의 지시를 따릅니다.
	- **3.** ExpressCard 를 분리하여 제거합니다.
		- **a.** ExpressCard **(1)**를 살짝 눌러 잠금을 해제합니다.
		- **b.** ExpressCard 를 당겨 슬롯 **(2)**에서 빼냅니다.

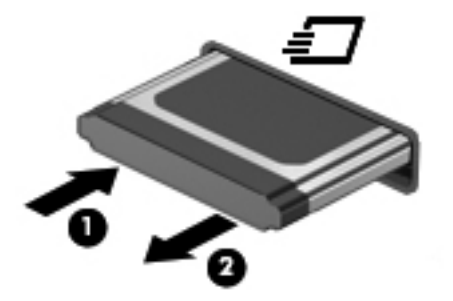

## 스마트 카드 사용**(**일부 모델만 해당**)**

참고**:** 이 장에서 사용되는 스마트 카드라는 용어는 스마트 카드와 Java™ 카드를 모두 가리킵니다.

스마트 카드는 메모리와 마이크로프로세서가 내장된 마이크로칩이 있는 신용 카드와 비슷한 크기의 주변 장치입니다. 개인용 컴퓨터와 같이 스마트 카드에도 입/출력을 관리하는 운영체제와 무단 사용을 방지하는 보안 기능이 있습니다. 업계 표준 스마트 카드는 스마트 카드 리더와 함께 사용됩니다(일부 모델만 해당).

마이크로칩의 내용에 액세스하려면 PIN 이 필요합니다. 스마트 카드 보안 기능에 대한 자세한 내용은 도움말 및 지원 센터를 참조하십시오.

## 스마트 카드 삽입

**1.** 레이블이 있는 면이 위로 향하도록 카드를 잡고 장착될 때까지 스마트 카드 리더에 천천히 밀어 넣습니다.

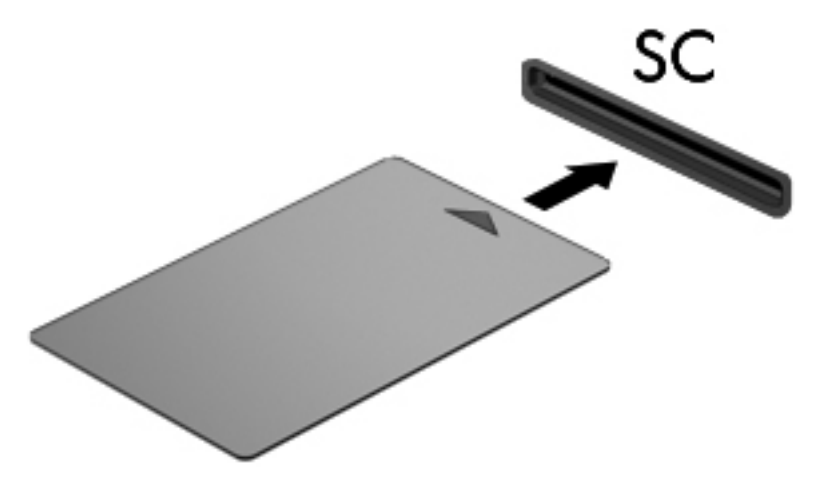

**2.** 화면의 지시에 따라 스마트 카드 PIN 을 사용하여 컴퓨터에 로그온합니다.

## 스마트 카드 제거

▲ 스마트 카드의 가장자리를 잡고 스마트 카드 리더에서 꺼냅니다.

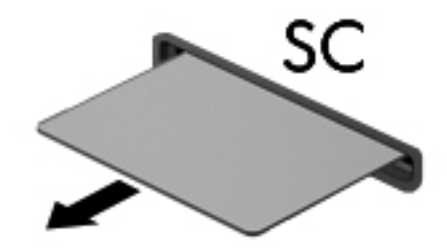

## **USB** 장치 사용

USB(범용 직렬 버스)는 USB 키보드, 마우스, 드라이브, 프린터, 스캐너 또는 허브 등의 외부 장치(선택 사양)를 연결할 때 사용할 수 있는 하드웨어 인터페이스입니다.

일부 USB 장치에는 지원 소프트웨어가 추가로 필요할 수 있으며 일반적으로 이러한 소프트웨어는 장 치와 함께 제공됩니다. 장치별 소프트웨어에 대한 자세한 내용은 제조업체의 지침을 참조하십시오. 이 러한 지침은 소프트웨어, 디스크 또는 제조업체의 웹 사이트에 제공됩니다.

컴퓨터에는 USB 1.0, 1.1, 2.0 또는 3.0 장치를 지원하는 USB 포트가 하나 이상 있으며 전원 공급형 USB 케이블과 함께 쓰이는 경우 외부 장치에 전원이 공급되는 전원 공급형 USB 포트도 존재할 수 있 습니다. 도킹 장치(선택 사양) 또는 USB 허브는 컴퓨터와 함께 사용할 수 있는 추가 USB 포트를 제공 합니다.

## **USB** 장치 연결

주의**:** USB 커넥터의 손상을 방지하려면 장치에 연결할 때 무리하게 힘을 주지 마십시오.

▲ USB 포트에 장치의 USB 케이블을 연결합니다.

**| 참고:** 다음 그림은 사용자의 컴퓨터와 약간 다를 수 있습니다.

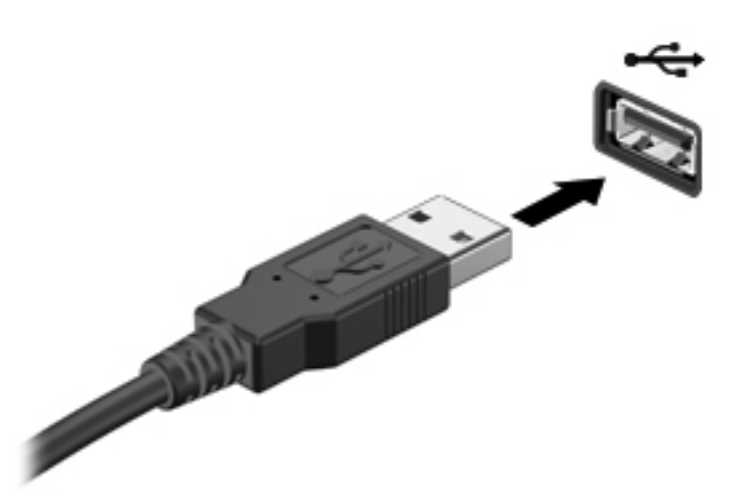

장치가 검색되면 소리가 납니다.

참고**:** USB 장치를 처음 연결하면 컴퓨터가 장치를 인식했음을 알리는 메시지가 알림 영역에 나타납 니다.

### **USB** 장치 분리

주의**:** USB 커넥터가 손상되지 않도록 하려면 케이블을 잡아당겨서 USB 장치를 분리하지 마십시오.

주의**:** 정보가 손실되거나 시스템이 다운되지 않도록 하려면 다음 절차에 따라 USB 장치를 안전하게 제거하십시오.

- **1.** USB 장치를 제거하려면 정보를 저장하고 장치와 관련된 모든 프로그램을 닫습니다.
- **2.** 작업 표시줄의 오른쪽 끝에 있는 알림 영역의 하드웨어 제거 아이콘을 누른 다음 화면의 지시를 따릅니다.
- **3.** 장치를 분리합니다.

## **1394** 장치 사용**(**일부 모델만 해당**)**

IEEE 1394 는 컴퓨터에 고속 멀티미디어 또는 데이터 저장 장치를 연결하는 하드웨어 인터페이스입니 다. 스캐너, 디지털 카메라, 디지털 캠코더에는 보통 1394 연결이 필요합니다.

일부 1394 장치에는 지원 소프트웨어가 추가로 필요할 수 있으며 일반적으로 이러한 소프트웨어는 장 치와 함께 제공됩니다. 장치별 소프트웨어에 대한 자세한 내용은 제조업체의 지침을 참조하십시오.

1394 포트는 IEEE 1394a 장치도 지원합니다.

## **1394** 장치 연결

주의**:** 1394 포트 커넥터가 손상되지 않도록 장치에 연결할 때는 무리하게 힘을 주지 마십시오.

▲ 컴퓨터에 1394 장치를 연결하려면 장치의 1394 케이블을 1394 포트에 연결하십시오.

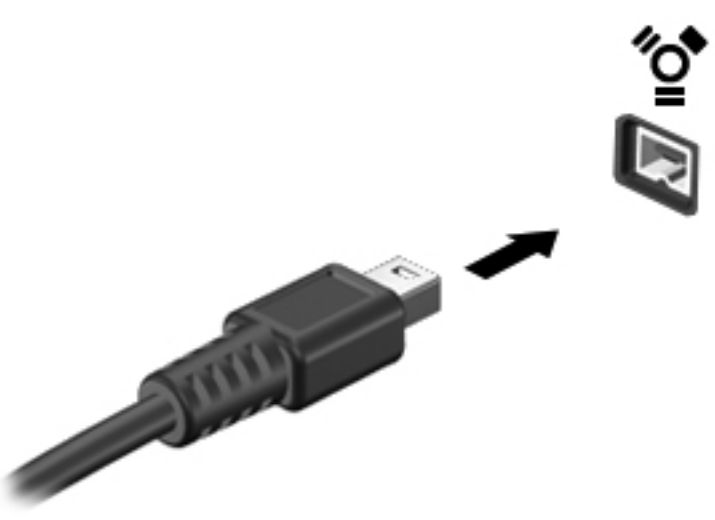

장치가 검색되면 소리가 납니다.

### **1394** 장치 제거

주의**:** 1394 장치를 분리하기 전에 작업 내용이 손실되거나 시스템이 다운되지 않도록 반드시 장치를 중지하십시오.

주의**:** 1394 커넥터가 손상되지 않도록 하려면 케이블을 잡아당겨서 1394 장치를 분리하지 마십시오.

- **1.** 1394 장치를 제거하려면 정보를 저장하고 장치와 관련된 모든 프로그램을 닫습니다.
- **2.** 작업 표시줄의 오른쪽 끝에 있는 알림 영역의 하드웨어 제거 아이콘을 누른 다음 화면의 지시를 따릅니다.
- **3.** 장치를 분리합니다.

## **eSATA** 장치 사용**(**일부 모델만 해당**)**

eSATA 포트는 eSATA 외장 하드 드라이브와 같은 고성능 eSATA 구성요소(선택 사양)를 연결합니다.

일부 eSATA 장치에는 지원 소프트웨어가 추가로 필요할 수 있으며 일반적으로 이러한 소프트웨어는 장치와 함께 제공됩니다. 장치별 소프트웨어에 대한 자세한 내용은 제조업체의 지침을 참조하십시오.

참고**:** eSATA 선택 사양인 USB 장치도 지원합니다.

## **eSATA** 장치 연결

주의**:** eSATA 포트 커넥터가 손상되지 않도록 장치에 연결할 때는 무리하게 힘을 주지 마십시오.

▲ 컴퓨터에 eSATA 장치를 연결하려면 장치의 eSATA 케이블을 eSATA 포트에 연결하십시오.

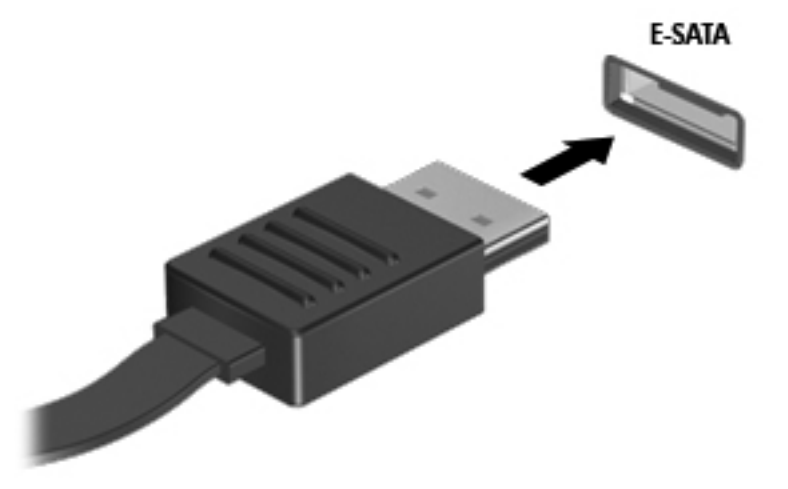

장치가 검색되면 소리가 납니다.

### **eSATA** 장치 제거

주의**:** eSATA 커넥터가 손상되지 않도록 케이블을 잡아당겨서 eSATA 장치를 분리하지 마십시오.

주의**:** 정보가 손실되거나 시스템이 다운되지 않도록 하려면 다음 절차에 따라 장치를 안전하게 제거 하십시오.

- **1.** eSATA 장치를 제거하려면 정보를 저장하고 장치와 관련된 모든 프로그램을 닫습니다.
- **2.** 작업 표시줄의 오른쪽 끝에 있는 알림 영역의 하드웨어 제거 아이콘을 누른 다음 화면의 지시를 따릅니다.
- **3.** 장치를 분리합니다.

## 직렬 장치 사용**(**일부 모델만 해당**)**

일부 컴퓨터 모델은 직렬 모뎀, 마우스 또는 프린터와 같은 선택 사양 장치를 연결하는 직렬 포트를 포 함하고 있습니다.

일부 직렬 장치에는 지원 소프트웨어가 추가로 필요할 수 있으며 일반적으로 이러한 소프트웨어는 장 치와 함께 제공됩니다. 장치별 소프트웨어에 대한 자세한 내용은 제조업체의 지침을 참조하십시오.

▲ 직렬 장치를 연결하려면 장치 케이블을 컴퓨터의 직렬 포트에 연결하십시오.

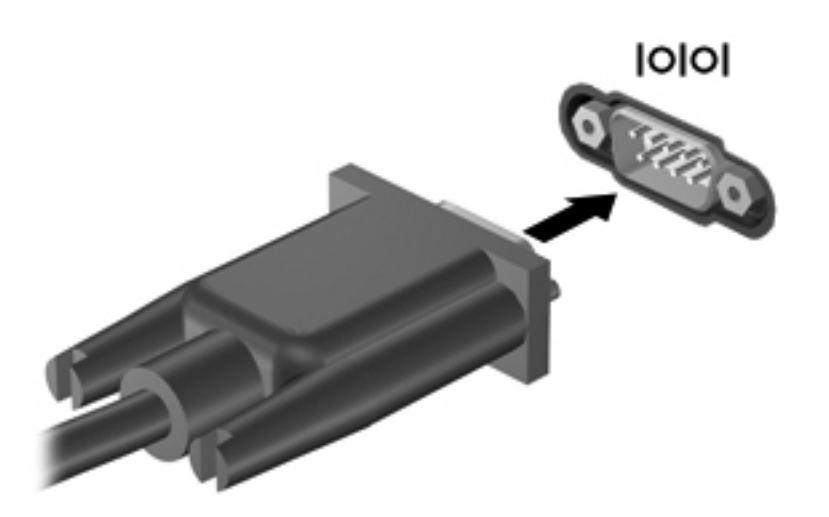

## 선택 사양인 외부 장치 사용

참고**:** 필수 소프트웨어, 드라이버 또는 컴퓨터에 사용할 포트에 대한 자세한 내용은 제조업체의 지침 을 참조하십시오.

컴퓨터에 외부 장치를 연결하려면 다음과 같이 하십시오.

- 주의**:** 전원을 사용하는 장치를 연결할 때 장치 손상의 위험을 줄이려면 장치를 끄고 AC 전원 코드를 분리하십시오.
	- **1.** 장치를 컴퓨터에 연결합니다.
	- **2.** 전원을 사용하는 장치를 연결할 경우 장치의 전원 코드를 접지된 AC 콘센트에 꽂습니다.
	- **3.** 장치의 전원을 켭니다.

전원을 사용하지 않는 외부 장치를 분리하려면 드라이브의 전원을 끈 다음 컴퓨터에서 장치를 분리합 니다. 전원을 사용하는 외부 장치를 분리하려면 장치의 전원을 끄고 컴퓨터에서 분리한 다음 AC 전원 코드를 분리합니다.

### 선택 사양 외부 장치 사용

이동식 외장 드라이브를 사용하면 정보를 저장하거나 정보에 액세스하는 옵션이 확장됩니다. USB 드 라이브의 경우 드라이브를 컴퓨터의 USB 포트에 연결하여 추가할 수 있습니다.

참고**:** HP 외장 USB 광 드라이브는 컴퓨터의 전원 공급형 USB 포트에 연결해야 합니다.

USB 드라이브에는 다음과 같은 유형이 포함됩니다.

- 1.44MB 디스켓 드라이브
- 하드 드라이브 모듈
- 외장 광 드라이브(CD, DVD 및 Blu-ray)
- MultiBay 장치

### 확장 포트 사용**(**일부 모델만 해당**)**

확장 포트는 컴퓨터를 선택 사양인 도킹 장치 또는 확장 장치에 연결하므로 추가 포트와 커넥터를 컴퓨 터와 함께 사용할 수 있습니다.

**||数<mark>참고:</mark> 컴퓨터에는 확장 포트가 하나뿐입니다.** 

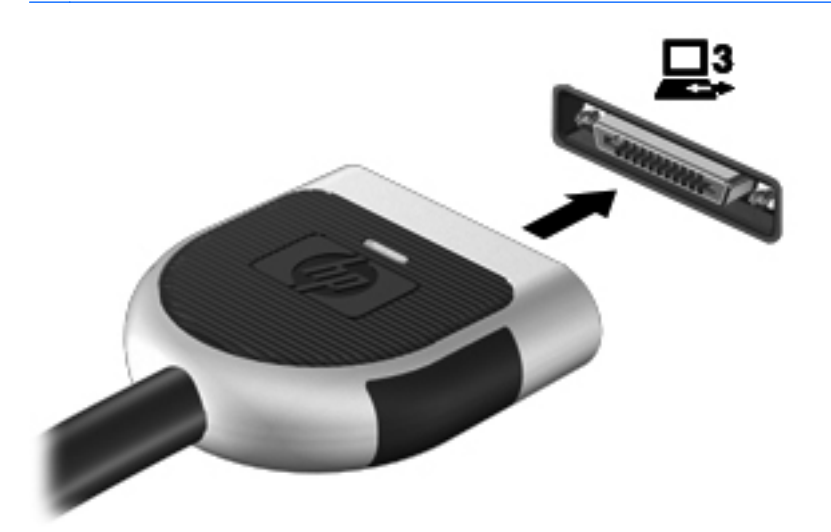

## 도킹 커넥터 사용**(**일부 모델만 해당**)**

도킹 커넥터는 컴퓨터를 도킹 장치(선택 사양)에 연결합니다. 선택 사양인 도킹 장치는 컴퓨터와 함께 사용할 수 있는 추가 포트와 커넥터를 제공합니다.

참고**:** 다음 그림은 사용 중인 컴퓨터 또는 도킹 장치와 약간 다를 수 있습니다.

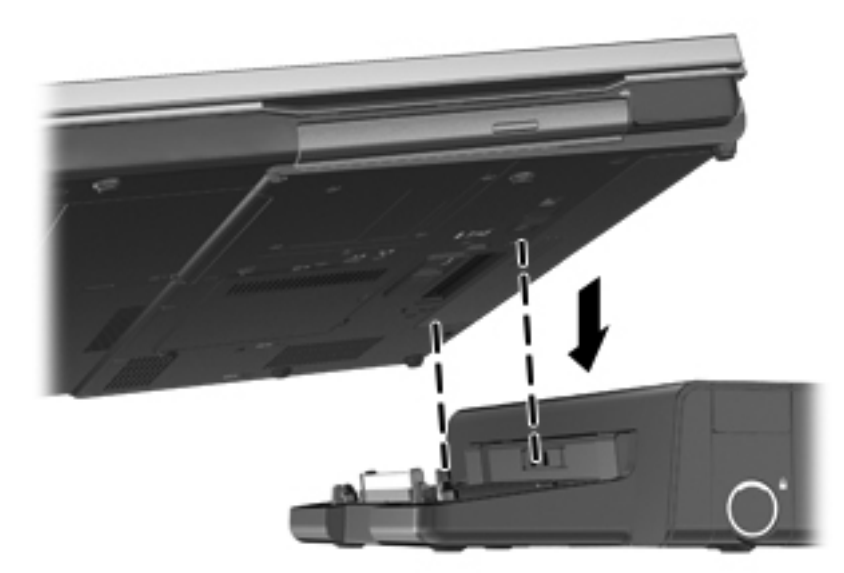

# **6** 드라이브

## 드라이브 취급

드라이브는 깨지기 쉬운 컴퓨터 부품으로 취급 시 주의가 요구됩니다. 드라이브를 사용하기 전에 다음 주의 사항을 참조하십시오. 절차에 적용되는 추가 주의 사항이 있습니다.

다음의 안전 수칙을 준수하십시오.

- 외장 하드 드라이브에 연결된 컴퓨터를 옮길 때에는 먼저 절전 모드를 시작하여 화면이 꺼지도록 하거나 외장 하드 드라이브를 올바르게 분리해야 합니다.
- 드라이브를 사용하기 전에 드라이브의 도색되지 않은 금속 표면을 손으로 만져 정전기를 방전시 키십시오.
- 이동식 드라이브 또는 컴퓨터의 커넥터 핀을 만지지 마십시오.
- 드라이브를 떨어뜨리거나 물건을 위에 놓지 않도록 주의해서 다루십시오.
- 드라이브를 분리하거나 장착하기 전에 컴퓨터를 종료하십시오. 컴퓨터가 꺼져 있는지 절전 모드 이거나 최대 절전 모드 상태인지 여부를 알 수 없는 경우 컴퓨터를 켠 다음 운영체제의 종료 절차 에 따라 종료하십시오.
- 드라이브를 드라이브 베이에 장착할 때 무리하게 힘을 주지 마십시오.
- 광 드라이브(선택 사양)에서 디스크에 쓰기 작업을 수행하는 동안 키보드를 사용하여 입력하거나 컴퓨터를 이동하지 마십시오. 쓰기 작업은 진동에 민감합니다.
- 배터리가 유일한 전원 공급원일 경우 미디어에 쓰기 작업을 수행하기 전에 배터리가 충분히 충전 되었는지 확인하십시오.
- 드라이브를 너무 높거나 낮은 습도와 온도에 노출시키지 마십시오.
- 드라이브에 액체가 스며들지 않도록 하십시오. 드라이브에 세정액을 분사하지 마십시오.
- 드라이브 베이에서 드라이브를 분리하기 전이나 드라이브를 이동, 운반 또는 보관하기 전에 드라 이브에서 미디어를 꺼내십시오.
- 드라이브를 우편으로 배송하려면 완충함이나 기타 적절한 보호 상자로 포장한 후 포장에는 "취급 주의(FRAGILE)" 라는 레이블을 붙이십시오.
- 드라이브를 자기장에 노출시키지 마십시오. 자기장이 있는 보안 장치에는 공항 검색대 및 보안 검 색봉이 포함됩니다. 컨베이어 벨트와 같은 여행용 가방을 검사하는 공항의 보안 장치는 자성체가 아닌 엑스레이를 사용하기 때문에 장치가 손상되지 않습니다.

## 하드 드라이브 사용

## 하드 드라이브 성능 향상

#### 디스크 조각 모음 사용

컴퓨터를 사용함에 따라 하드 디스크 파일은 여러 조각으로 나뉩니다. 디스크 조각 모음을 사용하면 컴 퓨터가 보다 효율적으로 실행되도록 하드 드라이브의 조각난 파일 및 폴더를 통합할 수 있습니다.

**[ 참고: SSD** 는 디스크 조각 모음을 실행할 필요가 없습니다.

디스크 조각 모음을 시작한 이후에는 자동으로 작업이 진행됩니다. 하드 드라이브의 크기와 조각난 파 일의 수에 따라 디스크 조각 모음 완료 시간이 1 시간을 넘을 수 있습니다. 야간이나 컴퓨터를 사용하 지 않아도 되는 시간에 실행되도록 설정할 수도 있습니다.

한 달에 한 번 이상 하드 드라이브 조각 모음을 수행하는 것이 좋습니다. 디스크 조각 모음은 매월 정기 적으로 실행되도록 설정할 수 있으며, 언제든지 수동으로 실행할 수도 있습니다.

디스크 조각 모음을 실행하려면 다음과 같이 하십시오.

- **1.** 컴퓨터를 AC 전원에 연결합니다.
- **2.** 시작 **>** 모든 프로그램 **>** 보조프로그램 **>** 시스템 도구 **>** 디스크 조각 모음을 차례로 선택합니다.
- **3. Windows 7** 디스크 조각 모음을 누릅니다.
	- 참고**:** Windows 에는 컴퓨터의 보안 수준을 높이기 위한 사용자 계정 컨트롤 기능이 있습니다. 소프트웨어 설치, 유틸리티 실행 또는 Windows 설정 변경과 같은 작업을 할 때 사용자의 허가 또 는 암호를 요청하는 메시지가 나타날 수 있습니다. 자세한 정보는 도움말 및 지원을 참조하십시 오.

**Windows Vista** - 디스크 조각 모음을 누릅니다.

참고**:** Windows 에는 사용자 계정 컨트롤 기능이 있어서 컴퓨터 보안이 강화됩니다. 소프트웨어 설치, 유틸리티 실행 또는 Windows 설정 변경과 같은 작업을 할 때 사용자의 권한 또는 암호를 요 청하는 메시지가 나타날 수 있습니다. 자세한 내용은 도움말 및 지원을 참조하십시오.

자세한 내용은 디스크 조각 모음 소프트웨어 도움말을 참조하십시오.

### 디스크 정리 사용

디스크 정리는 안전하게 삭제할 수 있는 불필요한 파일을 하드 드라이브에서 검색하여 디스크 공간을 늘리거나 컴퓨터가 보다 효율적으로 실행되도록 하는 기능입니다.

디스크 정리를 실행하려면 다음과 같이 하십시오.

#### **1.** 시작 **>** 모든 프로그램 **>** 보조프로그램 **>** 시스템 도구 **>** 디스크 정리를 선택합니다.

**2.** 화면 지침을 따릅니다.

### **HP 3D DriveGuard** 사용**(**일부 모델만 해당**)**

HP 3D DriveGuard 는 다음과 같은 상황에서 드라이브를 고정하고 데이터 요청을 보류하여 하드 드라 이브를 보호합니다.

- 컴퓨터를 떨어뜨린 경우
- 컴퓨터가 배터리 전원으로 실행되는 동안 컴퓨터의 디스플레이를 닫고 이동하는 경우

이러한 상황이 발생하면 즉시 HP 3D DriveGuard 에 의해 하드 드라이브가 정상적으로 다시 작동합니 다.

### 참고**:** SSD(Solid-State Drive)에는 움직이는 부품이 없기 때문에 HP 3D DriveGuard 가 필요하지 않 습니다.

참고**:** HP 3D DriveGuard 는 주 하드 드라이브 베이나 보조 하드 드라이브 베이의 하드 드라이브를 보호합니다. 도킹 장치(선택 사양)에 연결되거나 USB 포트에 연결된 하드 드라이브는 HP 3D DriveGuard 로 보호되지 않습니다.

자세한 내용은 HP 3D DriveGuard 소프트웨어 도움말을 참조하십시오.

#### **HP 3D DriveGuard** 상태 확인

컴퓨터의 드라이브 표시등의 색이 바뀌면 주 하드 드라이브 베이나 보조 하드 드라이브 베이(일부 모델 만 해당)에 드라이브가 고정된 것입니다. 드라이브가 현재 보호되는지 여부 또는 고정되었는지 여부를 확인하려면 작업 표시줄 오른쪽 끝에 있는 알림 영역의 아이콘을 사용합니다.

- 소프트웨어가 활성화되면 녹색 확인 마크가 하드 드라이브 아이콘 위에 놓이게 됩니다.
- 소프트웨어가 비활성화되면 빨간색 X 가 하드 드라이브 아이콘 위에 놓이게 됩니다.
- 드라이브가 고정되면 노란색 달이 하드 드라이브 아이콘 위에 놓이게 됩니다.

알림 영역에 아이콘이 활성화되지 않는 경우 아래 단계에 따라 아이콘을 활성화합니다.

**1.** 시작 **>** 제어판 **>** 하드웨어 및 소리 **> HP 3D DriveGuard** 를 선택합니다.

참고**:** 사용자 계정 컨트롤의 메시지가 표시되면 예를 누릅니다.

- **2.** 시스템 트레이 아이콘 행에서 표시를 누릅니다.
- **3.** 확인을 누릅니다.

#### 고정된 하드 드라이브 전원 관리

HP 3D DriveGuard 가 드라이브를 고정한 경우 컴퓨터는 다음과 같이 작동합니다.

- 컴퓨터가 종료되지 않습니다.
- ○아래 참고 부분에 설명된 경우를 제외하고 컴퓨터에서 절전 모드 또는 최대 절전 모드가 시작되지 않습니다.

참고**:** 컴퓨터가 배터리 전원으로 작동되고 있는 경우 배터리 위험 상태에 도달하면 HP 3D DriveGuard 는 컴퓨터가 최대 절전 모드로 시작되도록 합니다.

전원 옵션의 경보 탭에 설정된 배터리 경보가 활성화되지 않습니다.

컴퓨터가 완전히 종료되거나 절전 모드 또는 최대 절전 모드가 시작된 후 컴퓨터를 이동하는 것이 좋습 니다.

### **HP 3D DriveGuard** 소프트웨어 사용

HP 3D DriveGuard 소프트웨어를 사용하여 다음 작업을 수행할 수 있습니다.

- HP 3D DriveGuard 를 활성화/비활성화합니다.
- 참고**:** 사용자 권한에 따라 HP 3D DriveGuard 를 활성화 또는 비활성화할 수 없을 수 있습니다. 관리자 그룹 구성원이 관리자 이외의 사용자의 권한을 변경할 수 있습니다.
- 시스템 드라이브의 지원 여부를 선택합니다.

소프트웨어를 열고 설정을 변경하려면 다음 단계를 따르십시오.

**1.** 작업 표시줄의 오른쪽 끝에 있는 알림 영역에서 아이콘을 두 번 누릅니다.

또는

알림 영역의 아이콘을 마우스 오른쪽 버튼으로 누른 후 설정을 선택합니다.

- **2.** 해당 버튼을 눌러 설정을 변경합니다.
- **3.** 확인을 누릅니다.

## 광 드라이브 사용**(**일부 모델만 해당**)**

광 드라이브에는 다음이 포함됩니다.

- CD
- DVD
- Blu-ray(BD)

### 설치된 광 드라이브 식별

▲ 시작 **>** 컴퓨터 를 선택합니다.

광 드라이브를 비롯하여 컴퓨터에 설치된 모든 장치 목록이 표시됩니다.

## 광 디스크 넣기

### 트레이 로드

- **1.** 컴퓨터의 전원을 켭니다.
- **2.** 드라이브 베젤의 분리 버튼 **(1)**을 눌러 디스크 트레이를 분리합니다.
- **3.** 트레이 **(2)**를 당겨 꺼냅니다.
- **4.** 디스크의 표면에 손이 닿지 않도록 가장자리를 잡고 레이블 면이 위를 향하도록 트레이 회전판 위 에 디스크를 올려 놓습니다.

참고**:** 트레이가 완전히 빠지지 않으면 디스크를 조심스럽게 기울여 회전판 위에 올려 놓으십시 오.

**5.** 디스크가 트레이 회전판의 제자리에 장착될 때까지 디스크 **(3)**를 살짝 누릅니다.

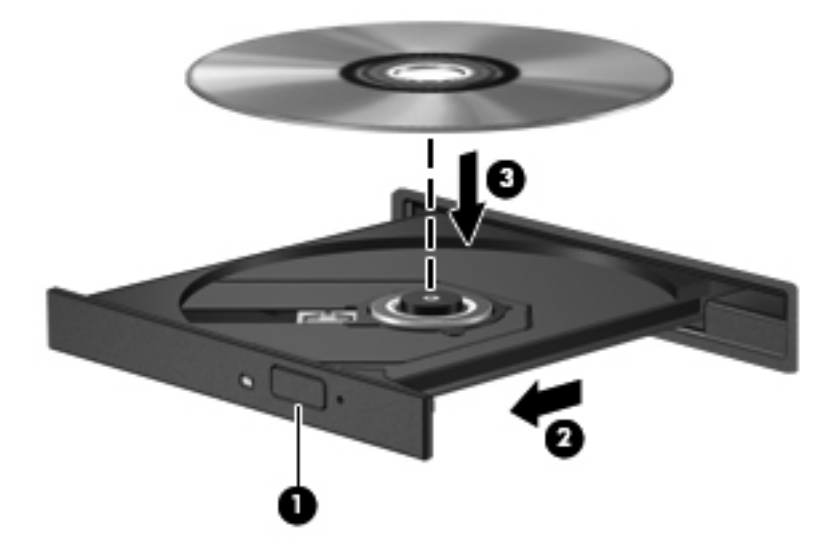

**6.** 디스크 트레이를 닫습니다.

참고**:** 디스크를 넣은 후에 잠시 중단되는 것은 정상적인 현상입니다. 미디어 플레이어를 선택하지 않  $\mathbb{R}$ 았을 경우 자동 실행 대화 상자가 열립니다. 미디어 컨텐츠 사용 방법을 선택하라는 메시지가 표시됩니 다.

### 슬롯 로드

주의**: 8cm** 광 디스크를 슬롯 로드 광 드라이브에 넣지 마십시오. 광 드라이브에 손상을 줄 수 있습니 다.

- **1.** 컴퓨터의 전원을 켭니다.
- **2.** 디스크의 표면에 손이 닿지 않도록 가장자리를 잡고 레이블 면이 위를 향하도록 디스크를 올려 놓 습니다.
- **3.** 슬롯 로드 광 드라이브로 디스크를 살짝 밀어 넣습니다.

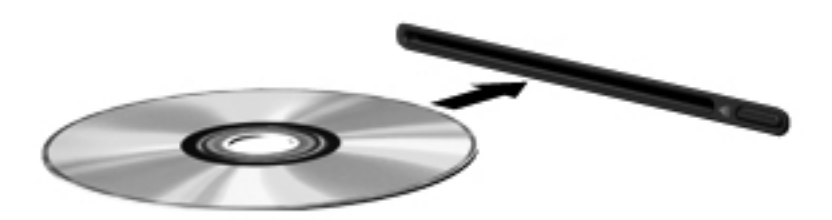

### 광 디스크 제거

### 트레이 로드

디스크 트레이가 정상적으로 열리는지 여부에 따라 두 가지 방법으로 디스크를 꺼낼 수 있습니다.

#### 정상적으로 디스크 트레이가 열리는 경우

- **1.** 드라이브 베젤의 분리 버튼 **(1)**을 눌러 디스크 트레이를 분리한 다음 트레이를 끝까지 당겨 꺼냅 니다 **(2)**.
- **2.** 회전판을 살짝 누르면서 디스크의 바깥쪽 가장자리를 들어올려 트레이에서 디스크를 꺼냅니다 **(3)**. 이 때 디스크의 표면에 손이 닿지 않도록 가장자리를 잡아야 합니다.

참고**:** 트레이가 완전히 빠지지 않으면 디스크를 꺼낼 때 조심스럽게 기울이십시오.

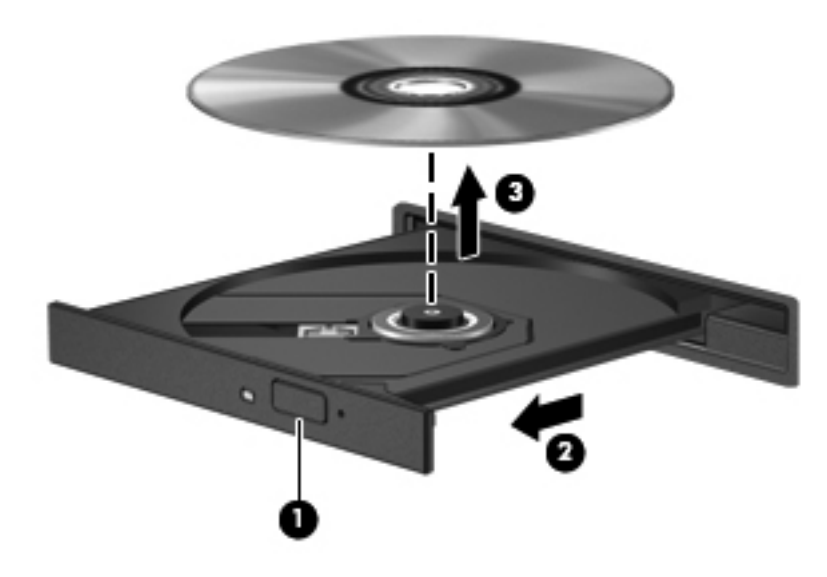

**3.** 디스크 트레이를 닫고 디스크를 보관 케이스에 넣습니다.

#### 디스크 트레이가 정상적으로 열리지 않는 경우

- **1.** 드라이브 앞면 베젤의 분리 홈에 종이 클립 **(1)**의 끝부분을 끼웁니다.
- **2.** 종이 클립을 살짝 눌러 트레이가 나오게 한 다음 트레이를 바깥쪽으로 끝까지 당깁니다 **(2)**.

**3.** 회전판을 살짝 누르면서 디스크의 바깥쪽 가장자리를 들어올려 트레이에서 디스크를 꺼냅니다 **(3)**. 이 때 디스크의 표면에 손이 닿지 않도록 가장자리를 잡아야 합니다.

참고**:** 트레이가 완전히 빠지지 않으면 디스크를 꺼낼 때 조심스럽게 기울이십시오.

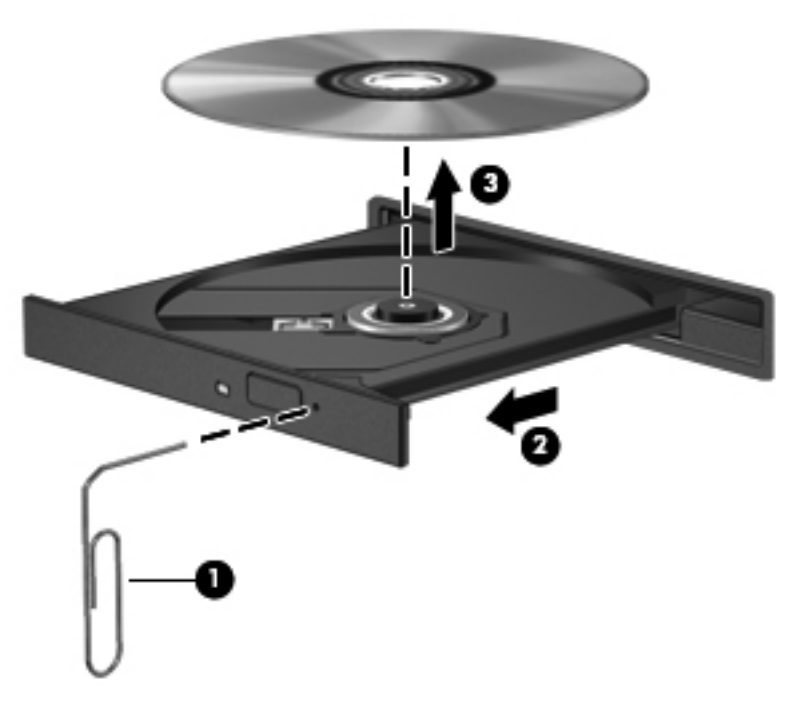

**4.** 디스크 트레이를 닫고 디스크를 보관 케이스에 넣습니다.

## 슬롯 로드

- **1.** 드라이브 옆의 분리 버튼을 누릅니다 **(1)**.
- **2.** 디스크의 표면에 손이 닿지 않도록 가장자리를 잡고 디스크를 제거합니다 **(2)**.

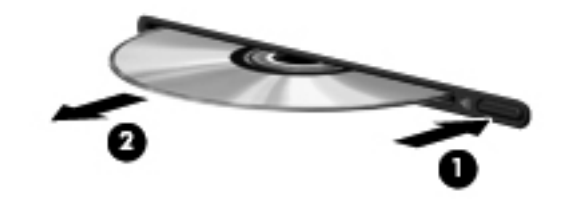

**3.** 디스크를 보관 케이스에 넣습니다.

## 광 드라이브 공유

이 컴퓨터에는 내장 광 드라이브가 없지만 네트워크의 다른 컴퓨터에 연결된 광 드라이브를 공유하여 소프트웨어 및 데이터에 액세스하고 응용프로그램을 설치할 수 있습니다. 드라이브 공유는 컴퓨터에 서 같은 네트워크에 있는 다른 컴퓨터의 드라이브에 액세스할 수 있도록 하는 Windows 운영체제 기능 입니다.

참고**:** 광 드라이브를 공유하려면 네트워크가 설정되어 있어야 합니다. 네트워크 설정에 대한 자세한 내용은 2[페이지의네트워킹](#page-11-0)(일부 모델만 해당)을 참조하십시오.

참고**:** DVD 영화 및 게임 디스크와 같은 일부 디스크는 복사 방지 기능으로 보호되어 있어 DVD 또는 CD 드라이브 공유를 통해 사용하지 못할 수도 있습니다.

광 드라이브를 공유하려면 다음과 같이 하십시오.

- **1.** 공유 광 드라이브가 장착된 컴퓨터에서 시작 **>** 컴퓨터를 선택합니다.
- **2.** 공유할 광 드라이브를 마우스 오른쪽 버튼으로 누르고 속성을 누릅니다.
- **3.** 공유 탭을 누른 다음 고급 공유를 누릅니다.
- **4.** 이 폴더를 공유 확인란을 선택합니다.
- **5.** 공유 이름 텍스트 상자에 광 드라이브 이름을 입력합니다.
- **6.** 적용을 누른 다음 확인을 누릅니다.
- **7.** 컴퓨터의 공유 광 드라이브를 보려면 시작 **>** 제어판 **>** 네트워크 및 인터넷 **>** 네트워크 및 공유 센 터를 선택합니다.

## **RAID** 사용**(**일부 모델만 해당**)**

RAID(Redundant Arrays of Independent Disks) 기술은 한 대의 컴퓨터에서 두 개 이상의 하드 디스크 를 동시에 사용할 수 있게 해줍니다. RAID 는 하드웨어 또는 소프트웨어 설정을 통해 여러 개의 드라이 브를 하나의 인접한 드라이브로 취급합니다. 이런 식으로 여러 개의 디스크가 함께 작동하도록 설정된 경우 RAID 어레이로 참조됩니다.

RAID 에 관한 자세한 정보는 도움말 및 지원에서 RAID 사용 설명서를 참조하거나 HP 웹사이트 [\(http://www.hp.com/support\)](http://www.hp.com/support)를 참조하십시오.

# **7** 보안

## 컴퓨터 보호

Windows 운영체제 및 Windows 이외의 Computer Setup 에서 제공하는 표준 보안 기능은 다양한 위험 으로부터 개인 설정과 데이터를 보호할 수 있습니다.

참고**:** 보안 솔루션은 방어벽 역할을 하도록 설계되었지만 컴퓨터의 잘못된 취급이나 도난 위험까지 방지할 수는 없습니다.

참고**:** 컴퓨터를 서비스에 맡기기 전에는 기밀 파일을 백업한 뒤 삭제하고 모든 암호 설정을 제거하십 시오.

참고**:** 이 장에 나와 있는 일부 기능은 컴퓨터 모델에 따라 지원되지 않을 수 있습니다.

참고**:** 이 컴퓨터는 일부 지역에서 사용 가능한 온라인 보안 기반 추적 및 복구 서비스인 CompuTrace 를 지원합니다. 컴퓨터를 도난 당한 경우 CompuTrace 는 무단 사용자가 인터넷에 액세스하면 컴퓨터 를 추적할 수 있습니다. CompuTrace 를 사용하려면 해당 소프트웨어를 구입하고 서비스에 가입해야 합니다. CompuTrace 소프트웨어 주문에 대한 자세한 내용은 HP 웹 사이트 <http://www.hpshopping.com> 을 참조하십시오.

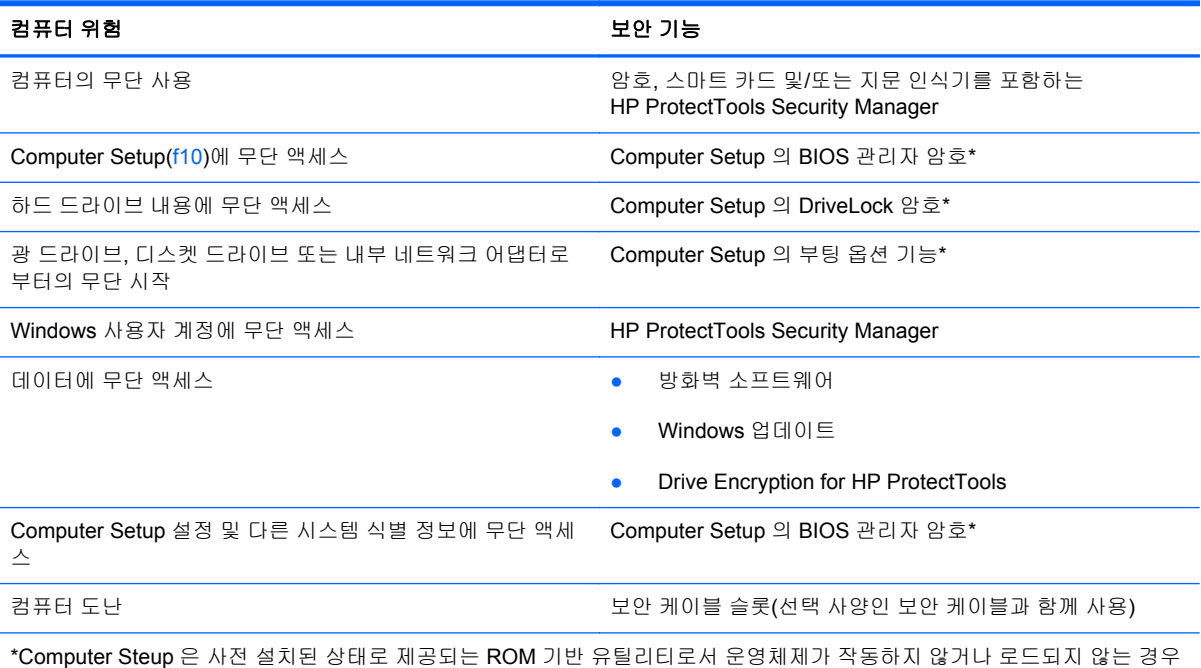

에도 사용할 수 있습니다. 포인팅 장치(터치패드, 포인팅 스틱 또는 USB 마우스) 또는 키보드를 사용하여 Computer Setup 에 서 이동하고 선택할 수 있습니다.

# 암호 사용

암호는 컴퓨터 정보를 보호하기 위해 선택된 문자 그룹입니다. 정보에 대한 액세스를 제어할 방법에 따 라 여러 가지 유형의 암호가 생성될 수 있습니다. 암호는 컴퓨터에 사전 설치된 Windows 또는 Windows 이외의 운영체제 Computer Setup 에서 설정할 수 있습니다.

- 설정 암호 및 DriveLock 암호는 Computer Setup 에서 설정되고 시스템 BIOS 에 의해 관리됩니다.
- 일반적인 HP ProtectTools 기능 이외에도 Computer Setup 에서 HP ProtectTools Security Manager 암호인 내장 보안 암호를 활성화하여 BIOS 암호를 보호할 수 있습니다. 내장 보안 암호 는 내장 보안 칩(선택 사양)에서 사용됩니다.
- Windows 암호는 Windows 운영체제에서만 설정됩니다.
- Computer Setup 에서 설정한 BIOS 관리자 암호를 잊어버린 경우 HP SpareKey 를 사용하여 유틸 리티에 액세스할 수 있습니다.
- Computer Setup 에서 설정한 DriveLock 사용자 암호 및 DriveLock 마스터 암호를 잊어버리면 암 호로 보호되는 하드 드라이버가 영구적으로 잠기고 더 이상 사용할 수 없게 됩니다.

Computer Setup 기능 및 Windows 보안 기능에 대해 동일한 암호를 사용할 수 있습니다. 또한 여러 Computer Setup 기능에 대해 동일한 암호를 사용할 수도 있습니다.

암호를 만들고 저장할 경우 다음 도움말을 따르십시오.

- 암호를 생성할 때는 프로그램에서 설정한 요구 사항을 따르십시오.
- 암호를 기록하여 컴퓨터 이외의 안전한 장소에 보관해 두십시오.
- 컴퓨터의 파일에 암호를 저장하지 마십시오.

다음 표에서는 일반적으로 사용되는 Windows 암호와 BIOS 관리자 암호를 나열하고 해당 기능을 설명 합니다.

### **Windows** 에서 암호 설정

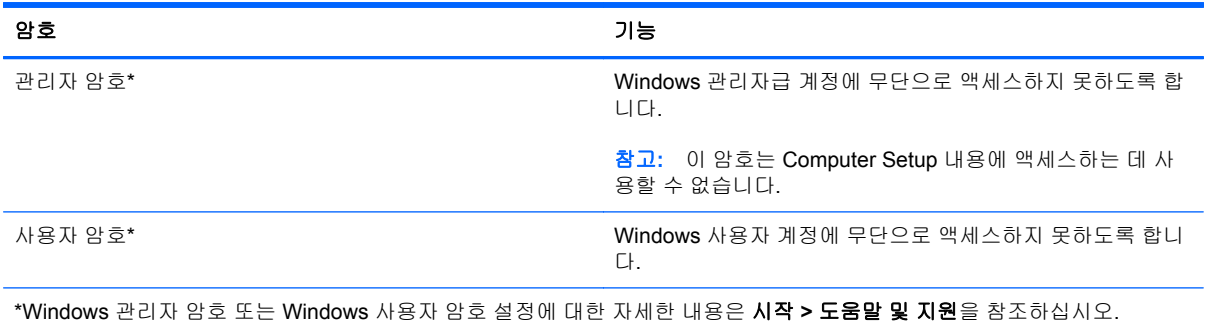

## **Computer Setup** 에서 암호 설정

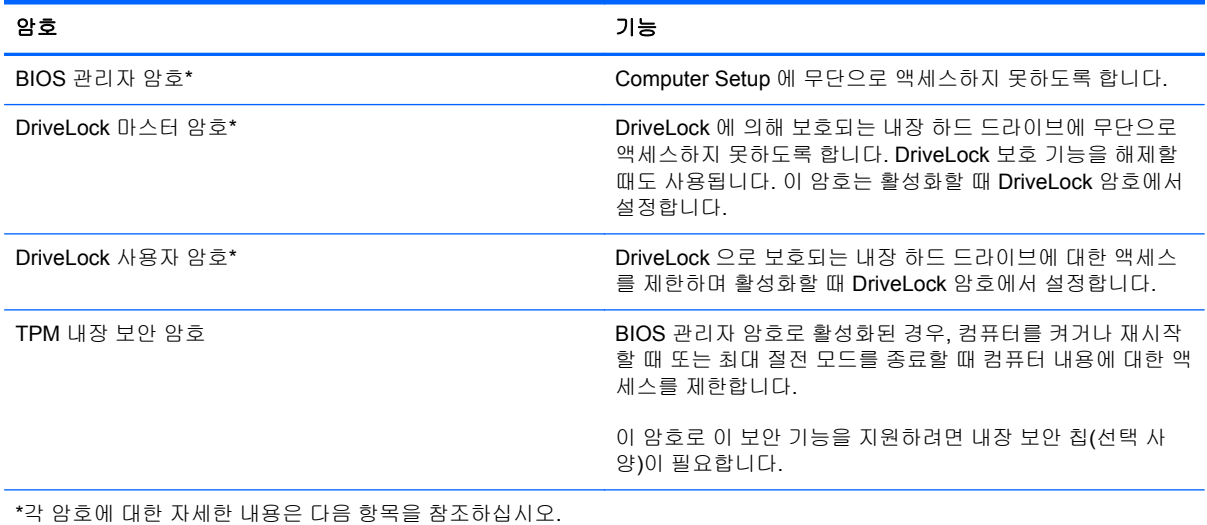

## **BIOS** 관리자 암호 관리

이 암호를 설정, 변경하거나 삭제하려면 다음 단계를 따르십시오.

#### 새 **BIOS** 관리자 암호 설정

- **1.** 컴퓨터를 켜거나 다시 시작한 다음 화면 아래에 "Press the ESC key for Startup Menu(시작 메뉴 로 가려면 ESC 키를 누르십시오.)" 라는 메시지가 표시되면 esc 를 누릅니다.
- **2.** f10 을 눌러 Computer Setup 으로 들어갑니다.
- **3.** 포인팅 장치나 화살표 키를 사용하여 **Security**(보안) **> Setup BIOS Administrator Password**(BIOS 관리자 암호 설정)를 선택한 다음 enter 키를 누릅니다.
- **4.** 메시지가 나타나면 암호를 입력합니다.
- **5.** 메시지가 나타나면 확인을 위해 새 암호를 다시 입력합니다.
- **6.** 변경 사항을 저장하고 Computer Setup 을 종료하려면 화면 왼쪽 아래에 있는 **Save**(저장) 아이콘 을 누른 다음 화면의 지시를 따릅니다.

또는

화살표 키를 눌러 **File**(파일) **> Save changes and exit**(변경 사항 저장 후 종료)를 선택한 다음 enter 키를 누릅니다.

컴퓨터를 재시작하면 변경 사항이 적용됩니다.

#### **BIOS** 관리자 암호 변경

- **1.** 컴퓨터를 켜거나 다시 시작한 다음 화면 아래에 "Press the ESC key for Startup Menu(시작 메뉴 로 가려면 ESC 키를 누르십시오.)" 라는 메시지가 표시되면 esc 를 누릅니다.
- **2.** f10 을 눌러 Computer Setup 으로 들어갑니다.
- **3.** 포인팅 장치 또는 화살표 키를 사용하여 **Security**(보안) **> Change Password**(암호 변경)를 선택 한 다음 enter 키를 누릅니다.
- **4.** 메시지가 나타나면 현재의 암호를 입력합니다.
- **5.** 메시지가 나타나면 확인을 위해 새 암호를 다시 입력합니다.
- **6.** 변경 사항을 저장하고 Computer Setup 을 종료하려면 화면 왼쪽 아래에 있는 **Save**(저장) 아이콘 을 누른 다음 화면의 지시를 따릅니다.

또는

화살표 키를 눌러 **File**(파일) **> Save changes and exit**(변경 사항 저장 후 종료)를 선택한 다음 enter 키를 누릅니다.

컴퓨터를 재시작하면 변경 사항이 적용됩니다.

#### **BIOS** 관리자 암호 삭제

- **1.** 컴퓨터를 켜거나 다시 시작한 다음 화면 아래에 "Press the ESC key for Startup Menu(시작 메뉴 로 가려면 ESC 키를 누르십시오.)" 라는 메시지가 표시되면 esc 를 누릅니다.
- **2.** f10 을 눌러 Computer Setup 으로 들어갑니다.
- **3.** 포인팅 장치 또는 화살표 키를 사용하여 **Security**(보안) **> Change Password**(암호 변경)를 선택 한 다음 enter 키를 누릅니다.
- **4.** 메시지가 나타나면 현재의 암호를 입력합니다.
- **5.** 메시지가 표시되면 필드를 비워두고 enter 키를 누릅니다.
- **6.** 경고를 읽고 계속하려면 **YES**(예)를 선택합니다.
- **7.** 새 암호를 다시 입력하라는 메시지가 표시되면 필드를 비워둔 채로 enter 키를 누릅니다.
- **8.** 변경 사항을 저장하고 Computer Setup 을 종료하려면 화면 왼쪽 아래에 있는 **Save**(저장) 아이콘 을 누른 다음 화면의 지시를 따릅니다.

또는

화살표 키를 눌러 **File**(파일) **> Save changes and exit**(변경 사항 저장 후 종료)를 선택한 다음 enter 키를 누릅니다.

컴퓨터를 재시작하면 변경 사항이 적용됩니다.

#### **BIOS** 관리자 암호 입력

**BIOS administrator password**(BIOS 관리자 암호) 프롬프트에 암호를 입력한 다음(암호를 설정할 때 와 동일한 키를 사용) enter 키를 누릅니다. BIOS 관리자 암호 입력을 세 번 실패하면 컴퓨터를 재시작 한 후 다시 시도해야 합니다.

### **Computer Setup DriveLock** 암호 관리

주의**:** DriveLock 으로 보호되는 하드 드라이버를 영구적으로 사용할 수 없게 되는 상황이 발생하지 않도록 하려면 DriveLock 사용자 암호와 DriveLock 관리자 암호를 기록해서 컴퓨터 이외의 안전한 장 소에 보관해 두십시오. 두 DriveLock 암호를 모두 잊어버리면 하드 드라이브가 영구적으로 잠기고 더 이상 사용할 수 없게 됩니다.

DriveLock 보호 기능은 하드 드라이브 내용에 대한 무단 액세스를 방지합니다. DriveLock 은 컴퓨터의 내장 하드 드라이브에만 적용할 수 있습니다. DriveLock 보호 기능을 드라이브에 적용한 후 드라이브 에 액세스하려면 암호를 입력해야 합니다. DriveLock 암호로 액세스하려면 드라이브가 컴퓨터 또는 추 가 포트 확장기에 삽입되어 있어야 합니다.

DriveLock 보호 기능을 내장 하드 드라이브에 적용하려면 사용자 암호와 마스터 암호를 Computer Setup 에서 설정해야 합니다. DriveLock 보호 기능 사용에 대한 다음 고려사항을 유념하십시오.

- DriveLock 보호 기능을 하드 드라이브에 적용한 후에는 사용자 암호나 마스터 암호를 입력해야만 하드 드라이브에 액세스할 수 있습니다.
- 사용자 암호의 소유자는 보호되는 하드 드라이브를 매일 사용하는 사용자여야 합니다. 마스터 암 호는 시스템 관리자나 하드 드라이브를 매일 사용하는 사용자가 소유할 수 있습니다.
- 사용자 암호와 마스터 암호는 같을 수 있습니다.
- 드라이브에서 DriveLock 보호 기능을 해제하는 경우에만 사용자 암호 또는 마스터 암호를 삭제할 수 있습니다. 마스터 암호만으로 드라이브에서 DriveLock 보호 기능을 해제할 수 있습니다.

#### **DriveLock** 암호 설정

Computer Setup 에서 DriveLock 암호를 설정하려면 다음과 같이 하십시오.

- **1.** 컴퓨터를 켠 다음 화면 맨 아래에 "Press the ESC key for Startup Menu(시작 메뉴를 보려면 Esc 키를 누르십시오)" 라는 메시지가 표시되면 esc 키를 누릅니다.
- **2.** f10 을 눌러 Computer Setup 으로 들어갑니다.
- **3.** 포인팅 장치나 화살표 키를 사용하여 **Security**(보안) **> DriveLock Passwords**(DriveLock 암호) 를 선택한 다음 enter 를 누릅니다.
- **4.** 포인팅 장치를 사용하여 보호할 하드 드라이브를 누릅니다.

또는

화살표 키를 사용하여 보호할 하드 드라이브를 선택한 다음 enter 키를 누릅니다.

- **5.** 경고를 읽고 **Yes**(예)를 눌러 계속 진행합니다.
- **6.** 메시지가 표시되면 마스터 암호를 입력한 다음 enter 를 누릅니다.
- **7.** 메시지가 표시되면 확인을 위해 마스터 암호를 다시 입력한 다음 enter 를 누릅니다.
- **8.** 메시지가 표시되면 사용자 암호를 입력한 다음 enter 를 누릅니다.
- **9.** 메시지가 표시되면 확인을 위해 사용자 암호를 다시 입력한 다음 enter 를 누릅니다.
- **10.** 선택한 드라이브에 DriveLock 보호 기능을 적용할지 확인하려면 확인 필드에 DriveLock 을 입력 한 다음 enter 키를 누릅니다.

참고**:** DriveLock 확인은 대소문자를 구분합니다.

**11.** 변경 사항을 저장하고 Computer Setup 을 종료하려면 화면 왼쪽 아래에 있는 **Save**(저장) 아이콘 을 누른 다음 화면의 지시를 따릅니다.

또는

화살표 키를 눌러 **File**(파일) **> Save Changes and Exit**(변경 사항 저장 후 종료)를 선택한 다음 enter 를 누릅니다.

컴퓨터를 재시작하면 변경 사항이 적용됩니다.

### **DriveLock** 암호 입력

하드 드라이브가 도킹 장치(선택 사양)나 외장 멀티베이가 아닌 컴퓨터에 삽입되어 있는지 확인하십시 오.

DriveLock Password(DriveLock 암호) 창이 나타나면 사용자 또는 마스터 암호를 입력한 다음(암호를 설정할 때 사용한 것과 같은 종류의 키 사용) enter 키를 누릅니다.

암호 입력에 2 회 실패하면 컴퓨터를 종료한 후 다시 시도해야 합니다.

#### **DriveLock** 암호 변경

Computer Setup 에서 DriveLock 암호를 변경하려면 다음과 같이 하십시오.

- **1.** 컴퓨터를 켠 다음 화면 맨 아래에 "Press the ESC key for Startup Menu(시작 메뉴를 보려면 Esc 키를 누르십시오)" 라는 메시지가 표시되면 esc 키를 누릅니다.
- **2.** f10 을 눌러 Computer Setup 으로 들어갑니다.
- **3.** 포인팅 장치나 화살표 키를 사용하여 **Security**(보안) **> DriveLock Passwords**(DriveLock 암호) 를 선택한 다음 enter 키를 누릅니다.
- **4.** 포인팅 장치를 사용하여 내장 하드 드라이브를 선택합니다.

또는

화살표 키를 사용하여 내장 하드 드라이브를 선택한 다음 enter 키를 누릅니다.

- **5.** 포인팅 장치 또는 화살표 키로 변경하려는 암호를 선택합니다.
- **6.** 메시지가 표시되면 현재 암호를 입력한 다음 enter 를 누릅니다.
- **7.** 메시지가 표시되면 새 암호를 입력한 다음 enter 를 누릅니다.
- **8.** 메시지가 표시되면 확인을 위해 새 암호를 다시 입력한 다음 enter 를 누릅니다.
- **9.** 변경 사항을 저장하고 Computer Setup 을 종료하려면 화면 왼쪽 아래에 있는 **Save**(저장) 아이콘 을 누른 다음 화면의 지시를 따릅니다.

또는

화살표 키를 눌러 **File**(파일) **> Save Changes and Exit**(변경 사항 저장 후 종료)를 선택한 다음 enter 를 누릅니다.

컴퓨터를 재시작하면 변경 사항이 적용됩니다.

#### **DriveLock** 보호 기능 해제

Computer Setup 에서 DriveLock 보호를 제거하려면 다음과 같이 하십시오.

- **1.** 컴퓨터를 켠 다음 화면 맨 아래에 "Press the ESC key for Startup Menu(시작 메뉴를 보려면 Esc 키를 누르십시오)" 라는 메시지가 표시되면 esc 키를 누릅니다.
- **2.** f10 을 눌러 Computer Setup 으로 들어갑니다.
- **3.** 포인팅 장치나 화살표 키를 사용하여 **Security**(보안) **> DriveLock Passwords**(DriveLock 암호) 를 선택한 다음 enter 키를 누릅니다.
- **4.** 포인팅 장치 또는 화살표 키로 내장 하드 드라이브를 선택한 다음 enter 키를 누릅니다.
- **5.** 포인팅 장치 또는 화살표 키로 **Disable protection**(보호 비활성화)을 선택합니다.
- **6.** 마스터 암호를 입력한 다음 enter 키를 누릅니다.
- **7.** 변경 사항을 저장하고 Computer Setup 을 종료하려면 화면 왼쪽 아래에 있는 **Save**(저장) 아이콘 을 누른 다음 화면의 지시를 따릅니다.

또는

화살표 키를 눌러 **File**(파일) **> Save changes and exit**(변경 사항 저장 후 종료)를 선택한 다음 enter 키를 누릅니다.

컴퓨터를 재시작하면 변경 사항이 적용됩니다.

### **Computer Setup** 자동 **DriveLock** 사용

다중 사용자 환경에서 자동 DriveLock 암호를 설정할 수 있습니다. 자동 DriveLock 암호를 활성화하면 임의의 사용자 암호 및 DriveLock 마스터 암호가 생성됩니다. 사용자가 암호 인증 정보를 입력하면 드 라이브의 잠금을 해제하는 데 동일한 임의의 사용자 암호 및 DriveLock 마스터 암호가 사용됩니다.

참고**:** 자동 DriveLock 기능을 사용하려면 BIOS 관리자 암호가 있어야 합니다.

### 자동 **DriveLock** 암호 입력

Computer Setup 에서 자동 DriveLock 암호를 활성화하려면 다음과 같이 하십시오.

- **1.** 컴퓨터를 켜거나 다시 시작한 다음 화면 맨 아래에 "Press the ESC key for Startup Menu(시작 메 뉴를 보려면 Esc 키를 누르십시오)" 라는 메시지가 표시되면 esc 키를 누릅니다.
- **2.** f10 을 눌러 Computer Setup 으로 들어갑니다.
- **3.** 포인팅 장치 또는 화살표 키로 **Security**(보안) **> Automatic DriveLock**(자동 DriveLock)을 선택 한 다음 enter 키를 누릅니다.
- **4.** 포인팅 장치 또는 화살표 키로 내장 하드 드라이브를 선택한 다음 enter 키를 누릅니다.
- **5.** 경고를 읽고 **Yes**(예)를 눌러 계속 진행합니다.
- **6.** 변경 사항을 저장하고 Computer Setup 을 종료하려면 화면 왼쪽 아래에 있는 **Save**(저장) 아이콘 을 누른 다음 화면의 지시를 따릅니다.

또는

화살표 키를 눌러 **File**(파일) **> Save changes and exit**(변경 사항 저장 후 종료)를 선택한 다음 enter 키를 누릅니다.

### 자동 **DriveLock** 보호 제거

Computer Setup 에서 DriveLock 보호를 제거하려면 다음과 같이 하십시오.

- **1.** 컴퓨터를 켜거나 다시 시작한 다음 화면 맨 아래에 "Press the ESC key for Startup Menu(시작 메 뉴를 보려면 Esc 키를 누르십시오)" 라는 메시지가 표시되면 esc 키를 누릅니다.
- **2.** f10 을 눌러 Computer Setup 으로 들어갑니다.
- **3.** 포인팅 장치 또는 화살표 키로 **Security**(보안) **> Automatic DriveLock**(자동 DriveLock)을 선택 한 다음 enter 키를 누릅니다.
- **4.** 포인팅 장치 또는 화살표 키로 내장 하드 드라이브를 선택한 다음 enter 키를 누릅니다.
- **5.** 포인팅 장치 또는 화살표 키로 **Disable protection**(보호 비활성화)을 선택합니다.
- **6.** 변경 사항을 저장하고 Computer Setup 을 종료하려면 화면 왼쪽 아래에 있는 **Save**(저장) 아이콘 을 누른 다음 화면의 지시를 따릅니다.

또는

화살표 키를 눌러 **File**(파일) **> Save changes and exit**(변경 사항 저장 후 종료)를 선택한 다음 enter 키를 누릅니다.

## 바이러스 백신 소프트웨어 사용

컴퓨터를 사용하여 전자 우편, 네트워크 또는 인터넷에 액세스하는 경우 잠재적으로 컴퓨터 바이러스 에 노출됩니다. 컴퓨터 바이러스는 운영체제, 프로그램 또는 유틸리티를 사용할 수 없도록 만들거나 비 정상적으로 작동되게 합니다.

바이러스 백신 소프트웨어를 사용하면 대부분의 바이러스를 발견하여 삭제할 수 있으며, 대부분의 경 우 바이러스로 인해 손상된 내용을 복구할 수 있습니다. 새로 발견된 바이러스로부터 보호하려면 바이 러스 백신 소프트웨어를 최신 버전으로 유지해야 합니다.

이 컴퓨터에는 시험판 바이러스 백신 프로그램이 사전 설치되어 있을 수 있습니다. 컴퓨터를 완벽하게 보호하기 위해서는 시험판 프로그램을 업그레이드하거나 원하는 바이러스 백신 프로그램을 구매하는 것이 좋습니다.

컴퓨터 바이러스에 대한 자세한 정보를 보려면 도움말 및 지원의 검색 상자에 바이러스를 입력합니다.

## 방화벽 소프트웨어 사용

방화벽은 시스템 또는 네트워크에 무단으로 액세스 하는 것을 방지하도록 설계되었습니다. 방화벽은 컴퓨터 및/또는 네트워크에 설치하는 소프트웨어 프로그램이 될 수도 있고 하드웨어 및 소프트웨어 모 두로 이루어진 솔루션이 될 수도 있습니다.

방화벽에는 다음 두 가지 유형이 있습니다.

- 호스트 기반 방화벽 방화벽이 설치된 컴퓨터만 보호하는 소프트웨어
- 네트워크 기반 방화벽 DSL 또는 케이블 모뎀 및 홈 네트워크 사이에 설치되어 네트워크에 있는 모든 컴퓨터를 보호

시스템에 방화벽이 설치되어 있는 경우 시스템의 모든 송수신 데이터가 모니터링되고 사용자 정의 보 안 기준과 비교됩니다. 이러한 기준을 충족하지 않는 데이터는 차단됩니다.

컴퓨터 또는 네트워크 장비에 이미 방화벽이 설치되어 있을 수 있습니다. 설치되어 있지 않은 경우 방 화벽 소프트웨어 솔루션을 이용할 수 있습니다.

참고**:** 어떤 환경에서는 방화벽이 인터넷 게임에 대한 액세스를 차단하거나, 네트워크상의 프린터 또 는 파일 공유를 방해하거나, 인증된 전자 우편 첨부를 차단할 수 있습니다. 문제를 일시적으로 해결하 려면 방화벽을 비활성화하고 필요한 작업을 수행한 다음 방화벽을 다시 활성화하십시오. 문제를 영구 적으로 해결하려면 방화벽을 다시 구성하십시오.
## <span id="page-72-0"></span>중요 보안 업데이트 설치

주의**:** Microsoft 에서 중요 업데이트 관련 알림을 보냅니다. 보안 침해 및 컴퓨터 바이러스로부터 컴 퓨터를 보호하려면 Microsoft 에서 알림을 받은 즉시 모든 중요 업데이트를 설치 하십시오.

컴퓨터가 출시된 후 운영체제 및 기타 소프트웨어에 대한 업데이트가 제공될 수 있습니다. 제공되는 모 든 업데이트가 컴퓨터에 설치되어 있는지 확인하려면 다음 지침을 살펴보십시오.

- 컴퓨터 설치 후 가능한 빨리 Windows Update 를 실행하십시오.
- 이후에 Windows Update 를 매달 실행하십시오.
- Microsoft 웹 사이트 및 도움말 및 지원의 업데이트 링크를 통해 Windows 및 기타 Microsoft 프로 그램이 발매될 때 업데이트를 설치할 수 있습니다.

## <span id="page-73-0"></span>**HP ProtectTools Security Manager** 사용**(**일부 모델만 해당**)**

일부 컴퓨터 모델에는 HP ProtectTools Security Manager 소프트웨어가 사전 설치되어 있습니다. Windows 제어판에서 이 소프트웨어에 액세스할 수 있습니다. 이 소프트웨어는 컴퓨터, 네트워크 및 중 요 데이터에 대한 무단 액세스를 방지하는 보안 기능을 제공합니다. 자세한 내용은 HP ProtectTools 온 라인 도움말을 참조하십시오.

## 보안 케이블**(**선택 사양**)** 설치

참고**:** 보안 케이블은 방어벽의 역할을 하도록 설계되어 있지만 컴퓨터의 잘못된 취급이나 도난 위험 까지 방지할 수는 없습니다.

참고**:** 사용 중인 컴퓨터의 보안 케이블 슬롯은 이 단원의 그림과 약간 다를 수 있습니다. 컴퓨터의 보 안 케이블 슬롯 위치는 시작 설명서를 참조하십시오.

- **1.** 고정된 물체에 보안 케이블을 연결합니다.
- **2.** 키 **(1)**를 케이블 잠금 장치 **(2)**에 넣습니다.
- **3.** 케이블 잠금 장치를 컴퓨터의 보안 케이블 슬롯 **(3)**에 꽂은 다음 키를 사용하여 케이블 잠금 장치 를 잠급니다.

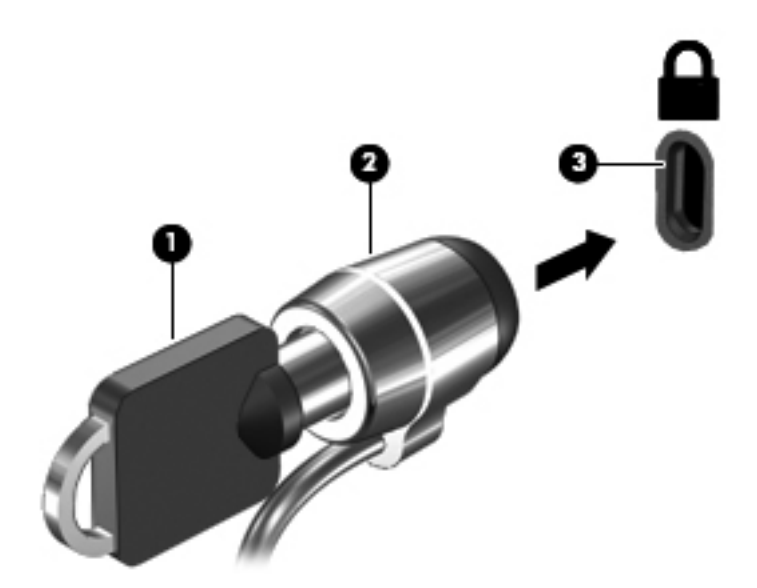

## <span id="page-75-0"></span>지문 인식기 사용**(**일부 모델만 해당**)**

일부 모델에서는 내장 지문 인식기를 사용할 수 있습니다. 지문 인식기를 사용하려면 사용자 계정을 암 호와 함께 컴퓨터에 설정해야 합니다. 이 계정으로 지정된 손가락 지문을 컴퓨터에 대어 로그인할 수 있습니다. 지문 인식기를 사용하여 로그인이 필요한 웹 사이트 및 다른 프로그램의 암호 필드에 입력할 수도 있습니다. 지침은 지문 소프트웨어 도움말을 참조하십시오.

지문 인식을 생성한 다음 Single Sign On 서비스를 설정하여 사용자 이름 및 암호가 필요한 모든 응용 프로그램 인증을 생성하는 데 지문 스캐너를 사용할 수 있습니다.

## 지문 인식기 찾기

지문 인식기는 컴퓨터의 다음 영역 중 한 곳에 있는 소형 금속 센서입니다.

- 터치패드 아래 근처
- 키보드의 오른쪽
- 디스플레이의 오른쪽 상단
- 디스플레이의 왼쪽

컴퓨터 모델에 따라 지문 인식기의 방향이 수직 또는 수평일 수 있습니다. 두 방향 모두 손가락을 금속 센서에 수직으로 대야 합니다. 컴퓨터의 지문 인식기 위치는 시작 설명서를 참조하십시오.

# 유지 관리

## <span id="page-77-0"></span>컴퓨터 청소

## 청소 제품

다음 제품을 사용하여 노트북 또는 태블릿 PC 를 안전하게 청소하고 소독합니다.

- 디메틸 벤질 암모늄 클로라이드 0.3 퍼센트 최대 농축(예: 일회용 살균 걸레, 다양한 상표로 출시 되어 있음)
- 무알코올 유리 세정액
- 순한 비누 용액
- 마른 마이크로 파이버 청소용 천 또는 섀미 가죽 천(유분이 없는 정전기 방지 천)
- 정전기 방지 천 걸레

주의**:** 다음 청소 제품은 사용하지 마십시오.

알코올, 아세톤, 암모늄 클로라이드, 메틸렌 클로라이드 및 탄화 수소와 같은 강한 솔벤트는 노트북 또 는 태블릿 PC 의 표면에 영구적인 손상을 입힐 수 있습니다.

노트북 또는 태블릿 PC 를 긁을 수 있는 종이 타월과 같은 섬유 물질. 시간이 흐르면서 먼지 조각과 세 제가 긁힌 부분에 침윤될 수 있습니다.

### 청소 절차

노트북 또는 Tablet PC 를 안전하게 청소하려면 이 단원의 다음 절차를 따르십시오.

경고**!** 감전이나 부품의 손상을 방지하려면 노트북 또는 태블릿 PC 가 켜져 있을 때 청소하지 마십시 오.

노트북 또는 태블릿 PC 의 전원을 끕니다.

외부 전원을 분리합니다.

모든 전원 공급형 외장 장치를 분리합니다.

주의**:** 세제 또는 액체를 노트북 또는 태블릿 PC 표면에 직접 분사하지 마십시오. 표면에 액체가 떨어 지면 내부 부품을 영구 손상시킬 수 있습니다.

#### 디스플레이 청소

무알코올 유리 세정액을 적신 부드럽고 보풀이 없는 천을 사용하여 디스플레이를 부드럽게 닦습니다. 디스플레이를 닫기 전에 디스플레이가 마른 것을 확인하십시오.

#### 옆면 및 덮개 청소

옆면 및 덮개를 청소하고 소독할 때는 마이크로 파이버 천 또는 이전에 나열된 세정액 중 하나를 적신 섀미 가죽 천을 사용하거나 허용되는 일회용 살균 걸레를 사용합니다.

**||沙참고:** 노트북 덮개를 청소할 때 원을 그리면서 먼지와 부스러기를 청소하십시오.

### 터치패드 및 키보드 청소

주의**:** 터치패드 및 키보드를 청소할 때 액체가 키 사이로 떨어지지 않도록 하십시오. 이는 내부 부품 을 영구 손상시킬 수 있습니다.

- \_ 터치패드와 키보드를 청소하고 소독하려면 마이크로 파이버 천 또는 이전에 나열된 세정액 중 하 나를 적신 섀미 가죽 천을 사용하거나 허용되는 일회용 살균 걸레를 사용합니다.
- \_ 키가 끈적하게 되는 것을 막고 먼지, 보풀 및 작은 조각을 키보드에서 제거하려면 연장 빨대가 있 는 압축 공기 캔을 사용합니다.

경고**!** 감전이나 내부 부품 손상의 위험을 줄이려면 진공 청소기로 키보드를 청소하지 마십시오. 진공 청소기를 사용하면 키보드 표면에 실내의 먼지가 쌓일 수 있습니다.

#### 태블릿 **PC** 펜 및 펜 홀더 청소

이전에 나열된 세정액 중 하나 또는 적신 부드러운 마이크로 파이버 천 또는 섀미 가죽을 사용하거나 허용되는 일회용 살균 걸레를 사용합니다.

- 펜을 청소하려면 펜을 위 아래로 문질러 먼지와 부스러기를 제거합니다.
- \_ 펜 홀더를 청소하려면 펜 홀더의 틈 주위를 원을 그리면서 청소합니다.

주의**:** 펜 홀더에 펜 이외의 액체나 다른 물질을 넣지 마십시오. 펜 홀더는 태블릿 PC 의 일부 내부 전 자 기기로부터 밀봉되어 있지 않습니다.

## 프로그램 및 드라이버 업데이트

HP 는 프로그램과 드라이버를 정기적으로 최신 버전으로 업데이트할 것을 권장합니다. 최신 버전을 다운로드하려면 <http://www.hp.com/support> 로 이동하십시오. 업데이트가 제공될 때 자동으로 알려 주 는 자동 업데이트 알림 수신을 등록할 수도 있습니다.

## <span id="page-79-0"></span>**SoftPaq Download Manager** 사용

HP SDM(SoftPaq Download Manager)은 SoftPaq 번호 없이도 HP 업무용 컴퓨터의 SoftPaq 정보에 빠르게 액세스할 수 있는 도구입니다. 이 도구를 사용하면 SoftPaq 을 쉽게 탐색하여 다운로드하고 압 축한 파일을 풀 수 있습니다.

SoftPaq Download Manager 는 컴퓨터 모델 및 SoftPaq 정보가 들어있는 게시된 데이터베이스 파일을 HP FTP 사이트에서 읽고 다운로드합니다. SoftPaq Download Manager 로 다운로드 시 사용 가능한 SoftPaq 을 결정할 하나 이상의 컴퓨터 모델을 지정할 수 있습니다.

SoftPaq Download Manager 는 데이터베이스 및 소프트웨어 업데이트를 위해 HP FTP 사이트를 점검 합니다. 업데이트가 발견될 경우 자동으로 다운로드되고 적용됩니다.

SoftPaq Download Manager 는 HP 웹 사이트에서 다운로드할 수 있습니다. SoftPaq Download Manager 를 사용하여 SoftPaq 을 다운로드하려면 우선 프로그램을 다운로드한 후 설치해야 합니다. HP 웹 사이트([http://www.hp.com/go/sdm\)](http://www.hp.com/go/sdm)로 이동한 후 지침에 따라 SoftPaq Download Manager 를 다 운로드하고 설치하십시오.

SoftPaq 을 다운로드하려면 다음과 같이 하십시오.

- **1.** 시작 **>** 모든 프로그램 **> HP** 소프트웨어 설치 **> HP SoftPaq Download Manager** 를 선택합니다.
- **2.** SoftPaq Download Manager 를 처음 열면 사용 중인 컴퓨터의 소프트웨어만 표시할 것인지 아니 면 지원되는 모든 모델의 소프트웨어를 표시할 것인지 묻는 창이 나타납니다. **Show software for all supported models**(지원되는 모든 모델의 소프트웨어 표시)를 선택합니다. 이전에 HP SoftPaq Download Manager 를 사용해 본 경우에는 3 단계로 이동합니다.
	- **a.** Configuration Options(구성 옵션) 창에서 운영 체제 및 언어 필터를 선택하십시오. 필터는 Product Catalog(제품 카탈로그) 창에 나열된 옵션의 수를 제한합니다. 예를 들어, 운영 체제 필터에서 Windows 7 Professional 만 선택할 경우 Product Catalog(제품 카탈로그)에 나타나 는 유일한 운영 체제는 Windows 7 Professional 입니다.
	- **b.** 다른 운영 체제를 추가하려면 Configuration Options(구성 옵션) 창에서 필터 설정을 변경합 니다. 자세한 내용은 HP SoftPaq Download Manager 소프트웨어 도움말을 참조하십시오.
- **3.** 왼쪽 창에서 플러스 기호(+)를 눌러 모델 목록을 확장한 다음 업데이트할 제품의 모델을 선택합니 다.
- **4. Find Available SoftPaqs**(사용 가능한 SoftPaq 찾기)를 눌러 선택한 컴퓨터의 사용 가능한 SoftPaq 목록을 다운로드합니다.
- **5.** SoftPaq 선택 및 인터넷 연결 속도는 다운로드 시간을 결정하기 때문에 다운로드할 SoftPaq 이 여 러 개 있을 경우, 사용 가능한 SoftPaq 목록에서 선택한 다음 **Download Only**(다운로드 만)를 누 릅니다.

오직 한 개 또는 두 개의 SoftPaq 을 다운로드하고 고속 인터넷이 연결되어 있을 경우 **Download & Unpack**(다운로드&압축 풀기)을 누릅니다.

**6.** SoftPaq Download Manager 소프트웨어에서 **SoftPaq** 설치를 마우스 오른쪽 버튼으로 눌러 선택 한 SoftPaq 을 컴퓨터에 설치합니다.

# <span id="page-80-0"></span>**9 Computer Setup(BIOS)** 및 **System Diagnostics**

## **Computer Setup** 사용

Computer Setup 또는 BIOS(기본 입출력 시스템)는 디스크 드라이브, 디스플레이, 키보드, 마우스 및 프린터와 같은 시스템의 모든 입출력 장치 간 통신을 제어합니다. Computer Setup 에는 설치된 장치의 유형, 컴퓨터의 시동 순서, 시스템 및 확장 메모리에 관한 설정이 포함됩니다.

참고**:** Computer Setup 에서 설정을 변경할 경우 최대한 주의를 기울이십시오. 여기서 오류가 발생하 면 컴퓨터가 제대로 동작하지 않을 수 있습니다.

## **Computer Setup** 시작

참고**:** USB 레거시 지원이 활성화되어 있는 경우에만 Computer Setup 에서 USB 포트에 연결된 외장 키보드 및 마우스를 사용할 수 있습니다.

Computer Setup 을 시작하려면 다음과 같이 하십시오.

- **1.** 컴퓨터를 켜거나 다시 시작한 다음 화면 맨 아래에 "Press the ESC key for Startup Menu(시작 메 뉴를 보려면 Esc 키를 누르십시오)" 라는 메시지가 표시되면 esc 키를 누릅니다.
- **2.** f10 을 눌러 Computer Setup 으로 들어갑니다.

### **Computer Setup** 에서 이동 및 선택

Computer Setup 에서 이동하고 선택하려면 다음과 같이 하십시오.

- **1.** 컴퓨터를 켜거나 다시 시작한 다음 화면 맨 아래에 "Press the ESC key for Startup Menu(시작 메 뉴를 보려면 Esc 키를 누르십시오)" 라는 메시지가 표시되면 esc 키를 누릅니다.
	- 메뉴 또는 메뉴 항목을 선택하려면 탭 키 및 키보드의 화살표 키를 사용한 다음 enter 키를 선 택하거나 포인팅 장치를 사용하여 항목을 누릅니다.
	- 위아래로 스크롤하려면 화면 오른쪽 상단에 있는 위쪽 화살표 또는 아래쪽 화살표를 누르거 나 위쪽 화살표 키 또는 아래쪽 화살표 키를 사용합니다.
	- 열려 있는 대화 상자를 닫고 기본 Computer Setup 화면으로 돌아가려면 esc 키를 누른 다음 화면의 지시를 따릅니다.

참고**:** 포인팅 장치(터치패드, 포인팅 스틱 또는 USB 마우스) 또는 키보드를 사용하여 Computer Setup 에서 이동하고 선택할 수 있습니다.

**2.** f10 을 눌러 Computer Setup 으로 들어갑니다.

<span id="page-81-0"></span>다음 방법 중 하나를 선택하여 Computer Setup 메뉴를 종료합니다.

변경 사항을 저장하지 않고 Computer Setup 메뉴를 종료하려면 다음과 같이 하십시오.

화면 왼쪽 아래에 있는 **Exit**(종료) 아이콘을 누른 다음 화면의 지시를 따릅니다.

또는

탭 키 및 화살표 키를 눌러 **File**(파일) **> Ignore Changes and Exit**(변경 사항을 저장하지 않고 종 료)를 선택한 다음 enter 를 누릅니다.

변경 사항을 저장하고 Computer Setup 메뉴를 종료하려면 다음과 같이 하십시오.

화면 왼쪽 아래에 있는 **Save**(저장) 아이콘을 누른 다음 화면의 지시를 따릅니다.

또는

탭 키 및 화살표 키를 눌러 **File**(파일) **> Save Changes and Exit**(변경 사항 저장 후 종료)를 선택 한 다음 enter 를 누릅니다.

컴퓨터를 재시작하면 변경 사항이 적용됩니다.

### **Computer Setup** 에서 초기 설정 복원

**[ 音고:** 기본 설정을 복원해도 하드 드라이브 모드가 변경되지 않습니다.

Computer Setup 의 모든 설정을 출고 시의 기본 설정으로 되돌리려면 다음과 같이 하십시오.

- **1.** 컴퓨터를 켜거나 다시 시작한 다음 화면 맨 아래에 "Press the ESC key for Startup Menu(시작 메 뉴를 보려면 Esc 키를 누르십시오)" 라는 메시지가 표시되면 esc 키를 누릅니다.
- **2.** f10 을 눌러 Computer Setup 으로 들어갑니다.
- **3.** 포인팅 장치나 화살표 키를 사용하여 **File**(파일) **> Restore Defaults**(기본 설정 복원)를 선택합니 다.
- **4.** 화면의 지시를 따릅니다.
- **5.** 변경 사항을 저장하고 종료하려면 화면 왼쪽 하단의 **Save**(저장) 아이콘을 누른 다음 화면 지침을 따릅니다.

또는

화살표 키를 눌러 **File**(파일) **> Save Changes and Exit**(변경 사항 저장 후 종료)를 선택한 다음 enter 를 누릅니다.

컴퓨터를 재시작하면 변경 사항이 적용됩니다.

<mark>||淡장 참고:</mark> 출고 시의 기본 설정으로 복원해도 암호 설정 및 보안 설정은 변경되지 않습니다.

### <span id="page-82-0"></span>**BIOS** 업데이트

컴퓨터에 함께 제공된 소프트웨어의 업데이트된 버전은 HP 웹 사이트에서 구할 수 있습니다.

HP 웹 사이트에 있는 대부분의 소프트웨어 및 BIOS 업데이트는 SoftPags 라는 압축 파일의 패키지로 되어 있습니다.

일부 다운로드 패키지에는 파일 설치 및 문제 해결에 대한 정보를 제공하는 Readme.txt 라는 파일이 들어 있습니다.

#### **BIOS** 버전 확인

사용 가능한 BIOS 업데이트가 현재 컴퓨터에 설치된 BIOS 보다 최신 버전인지 확인하려면 현재 설치 되어 있는 시스템 BIOS 의 버전을 알아야 합니다.

BIOS 버전 정보(ROM 날짜 및 시스템 BIOS 라고도 함)는 fn+esc(이미 Windows 에 있는 경우)를 누르 거나 Computer Setup 을 사용하여 표시할 수 있습니다.

- **1.** Computer Setup 을 시작합니다.
- **2.** 포인팅 장치나 화살표 키를 사용하여 **File**(파일) **> System Information**(시스템 정보)을 선택합니 다.
- **3.** 변경 사항을 저장하지 않고 Computer Setup 을 종료하려면 화면 왼쪽 아래 모퉁이에 있는 **Exit**(종 료) 아이콘을 누르고 화면의 지시를 따릅니다.

또는

탭 키 및 화살표 키로 **File**(파일) **> Ignore Changes and Exit**(변경 사항을 저장하지 않고 종료)를 선택한 다음 enter 키를 누릅니다.

#### **BIOS** 업데이트 다운로드

주의**:** 컴퓨터 손상 또는 설치 실패를 방지하려면 컴퓨터가 AC 어댑터를 사용하여 안정적인 외부 전 원에 연결된 경우에만 BIOS 업데이트를 다운로드하여 설치하십시오. 배터리 전원으로 실행되거나 선 택 사양 도킹 장치에 연결되어 있거나 선택 사양 전원에 연결되어 있는 경우에는 BIOS 업데이트를 다 운로드하거나 설치하지 마십시오. 다운로드 및 설치 중에는 다음 지시를 따르십시오.

AC 콘센트에서 전원 코드의 플러그를 뽑아 컴퓨터로 유입되는 전원을 차단하지 마십시오.

컴퓨터를 종료하거나 절전 모드 또는 최대 절전 모드를 시작하지 마십시오.

장치, 케이블 또는 코드를 삽입, 제거, 연결 또는 분리하지 마십시오.

- **1.** 시작 **>** 도움말 및 지원 **>** 유지 관리를 선택합니다.
- **2.** 화면의 지시에 따라 컴퓨터를 식별하고 다운로드하려는 BIOS 업데이트에 액세스합니다.
- **3.** 다운로드 영역에서 다음 단계를 따르십시오.
	- **a.** BIOS 업데이트가 현재 컴퓨터에 설치되어 있는 BIOS 버전보다 최신인지 확인합니다. 날짜, 이름 또는 그 밖의 항목을 기록해 둡니다. 업데이트를 하드 드라이브에 다운로드한 후에 나 중에 업데이트를 찾으려면 이 정보가 필요할 수 있습니다.
	- **b.** 화면의 지시에 따라 선택한 업데이트를 하드 드라이브에 다운로드합니다.

BIOS 업데이트가 다운로드되는 하드 드라이브의 위치 경로를 기록해 둡니다. 업데이트를 설 치할 준비가 되면 이 경로에 액세스해야 합니다.

참고**:** 컴퓨터가 네트워크에 연결되어 있는 경우 소프트웨어 업데이트, 특히 시스템 BIOS 업데 이트를 설치하기 전에 반드시 네트워크 관리자에게 문의하십시오.

BIOS 설치 절차는 다양합니다. 다운로드를 완료한 후 화면에 표시되는 지시를 따릅니다. 지시가 표시 되지 않으면 다음 단계를 따르십시오.

- **1.** 시작 **>** 컴퓨터를 선택하여 Windows 탐색기를 엽니다.
- **2.** 하드 드라이브 문자를 두 번 누릅니다. 하드 드라이브 문자는 대개 로컬 디스크(C:)입니다.
- **3.** 앞에서 기록해둔 하드 드라이브 경로를 사용하여 업데이트가 있는 하드 드라이브의 폴더를 엽니 다.
- **4.** 확장자가 .exe 인 파일(예: filename.exe)을 두 번 누릅니다.

BIOS 설치가 시작됩니다.

**5.** 화면의 지시에 따라 설치를 완료합니다.

참고**:** 설치 완료를 알리는 메시지가 화면에 나타난 후에는 하드 드라이브에서 다운로드한 파일을 삭 제할 수 있습니다.

## **System Diagnostics** 사용

System Diagnostics 를 사용하면 진단 테스트를 실행하여 컴퓨터 하드웨어가 제대로 작동하는지 확인 할 수 있습니다. System Diagnostics 에서는 다음 진단 테스트를 사용할 수 있습니다.

- 시작 테스트—컴퓨터를 시작하는데 필요한 기본 컴퓨터 구성 요소를 분석합니다.
- 실행 테스트—시작 테스트를 반복하고 시작 테스트에서 검색하지 못한 간헐적인 문제를 확인합 니다.
- 하드 디스크 테스트—하드 드라이브의 물리적 상태를 분석한 다음 하드 드라이브의 각 섹터에서 모든 데이터를 확인합니다. 손상된 섹터가 검색되면 데이터를 올바른 섹터로 옮깁니다.
- 메모리 테스트—메모리 모듈의 물리적 상태를 분석합니다. 오류가 보고되면 메모리 모듈을 즉시 교체하십시오.
- 배터리 테스트—배터리 상태를 분석합니다. 배터리가 테스트를 통과하지 못한 경우 HP 고객 지원 센터에 문의하여 문제를 보고하고 교체용 배터리를 구입하십시오.

System Diagnostics 창에서 시스템 정보 및 오류 로그를 확인할 수도 있습니다.

System Diagnostics 를 시작하려면 다음과 같이 하십시오.

- **1.** 컴퓨터를 켜거나 재시작합니다. 화면 왼쪽 아래에 "Press the ESC key for Startup Menu(시작 메 뉴로 가려면 ESC 키를 누르십시오.)" 메시지가 표시되면 esc 키를 누릅니다. Startup Menu(시작 메뉴)가 표시되면 f2 키를 누릅니다.
- **2.** 실행할 진단 테스트를 누른 다음 화면의 지시를 따릅니다.

<mark>||淡 참고:</mark> 실행하는 동안 진단 테스트를 중지하려면 <mark>esc</mark> 키를 누릅니다.

# <span id="page-84-0"></span>**10 MultiBoot**

## 부팅 장치 순서 정보

컴퓨터가 시작될 때 시스템은 활성화된 부팅 장치로부터 부팅을 시도합니다. 기본적으로 활성화되는 MultiBoot 유틸리티는 시스템이 부팅 장치를 선택하는 순서를 제어합니다. 광 드라이브, 디스켓 드라이 브, 네트워크 인터페이스 카드(NIC), 하드 드라이브, USB 장치 등이 부팅 장치가 될 수 있습니다. 부팅 장치는 컴퓨터가 시동되고 올바르게 작동하는 데 필요한 부팅 가능한 미디어나 파일 등을 말합니다.

참고**:** 일부 부팅 장치는 부팅 순서에 포함되려면 Computer Setup 에서 활성화해야 합니다.

기본 설정은 컴퓨터에서 활성화된 부팅 장치와 드라이브 베이 위치를 다음 순서대로 검색하여 부팅 장 치를 선택하는 것입니다.

참고**:** 컴퓨터에 따라 나열된 부팅 장치와 드라이브 베이 위치 중 일부가 지원되지 않을 수도 있습니 다.

- 노트북 업그레이드 베이
- 광 드라이브
- 노트북 하드 드라이브
- USB 디스켓 드라이브
- USB CD-ROM
- USB 하드 드라이브
- 노트북 이더넷
- SD(Secure Digital) 메모리 카드
- 도킹 스테이션 업그레이드 베이
- 외장 SATA 드라이브

Computer Setup 에서 부팅 순서를 변경하면 컴퓨터가 부팅 장치를 검색하는 순서를 바꿀 수 있습니다. 화면 하단에 "Press the esc key for Startup Menu(시작 메뉴로 가려면 esc 키를 누르십시오.)" 메시지 가 나타나면 esc 키를 누른 후 f9 키를 누를 수도 있습니다. f9 키를 누르면 현재 부팅 장치를 보여주는 메뉴가 표시되어 부팅 장치를 선택할 수 있습니다. 또는 MultiBoot Express 를 사용하여 컴퓨터를 켜거 나 재시작할 때마다 부팅 위치를 묻도록 설정할 수도 있습니다.

## <span id="page-85-0"></span>**Computer Setup** 에서 부팅 장치 활성화

USB 장치나 NIC 장치가 Computer Setup 에서 활성화된 경우에만 컴퓨터가 해당 장치로 부팅합니다.

Computer Setup 을 시작하고 USB 장치나 NIC 장치를 부팅 장치로 활성화하려면 다음과 같이 하십시 오.

- **1.** 컴퓨터를 켜거나 다시 시작한 다음 화면 아래에 "Press the ESC key for Startup Menu(시작 메뉴 로 가려면 esc 키를 누르십시오.)" 라는 메시지가 표시되면 esc 키를 누릅니다.
- **2.** f10 을 눌러 Computer Setup 으로 들어갑니다.
- **3.** USB 드라이브나 도킹 장치(선택 사양, 일부 모델만 해당)에 삽입된 드라이브에서 부팅 가능한 미 디어를 활성화하려면 포인팅 장치나 화살표 키로 **System Configuration**(시스템 구성) **> Device Configurations**(장치 구성)를 선택합니다. **USB** 레거시 지원이 선택되어 있는지 확인합니다.
- 참고**:** USB 레거시 지원을 사용하려면 USB 포트 옵션을 활성화해야 합니다. 이 옵션은 기본적 으로 활성화되어 있습니다. 포트가 비활성 상태이면 **System Configuration**(시스템 구성) **> Port Options**(포트 옵션)를 선택한 다음 **USB Port**(USB 포트)를 선택하여 다시 활성화합니다.

또는

NIC 장치를 활성화하려면 **System Configuration**(시스템 구성) **> Boot Options**(부팅 옵션)를 선 택한 다음 **PXE Internal NIC boot**(PXE 내부 NIC 부팅)를 선택합니다.

**4.** 변경 사항을 저장하고 Computer Setup 을 종료하려면 화면 왼쪽 아래에 있는 **Save**(저장) 아이콘 을 누른 다음 화면의 지시를 따릅니다.

또는

화살표 키를 눌러 **File**(파일) **> Save Changes and Exit**(변경 사항 저장 후 종료)를 선택한 다음 enter 를 누릅니다.

컴퓨터를 재시작하면 변경 사항이 적용됩니다.

참고**:** MultiBoot 를 사용하지 않고 NIC 를 PXE(Preboot eXecution Environment)나 RPL(Remote Program Load) 서버에 연결하려면 화면 아래에 "Press the ESC key for Startup Menu(시작 메뉴로 가 려면 esc 키를 누르십시오.)" 라는 메시지가 표시될 때 esc 키를 누른 다음 즉시 f12 키를 누릅니다.

## <span id="page-86-0"></span>부팅 순서 변경 주의

부팅 순서를 변경하기 전에 다음을 고려하십시오.

- 부팅 순서 변경 후 컴퓨터를 재시작하면 컴퓨터가 새로운 부팅 순서를 사용하게 됩니다.
- 부팅 장치 유형이 여러 개인 경우 컴퓨터는 각 부팅 장치 유형 중 첫 번째 유형으로 부팅을 시도합 니다(광 장치 제외). 예를 들어 컴퓨터가 하드 드라이브가 있는 도킹 장치(선택 사양, 일부 모델만 해당)에 연결된 경우 부팅 순서에서는 이 하드 드라이브가 USB 하드 드라이브로 표시됩니다. 시 스템이 이 USB 하드 드라이브에서 부팅을 시도하여 실패한 경우 시스템에서는 이 하드 드라이브 베이의 하드 드라이브로 부팅을 시도하지 않습니다. 대신 다음 순서의 장치 유형으로 부팅을 시도 합니다. 그러나 광 장치가 두 대 있고 첫 번째 광 장치가 부팅되지 않은 경우(미디어를 포함하지 않거나 미디어가 부팅 디스크가 아님) 시스템에서는 두 번째 광 장치로 부팅을 시도합니다.
- 부팅 순서를 변경하면 논리 드라이브 문자도 변경됩니다. 예를 들어 C 드라이브로 포맷된 디스크 로 CD-ROM 드라이브에서 시동할 경우, CD-ROM 드라이브는 C 드라이브, 하드 드라이브 베이의 하드 드라이브는 D 드라이브가 됩니다.
- Computer Setup 의 Built-In Device Options(내장 장치 옵션) 메뉴에서 장치가 활성화되고 Boot Options(부팅 옵션) 메뉴에서 장치 부팅이 활성화된 경우에만 컴퓨터가 NIC 장치에서 부팅됩니 다. NIC 에는 연결된 드라이브 문자가 없으므로 NIC 를 통해 부팅해도 논리 드라이브 문자에는 영 향이 없습니다.
- 부팅 순서에서 도킹 장치(선택 사양, 일부 모델만 해당)의 드라이브는 외장 USB 장치로 간주됩니 다.

## <span id="page-87-0"></span>**MultiBoot** 기본 설정 선택

다음과 같은 방법으로 MultiBoot 를 사용할 수 있습니다.

- Computer Setup 에서 부팅 순서를 변경하여 컴퓨터를 켤 때마다 사용되는 부팅 순서 새로 설정
- 부팅 장치를 동적으로 선택하려면 화면 아래에 "Press the ESC key for Startup Menu(시작 메뉴로 가려면 esc 키를 누르십시오.)" 라는 메시지가 표시될 때 esc 키를 누른 다음 f9 키를 눌러 부팅 장 치 옵션 메뉴로 들어갑니다.
- MultiBoot Express 를 통해 다양한 부팅 순서 설정. 이 기능은 컴퓨터를 켜거나 재시작할 때마다 부팅 장치를 선택하라는 메시지를 표시합니다.

#### **Computer Setup** 에서 부팅 순서 새로 설정

Computer Setup 시작하고 컴퓨터를 켜거나 재시작할 때 적용되는 부팅 장치 순서를 설정하려면 다음 단계를 실행합니다.

- **1.** 컴퓨터를 켜거나 다시 시작한 다음 화면 아래에 "Press the ESC key for Startup Menu(시작 메뉴 로 가려면 esc 키를 누르십시오.)" 라는 메시지가 표시되면 esc 키를 누릅니다.
- **2.** f10 을 눌러 Computer Setup 으로 들어갑니다.
- **3.** 포인팅 장치나 화살표 키를 사용하여 레거시 부팅 순서 목록을 선택한 다음 enter 키를 누릅니다.
- **4.** 부팅 순서에서 장치를 위로 이동하려면 포인팅 장치를 사용하여 위쪽 화살표 키를 누르거나 + 키 를 누릅니다.

또는

부팅 순서에서 장치를 아래로 이동하려면 포인팅 장치를 사용하여 아래쪽 화살표 키를 누르거나 - 키를 누릅니다.

**5.** 변경 사항을 저장하고 Computer Setup 을 종료하려면 화면 왼쪽 아래에 있는 **Save**(저장) 아이콘 을 누른 다음 화면의 지시를 따릅니다.

또는

화살표 키를 눌러 **File**(파일) **> Save Changes and Exit**(변경 사항 저장 후 종료)를 선택한 다음 enter 를 누릅니다.

컴퓨터를 재시작하면 변경 사항이 적용됩니다.

### **F9** 프롬프트에서 부팅 장치를 동적으로 선택

현재 시작 시퀀스에 대한 부팅 장치를 동적으로 선택하려면 다음 단계를 수행합니다.

- **1.** 컴퓨터를 켜거나 다시 시작하여 부팅 장치 선택 메뉴를 연 다음, 화면의 아래에서 "Press the ESC key for Startup Menu(시작 메뉴로 가려면 esc 키를 누르십시오.)" 라는 메시지가 표시되면 esc 키 를 누릅니다.
- **2.** f9 키를 누릅니다.
- **3.** 포인팅 장치 또는 화살표 키를 사용하여 부팅 장치를 선택한 다음 enter 키를 누릅니다.

변경 내용이 즉시 적용됩니다.

## <span id="page-88-0"></span>**MultiBoot Express** 프롬프트 설정

컴퓨터를 시작하거나 재시작할 때마다 Computer Setup 을 시작하고 MultiBoot 시작 위치 메뉴를 표시 하도록 설정하려면 다음 단계를 수행합니다.

- **1.** 컴퓨터를 켜거나 다시 시작한 다음 화면 아래에 "Press the ESC key for Startup Menu(시작 메뉴 로 가려면 esc 키를 누르십시오.)" 라는 메시지가 표시되면 esc 키를 누릅니다.
- **2.** f10 을 눌러 Computer Setup 으로 들어갑니다.
- **3.** 포인팅 장치 또는 화살표 키를 사용하여 **System Configuration**(시스템 구성) **> Boot Options**(부팅 옵션)를 선택한 다음 enter 키를 누릅니다.
- **4. MultiBoot Express Popup Delay (Sec)**(MultiBoot 고속 팝업 지연 시간(초)) 필드에 현재 MultiBoot 설정이 기본값으로 사용되기 전에 컴퓨터에 시작 위치 메뉴가 표시될 시간을 초 단위로 입력합니다. 0 을 선택하면 Express Boot 시작 위치 메뉴가 표시되지 않습니다.
- **5.** 변경 사항을 저장하고 Computer Setup 을 종료하려면 화면 왼쪽 아래에 있는 **Save**(저장) 아이콘 을 누른 다음 화면의 지시를 따릅니다.

또는

화살표 키를 눌러 **File**(파일) **> Save Changes and Exit**(변경 사항 저장 후 종료)를 선택한 다음 enter 를 누릅니다.

컴퓨터를 재시작하면 변경 사항이 적용됩니다.

## **MultiBoot Express** 기본 설정 입력

시작 중 "Express Boot(고속 부팅)" 메뉴가 표시되면 다음과 같이 선택할 수 있습니다.

- "Express Boot(고속 부팅)" 메뉴에서 부팅 장치를 지정하려면 할당된 시간 내에 원하는 설정을 선 택한 다음 enter 키를 누릅니다.
- 현재 MultiBoot 설정을 기본값으로 사용하지 않도록 하려면 할당된 시간이 지나기 전에 아무 키나 누릅니다. 부팅 장치를 선택하고 enter 키를 눌러야 컴퓨터가 시작됩니다.
- 현재 MultiBoot 설정에 따라 컴퓨터를 시작하려면 할당된 시간이 지날 때까지 기다립니다.

# <span id="page-89-0"></span>**11** 관리

## 클라이언트 관리 솔루션 사용

클라이언트 관리 솔루션 소프트웨어는 네트워크 환경에서 클라이언트(사용자) 데스크탑, 워크스테이 션, 노트북 및 태블릿 컴퓨터의 관리를 위한 표준 기반 솔루션을 제공합니다.

클라이언트 관리에는 다음과 같은 주요 기능과 특징이 있습니다.

- 최초 소프트웨어 이미지 배치
- 원격 시스템 소프트웨어 설치
- 소프트웨어 관리 및 업데이트
- $\bullet$  ROM 업데이트
- 컴퓨터 자산 추적 및 보안(컴퓨터에 설치된 하드웨어 및 소프트웨어)
- 특정 시스템 소프트웨어 및 하드웨어 부품의 장애 알림 및 복구

참고**:** 이 단원에 설명된 특정 기능 지원은 컴퓨터 모델 및/또는 컴퓨터에 설치된 관리 소프트웨어 버 전에 따라 다를 수 있습니다.

### 소프트웨어 이미지 구성 및 배치

이 컴퓨터는 미리 설치된 시스템 소프트웨어 이미지와 함께 제공됩니다. 최초 소프트웨어 이미지는 컴 퓨터를 처음 설정할 때 구성됩니다. 간단한 소프트웨어 "번들 풀기" 작업이 끝나면 컴퓨터를 사용할 준 비를 마친 것입니다.

사용자 지정 소프트웨어 이미지는 다음 중 한 가지 방식으로 배치(배포)할 수 있습니다.

- 미리 설치된 소프트웨어 이미지 번들 풀기 후 추가 소프트웨어 응용프로그램 설치
- Altiris Deployment Solutions 와 같은 소프트웨어 배치 도구를 사용하여 사전 설치된 소프트웨어 를 사용자 지정 소프트웨어 이미지로 교체
- 디스크 복제 절차로 하드 드라이브의 컨텐츠를 다른 쪽으로 복사

사용하는 배치 방식은 조직의 기술 환경 및 절차에 따라 다릅니다.

참고**:** Computer Setup 및 기타 시스템 기능은 구성 관리, 문제 해결, 전원 관리 및 시스템 소프트웨어 의 복구 등에 대한 다양한 지원을 제공합니다.

## <span id="page-90-0"></span>소프트웨어 관리 및 업데이트

HP 는 클라이언트 컴퓨터의 소프트웨어를 관리하고 업데이트하는 여러 가지 도구를 제공합니다.

- HP Client Manager for Altiris(일부 모델만 해당)
- 참고**:** HP Client Manager for Altiris 를 다운로드하거나 HP Client Manager for Altiris 에 대한 자 세한 내용을 보려면 HP 웹 사이트 <http://www.hp.com> 을 참조하십시오.
- HP CCM(Client Configuration Manager)(일부 모델만 해당)
- HP SSM(System Software Manager)

#### **HP Client Manager for Altiris(**일부 모델만 해당**)**

HP Client Manager for Altiris 는 Altiris 소프트웨어에 지능형 관리(Intelligent Manageability) 기술을 통 합하였습니다. HP Client Manager for Altiris 는 HP 장치에 대한 탁월한 하드웨어 관리기능을 제공합니 다.

- 자산 관리용 하드웨어 인벤토리 자세히 보기
- 시스템 점검 모니터링 및 진단
- 열 경고 및 메모리 경고와 같은 업무 핵심 세부사항에 관한 웹 지원 보고
- 장치 드라이버 및 시스템 BIOS 와 같은 시스템 소프트웨어 원격 업데이트

참고**:** HP Client Manager for Altiris 를 선택 사양인 Altiris Solutions 소프트웨어(별매)와 함께 사용하 면 추가 기능을 추가하여 사용할 수 있습니다.

HP Client Manager for Altiris(클라이언트 컴퓨터에 설치되어 있음)를 Altiris Solution 소프트웨어(관리 자 컴퓨터에 설치되어 있음)와 함께 사용하는 경우, HP Client Manager for Altiris 에서는 클라이언트 장치에 다음과 같은 IT 수명 주기 영역에 대한 강력한 관리 기능 및 중앙 집중식 하드웨어 관리를 제공 합니다.

- 인벤토리 및 자산 관리
	- 소프트웨어 사용권 승인
	- 컴퓨터 추적 및 보고
	- 컴퓨터 임대 계약 정보 및 고정 자산 추적
- 시스템 소프트웨어 배치 및 마이그레이션
	- Windows 마이그레이션
	- 시스템 배치
	- 개별(개별 사용자 설정) 마이그레이션
- 헬프 데스크 및 문제 해결
	- 헬프 데스크 티켓 관리
	- 원격 문제 해결
	- 원격 문제 해결
	- 클라이언트 장애 복구
- 소프트웨어 및 운영 관리
	- 지속적인 클라이언트 관리
	- HP 시스템 소프트웨어 배치
	- 응용프로그램 자가 치료(특정 응용프로그램 문제를 식별하고 보수하는 기능)

Altiris Solutions 소프트웨어는 사용하기 쉬운 소프트웨어 배급 기능을 제공합니다. HP Client Manager for Altiris 를 사용하면 Altiris Solutions 소프트웨어와 통신할 수 있으며 이를 통해 간편한 마법사로 새 하드웨어의 배포 또는 새 운영체제로의 인적 마이그레이션을 완료할 수 있습니다. HP Client Manager for Altiris 는 HP 웹 사이트로부터 다운로드하는 데 사용할 수 있습니다.

Altiris Solutions 소프트웨어를 HP System Software Manager 나 HP Client Manager for Altiris 와 연계 하여 사용할 경우 관리자는 중앙 콘솔에서 시스템 BIOS 및 장치 드라이버 소프트웨어를 업데이트할 수 있습니다.

#### <span id="page-92-0"></span>**HP CCM(Client Configuration Manager)(**일부 모델만 해당**)**

HP CCM 은 운영체제, 프로그램, 소프트웨어 업데이트, 콘텐츠 및 구성 설정과 같은 소프트웨어 관리 를 자동화함으로써 각 컴퓨터를 올바른 구성으로 관리할 수 있도록 합니다. 이러한 자동 관리 솔루션을 통해 컴퓨터의 전체 수명 주기 동안 소프트웨어를 관리할 수 있습니다.

CCM 을 사용하여 다음 작업을 수행할 수 있습니다.

- 여러 플랫폼에서 하드웨어 및 소프트웨어 인벤토리 수집
- 소프트웨어 패키지 준비 및 배포 전 영향 분석
- ○ 정책에 따른 소프트웨어 및 컨텐츠 배치와 유지 관리를 위한 개별 컴퓨터, 작업 그룹 또는 전체 컴 퓨터 개체군 대상
- 모든 위치에서 배포된 컴퓨터에 대한 운영체제, 응용프로그램 및 컨텐츠 프로비저닝 및 관리
- 원활한 작업을 위해 CCM 과 고객지원 및 기타 시스템 관리 도구 통합
- 모든 기업 사용자의 모든 네트워크에 있는 표준 컴퓨팅 장치에 대한 소프트웨어 및 컨텐츠 관리용 공용 인프라 활용
- 기업 요건에 부합되도록 확장

#### **HP SSM(System Software Manager)**

HP SSM 을 사용하면 여러 시스템에서 시스템 수준의 소프트웨어를 동시에 원격 업데이트할 수 있습 니다. 클라이언트 컴퓨터에서 실행하는 경우 SSM 에서는 하드웨어 및 소프트웨어 버전을 모두 검색한 후 파일 스토어라고 하는 중앙 저장소에서 해당 소프트웨어를 업데이트합니다. SSM 에서 지원하는 드 라이버 버전은 HP 드라이버 다운로드 웹 사이트 및 Support Software(지원 소프트웨어) CD 에 특수 아 이콘으로 표시됩니다. SSM 유틸리티를 다운로드하거나 SSM 에 대한 자세한 내용을 보려면 HP 웹사 이트 <http://www.hp.com/go/ssm>(영문)을 참조하십시오.

## **Intel Active Management Technology** 사용**(**일부 모델만 해 당**)**

Intel® Active Management Technology(iAMT)를 사용하면, 네트워크로 구성된 컴퓨팅 자산의 발견, 수 리 및 보호가 가능합니다. iAMT 와 함께 사용하면, 컴퓨터가 켜져 있거나 꺼진 상태에 상관 없이 관리 가 가능합니다. iAMT 솔루션은 Intel Centrino® with vPro 모바일 기술이 탑재된 컴퓨터에서 사용할 수 있습니다.

iAMT 의 기능은 다음과 같습니다.

- 하드웨어 인벤토리 정보
- 이벤트 알림
- 전원 관리
- 원격 진단 및 보수
- 하드웨어 기반 격리 및 복구─바이러스로 의심되는 활동이 감지되면 컴퓨터 네트워크 액세스를 제한하거나 끊음

## <span id="page-94-0"></span>**iAMT** 솔루션 활성화

iAMT 설정을 구성하려면 다음과 같이 하십시오.

참고**:** ctrl+p 프롬프트는 Computer Setup 의 AMT 구성 프롬프트 옵션이 활성화된 경우에만 볼 수 있 습니다.

- **1.** 컴퓨터를 켜거나 다시 시작합니다.
- **2.** Windows 를 시작하기 전에 ctrl+p 를 누릅니다.

참고**:** 적절한 시기에 ctrl+p 를 누르지 않으면 1 단계 및 2 단계를 반복하여 MEBx 설정 유틸리티 에 액세스해야 합니다.

**3.** ME 암호를 입력합니다. 출고시 암호 설정은 admin 입니다.

MEBx 설정 유틸리티가 열립니다. 화살표 키를 사용하여 탐색합니다.

- **4.** Intel ME 를 구성할지 iAMT 를 구성할지 Intel ME 암호를 변경할지 선택합니다.
- **5.** 선택 후에는 **Exit**(종료)를 선택하여 MEBx 설정 유틸리티를 닫습니다.

## **MEBx** 설정 유틸리티 메뉴 사용

참고**:** iAMT 에 대한 자세한 내용을 보려면 Intel 웹 사이트 <http://www.intel.com> 을 방문한 후 iAMT 를 검색하십시오.

#### **Intel ME** 구성

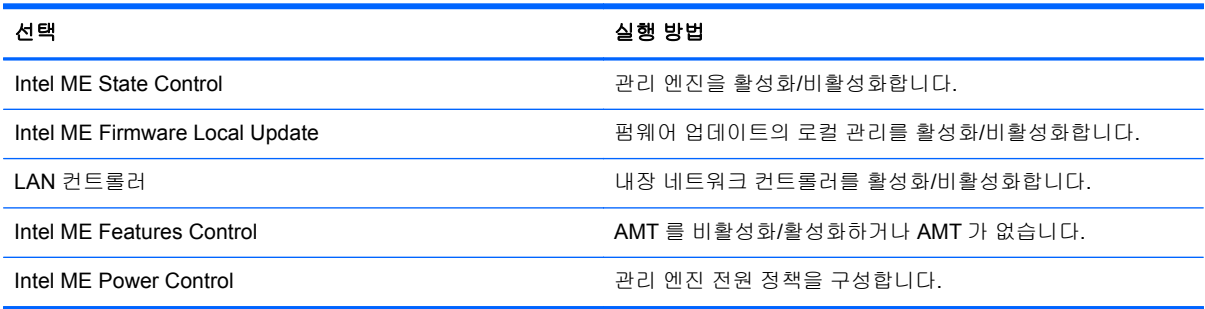

#### **iAMT** 구성

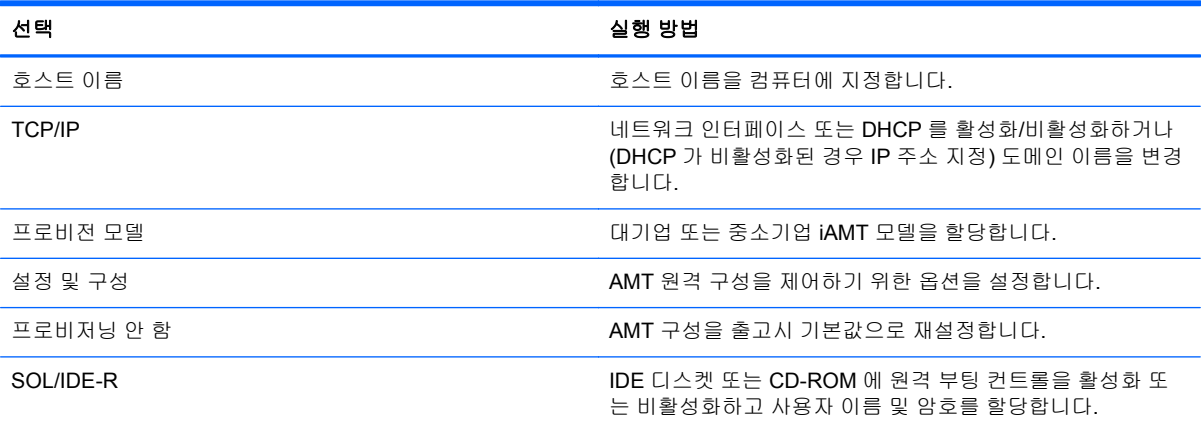

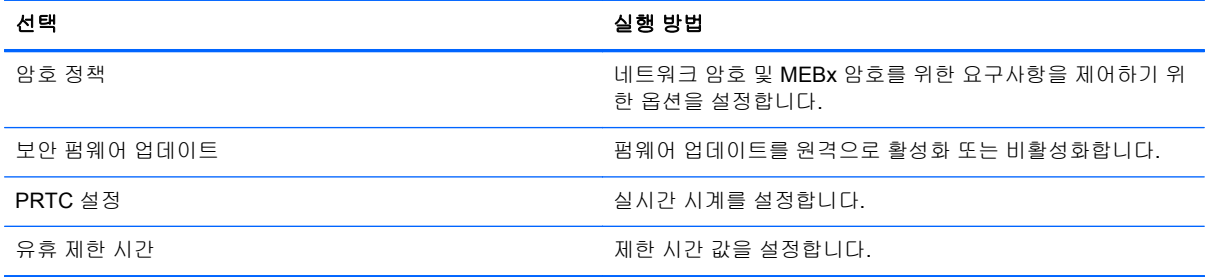

#### **Intel ME** 암호 변경

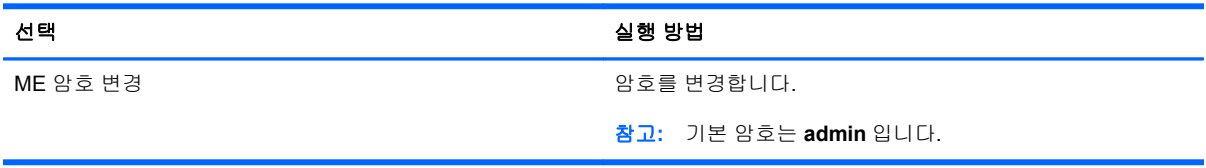

# <span id="page-96-0"></span>**A** 컴퓨터 휴대

최상의 성능을 얻으려면 여기에 설명된 휴대 및 운반 안내를 따르십시오.

- 컴퓨터를 운반하거나 여행 시 사용하려면 다음과 같이 준비하십시오.
	- 정보를 백업합니다.
	- 모든 디스크 및 디지털 카드와 같은 외장 미디어 카드를 모두 분리합니다.

주의**:** 컴퓨터와 드라이브의 손상 위험이나 정보의 손실을 방지하려면 드라이브 베이에서 드라이브를 분리하기 전이나 드라이브를 이동, 운반 또는 보관하기 전에 드라이브에서 미디 어를 꺼냅니다.

- 모든 외부 장치의 전원을 끄고 분리합니다.
- 컴퓨터를 종료합니다.
- 백업한 정보를 함께 가져갑니다. 백업본은 컴퓨터와 별도로 보관하십시오.
- 항공기 탑승 시 컴퓨터를 휴대용 수화물로 처리하여 일반 화물과 함께 체크인하지 않도록 하십시 오.
- 주의**:** 드라이브를 자기장에 노출시키지 마십시오. 자기장이 있는 보안 장치에는 공항 검색대 및 보안 검색봉이 포함됩니다. 컨베이어 벨트와 같은 여행용 가방을 검사하는 공항의 보안 장치는 자 성체가 아닌 엑스레이를 사용하기 때문에 장치가 손상되지 않습니다.
- 컴퓨터의 기내 사용 여부는 항공사에 따라 다릅니다. 항공기 내에서 컴퓨터를 사용하려는 경우 사 용 가능 여부를 항공사에 미리 확인하십시오.
- 컴퓨터를 사용하지 않고 2 주 이상 외부 전원에 연결하지 않을 경우에는 배터리를 분리하여 따로 보관해 두십시오.
- 컴퓨터나 드라이브를 운반하려면 적절한 보호 상자로 포장한 후 포장에는 "취급 주의(FRAGILE)" 레이블을 붙이십시오.
- 컴퓨터에 802.11b/g 장치, GSM(글로벌 이동 통신 시스템) 장치 또는 GPRS(General Packet Radio Service) 장치와 같은 무선 장치나 HP 모바일 광대역 모듈이 설치된 경우 일부 환경에서는 이러한 장치의 사용이 제한될 수 있습니다. 이와 같은 제한 사항은 항공기 기내, 병원 시설 안, 폭 발물 근처, 위험 지역 등에 적용될 수 있습니다. 특정 장치 사용에 적용되는 정책에 대해 잘 모를 경우에는 장치를 켜기 전에 먼저 사용 허가를 요청하십시오.
- 해외 여행 시에는 다음과 같이 하십시오.
	- 여행하려는 국가/지역의 컴퓨터 관련 세관 법규를 확인하십시오.
	- 컴퓨터를 사용하려는 각 국가/지역의 전원 코드 및 어댑터 사양을 확인하십시오. 전압, 주파 수 및 플러그 모양이 다를 수 있습니다.

#### 경고**!** 가전 제품용 변압기를 사용하여 컴퓨터에 전원을 공급하지 마십시오. 감전이나 화재 또는 장비 손상을 일으킬 수 있습니다.

# <span id="page-98-0"></span>**B** 문제 해결을 위한 참조 자료

- 도움말 및 지원을 통해 컴퓨터에 대한 추가 정보 및 웹 사이트 링크에 액세스합니다. **시작 > 도움** 말 및 지원을 선택합니다.
- 참고**:** 일부 검사 및 복구 도구는 인터넷 연결이 필요합니다. 인터넷에 연결하지 않아도 되는 추 가 도구도 제공됩니다.
- HP 고객 지원 센터([http://www.hp.com/go/contactHP\)](http://www.hp.com/go/contactHP)로 문의하십시오.
- 참고**:** 전 세계 지원은 페이지의 왼쪽에 있는 전세계 **HP** 연락처를 누르거나 [http://welcome.hp.com/country/us/en/wwcontact\\_us.html](http://welcome.hp.com/country/us/en/wwcontact_us.html) 로 이동합니다.

다음 유형의 지원 중 하나를 선택하십시오.

◦ HP 기술자와 온라인으로 채팅

참고**:** 대화에서 특정 언어가 지원되지 않을 경우 영어로 대화가 가능합니다.

- 고객 지원 센터로 전자 우편 보내기
- HP 고객 지원 센터 전 세계 전화 번호 검색
- HP 서비스 센터 찾기

# <span id="page-99-0"></span>**C** 정전기 방전

정전기 방전이란 두 물체가 접촉할 때 정전기가 방출되는 것으로 카펫 위를 걸을 때나 금속 문 손잡이 를 만질 때 감전된 듯한 느낌을 받는 것을 말합니다.

손가락 또는 다른 정전기 발생 도체에서 정전기 방전이 될 경우 전자 부품에 손상을 줄 수 있습니다. 컴 퓨터와 드라이브의 손상 위험이나 정보의 손실을 방지하려면 다음 안전 수칙을 준수하십시오.

- 제거 또는 설치 지침에서 컴퓨터 전원 코드를 뽑으라고 한 경우 덮개를 제거하기 전 적절히 접지 되게 한 후 전원 코드를 뽑습니다.
- 부품을 설치하기 전까지 정전기 차단 포장재에 보관합니다.
- 핀, 리드 및 회로를 만지지 않습니다. 전자 부품은 될 수 있으면 만지지 않습니다.
- 비자성 도구를 사용합니다.
- 부품을 다루기 전에 부품의 도색되지 않은 금속 표면을 손으로 만져 정전기를 방전시킵니다.
- 부품을 제거한 경우 정전기 차단 포장재에 넣어 보관합니다.

정전기에 관한 자세한 내용이나 부품 제거 및 설치에 관한 도움이 필요한 경우 HP 고객 지원 센터에 문 의하십시오.

# 색인

#### 기호**/**숫자

1394 장치 연결 [40](#page-49-0) 정의됨 [39](#page-48-0) 제거 [40](#page-49-0) 1394 케이블, 연결 [40](#page-49-0) 16 비트 PC 카드 [33](#page-42-0) 32 비트 PC 카드 [33](#page-42-0)

## **A**

AC 어댑터, 테스트 [31](#page-40-0) AC 어댑터 테스트 [31](#page-40-0) Altiris Deployment Solutions [80](#page-89-0)

## **B**

BIOS 버전 확인 [73](#page-82-0) 업데이트 [73](#page-82-0) 업데이트 다운로드 [73](#page-82-0) Bluetooth 장치 [2,](#page-11-0) [8](#page-17-0)

## **C**

CardBus PC 카드 [33](#page-42-0) Computer Setup BIOS 관리자 암호 [55](#page-64-0) DriveLock 암호 [56](#page-65-0) MultiBoot Express 프롬프트 설 정 [79](#page-88-0) 부팅 가능 장치 활성화 [76](#page-85-0) 부팅 순서 설정 [78](#page-87-0) 이동 및 선택 [71](#page-80-0) 초기 설정 복원 [72](#page-81-0) Connection Manager [4](#page-13-0)

### **D**

DriveLock 암호 변경 [58](#page-67-0) 설명 [56](#page-65-0) 설정 [57](#page-66-0)

입력 [58](#page-67-0) 해제 [58](#page-67-0)

```
eSATA 장치
  연결 41
  정의됨 40
  제거 41
eSATA 케이블, 연결 41
ExpressCard
  구성 35
  넣기 36
  삽입물 제거 36
  정의됨 35
  제거 37
```
## **G**

**E**

GPS [8](#page-17-0)

## **H**

HDMI 구성, 오디오 [19](#page-28-0) HDMI 포트, 연결 [19](#page-28-0) HD 장치, 연결 [19,](#page-28-0) [20](#page-29-0) HP 3D DriveGuard [47](#page-56-0) HP Client Configuration Manager [81,](#page-90-0) [83](#page-92-0) HP Client Manager for Altiris [81](#page-90-0) HP Connection Manager [4](#page-13-0) HP ProtectTools Security Manager [64](#page-73-0) HP System Software Manager [81](#page-90-0), [83](#page-92-0) HP USB 이더넷 어댑터, 연결 [12](#page-21-0) HP 모바일 광대역 모듈 [7](#page-16-0)

### **I**

Intel Centrino Pro technology [85](#page-94-0) Intel Wireless Display [20](#page-29-0)

Java 카드 넣기 [38](#page-47-0) 정의됨 [37](#page-46-0) 제거 [38](#page-47-0)

## **L**

**J**

LAN(근거리 통신망) 케이블 연결 [12](#page-21-0) 케이블 필요 [12](#page-21-0)

### **M**

MultiBoot Express [75,](#page-84-0) [79](#page-88-0)

### **N**

NIC 부팅 장치 [75,](#page-84-0) [76](#page-85-0)

## **P**

PC 카드 구성 [33](#page-42-0) 넣기 [34](#page-43-0) 삽입물 제거 [34](#page-43-0) 설명 [33](#page-42-0) 소프트웨어 및 드라이버 [33](#page-42-0) 제거 [35](#page-44-0) 지원 유형 [33](#page-42-0) Power Assistant [26](#page-35-0) PXE 서버 [76](#page-85-0)

## **R**

RAID [52](#page-61-0)

### **S**

SIM 넣기 [7](#page-16-0) 제거 [8](#page-17-0) SoftPaq, 다운로드 [70](#page-79-0)

### **U**

USB 레거시 지원 [71](#page-80-0)

USB 장치 분리 [39](#page-48-0) 설명 [38](#page-47-0) 연결 [39](#page-48-0) USB 케이블, 연결 [39](#page-48-0) USB 허브 [38](#page-47-0)

#### **V**

VGA 포트, 연결 [18](#page-27-0)

#### **W**

WLAN(무선 네트워크) 기존 연결 [5](#page-14-0) 보안 [6](#page-15-0) 필요한 장비 [6](#page-15-0) WLAN 설치 [6](#page-15-0) WWAN 장치 [7](#page-16-0)

#### ㅎ

공항 보안 장치 [45](#page-54-0) 관리자 암호 [54](#page-63-0) 광 드라이브 [43](#page-52-0) 광 드라이브 공유 [52](#page-61-0) 광 디스크 넣기 [48](#page-57-0) 제거 [49](#page-58-0) 구성 ExpressCard [35](#page-44-0) HDMI 의 오디오 [19](#page-28-0) PC 카드 [33](#page-42-0) 그래픽 모드, 전환 [31](#page-40-0) 기존 무선 네트워크, 연결 [5](#page-14-0) 네트워크 서비스 부팅 [76](#page-85-0) 네트워크 아이콘 [2](#page-11-0) 네트워크 케이블, 연결 [12](#page-21-0) 논리 드라이브 문자 [77](#page-86-0) 다른 네트워크로 로밍 [6](#page-15-0) 도킹 커넥터 [43](#page-52-0) 드라이버 [33](#page-42-0) 드라이브 광 [43](#page-52-0) 부팅 순서 [75](#page-84-0) 사용 [46](#page-55-0) 외장 [42](#page-51-0) 취급 [45](#page-54-0) 하드 [42](#page-51-0) 드라이브 미디어 [22](#page-31-0) 드라이브 표시등 [47](#page-56-0) 디스크 정리 소프트웨어 [46](#page-55-0) 디스크 조각 모음 소프트웨어 [46](#page-55-0)

디지털 카드 넣기 [32](#page-41-0) 제거 **[32](#page-41-0)** 지원되는 형식 [32](#page-41-0) 레거시 지원, **USB [71](#page-80-0)** 모뎀 모뎀 케이블 어댑터 연결 [10](#page-19-0) 모뎀 케이블 연결 [9](#page-18-0) 위치 설정 선택 [10](#page-19-0) 무선 보호 [6](#page-15-0) 설정 [6](#page-15-0) 아이콘 [2](#page-11-0) 무선 네트워크 보호 [6](#page-15-0) 무선 암호화 [6](#page-15-0) 무선 연결, 생성 [2](#page-11-0) 무선 연결 생성 [2](#page-11-0) 무선 장치, 켜기/끄기 [4](#page-13-0) 무선 장치 켜기/끄기 [4](#page-13-0) 문제 해결을 위한 참조 자료 [89](#page-98-0) 미디어 작업 제어 [14](#page-23-0) 미디어 핫키 [14](#page-23-0) 바이러스 백신 소프트웨어 [61](#page-70-0) 방화벽 소프트웨어 [6](#page-15-0), [62](#page-71-0) 배치, 소프트웨어 [80](#page-89-0) 배터리 교체 [29](#page-38-0) 방전 [27](#page-36-0) 배터리 부족 상태 [27](#page-36-0) 보관 [29](#page-38-0) 잔량 표시 [27](#page-36-0) 전원 절약 [28](#page-37-0) 폐기 [29](#page-38-0) 배터리 보관 [29](#page-38-0) 배터리 부족 상태 [27](#page-36-0) 배터리 온도 [29](#page-38-0) 배터리 위험 상태 [28](#page-37-0) 배터리 위험 수준 [22](#page-31-0) 배터리 전원 [26](#page-35-0) 배터리 정보, 검색 [26](#page-35-0) 배터리 확인 [27](#page-36-0) 버튼 미디어 [14](#page-23-0) 볼륨 [15](#page-24-0) 전원 [21](#page-30-0) 보안, 무선 [6](#page-15-0) 볼륨 버튼 [15](#page-24-0) 조절 [15](#page-24-0) 키 [15](#page-24-0)

부팅 순서 변경 [78](#page-87-0) . . . .<br>부팅 장치, 활성화 **[76](#page-85-0)** 비디오 [18](#page-27-0) 사용 모뎀 [9](#page-18-0) 외부 AC 전원 [29](#page-38-0) 전원 관리 [23](#page-32-0) 전원 측정기 [23](#page-32-0) 절전 모드 [22](#page-31-0) 사용자 암호 [54](#page-63-0) 선택 사양 외부 장치, 사용 [42](#page-51-0) 설정 유틸리티 이동 및 선택 [71](#page-80-0) 초기 설정 복원 [72](#page-81-0) 조기 설<br>소프트웨어 HP Connection Manager [4](#page-13-0) 디스크 정리 [46](#page-55-0) 디스크 조각 모음 [46](#page-55-0) 바이러스 백신 [61](#page-70-0) 방화벽 [62](#page-71-0) 배치 [80](#page-89-0) 복구 [80](#page-89-0) 업데이트 [81](#page-90-0) 중요 업데이트 [63](#page-72-0) 스마트 카드 넣기 [38](#page-47-0) 정의됨 [37](#page-46-0) 제거 [38](#page-47-0) 스위치, 전원 [21](#page-30-0) 슬롯 로드 광 드라이브 [49](#page-58-0) 시스템 종료 [21](#page-30-0) 쓰기 지원 미디어 [22](#page-31-0) 아이콘 네트워크 [2](#page-11-0) 무선 [2](#page-11-0) 암호 BIOS 관리자 [55](#page-64-0) DriveLock [56](#page-65-0) 관리자 [54](#page-63-0) 사용자 [54](#page-63-0) 업데이트, 소프트웨어 [81](#page-90-0) 여행시 컴퓨터 휴대 [29,](#page-38-0) [87](#page-96-0) 연결 기존 무선 네트워크 [5](#page-14-0) 유선 네트워크 [9](#page-18-0) 오디오 기능, 확인 [15](#page-24-0) 오디오 기능 확인 [15](#page-24-0) 온도 [29](#page-38-0) 외부 AC 전원, 사용 [29](#page-38-0) 외부 장치 [42](#page-51-0)

외장 드라이브 [42](#page-51-0) 외장 모니터 포트 [18](#page-27-0) 운영체제 제어 [4](#page-13-0) 웹사이트 HP System Software Manager [83](#page-92-0) 웹 사이트 Intel Pro technology for AMT [85](#page-94-0) 웹캠 [17](#page-26-0) 유지 관리 디스크 정리 [46](#page-55-0) 디스크 조각 모음 [46](#page-55-0) 응답하지 않는 시스템 [21](#page-30-0) 이미지, 컴퓨터 [80](#page-89-0) 인터넷 연결 설정 [6](#page-15-0) 읽기 지원 미디어 [22](#page-31-0) 자동 DriveLock 암호 입력 [59](#page-68-0) 제거 [59](#page-68-0) 자세한 정보 찾기 [1](#page-10-0) 전원 배터리 [26](#page-35-0) 옵션 [22](#page-31-0) 절약 [28](#page-37-0) 전원 관리 사용자 정의 [24](#page-33-0) 선택 [23](#page-32-0) 현재 설정 보기 [23](#page-32-0) 전원 버튼 [21](#page-30-0) 전원 스위치 [21](#page-30-0) 전원 옵션 설정 [22](#page-31-0) 전원 측정기 [23](#page-32-0) 전환 가능 그래픽 [31](#page-40-0) 절약, 전원 [28](#page-37-0) 절전 시작 [22](#page-31-0) 종료 [22](#page-31-0) 절전 모드 [22](#page-31-0) 절전 모드 종료 시 암호 보호 설 정 [24](#page-33-0) 정전기 방전 [90](#page-99-0) 중요 업데이트, 소프트웨어 [63](#page-72-0) 지문 인식기 [66](#page-75-0) 최대 절전 모드 배터리 위험 상태에서 전환됨 [28](#page-37-0) 시작 [22](#page-31-0) 종료 [22](#page-31-0) 커넥터, 도킹 [43](#page-52-0)

컴퓨터, 휴대 [29,](#page-38-0) [87](#page-96-0) 컴퓨터 관리 [68](#page-77-0) 컴퓨터 끄기 [21](#page-30-0) 컴퓨터 청소 [68](#page-77-0) 케이블 1394 [40](#page-49-0) eSATA [41](#page-50-0) USB [39](#page-48-0) 키 미디어 [14](#page-23-0) 볼륨 [15](#page-24-0) 트레이 로드 광 드라이브 [48](#page-57-0) 포트 HDMI [19](#page-28-0) Intel Wireless Display [20](#page-29-0) VGA [18](#page-27-0) 외장 모니터 [18](#page-27-0) 확장 [43](#page-52-0) 표시등 드라이브 [47](#page-56-0) 하드 드라이브 HP 3D DriveGuard [47](#page-56-0) 외장 [42](#page-51-0) 핫키, 미디어 [14](#page-23-0) 허브 [38](#page-47-0) 확대 /축소 비디오 PC 카드 [33](#page-42-0) 확장 포트 [43](#page-52-0)